# EVOLVE

# Infinity

Full HD multimediální přehrávač s podporou 3D a přístupem na Internet

Full HD multimediálny prehrávač s podporou 3D a prístupom na Internet

Full HD odtwarzacz multimedialny z obsługą 3D i dostępem do Internetu

Full HD média lejátszó 3D-s támogatással, és internet-hozzáféréssel

Full HD multimedia player with 3D playback and Internet access

www.evolve-europe.com

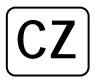

# 1. Úvod

# 1.1 Upozornění

1.2.1 Doporučení k použití Provozní teplota v rozmezí +5°C až +35°C

# 1.2.2 Upozornění pro pevný disk

EVOLVE Infinity používá interní pevný disk pro ukládání dat, disk lze defragmentovat pomocí obvyklého software. Data uložená na pevném disku mohou být poškozena nebo ztracena z důvodu fyzického poškození disku, elektrického proudového nárazu, ztráty napájení, proto doporučujeme zálohovat svá data. EVOLVE ani prodejce nenese žádnou odpovědnost za ztrátu uložených dat.

1.2.3 Další

- ♦ pokud se přehrávač dostane do kontaktu s vodou osušte jej hadříkem a vytřete dosucha
- $\ddot{\diamond}$ nerozebírejte přehrávač, neměňte jeho design - na škody vzniklé touto manipulací se nevztahuje záruka
- ♦ netiskněte velkým tlakem tlačítka na přehrávači
- $\overline{\diamond}$ zabraňte nárazům, úderům, třesení a nevystavujte přehrávač magnetickému poli
- ♦ pokud elektrostatické pole způsobí nestadnardní chování přehrávače, vypněte jej z napájení a po krátké chvíli opět připojte

#### Čelní panel

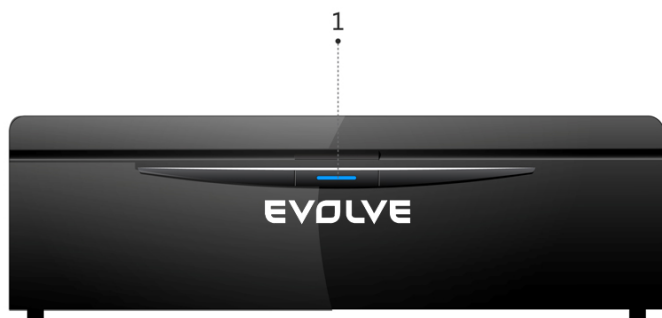

1. Tlačítko napájení & kontrolka napájení

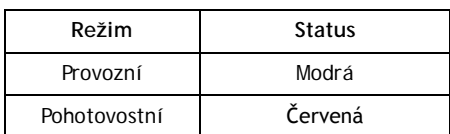

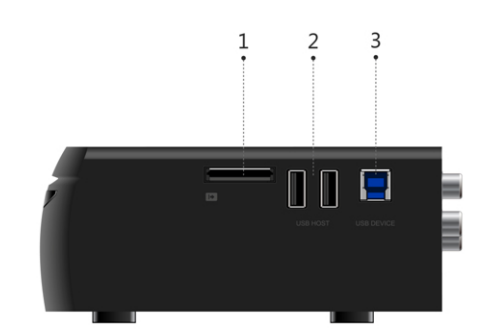

- 1. Slot pro paměťové karty
- 2. Port USB 2.0 Host
- 3. Port USB 3.0 zařízení

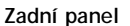

Boční panel

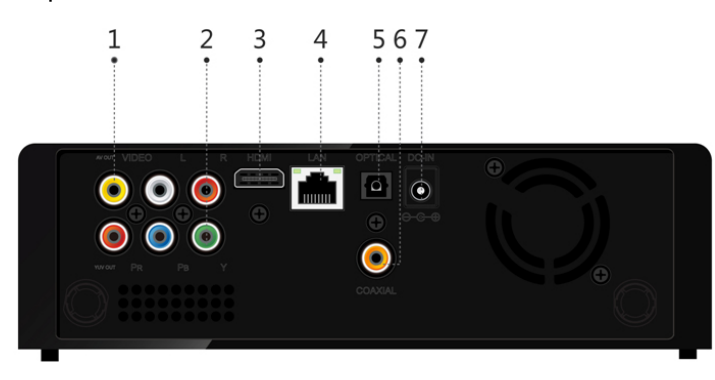

- 1. Zdířka A/V výstup
- 2. Zdířka Y/Pb/Pr výstup
- 3. HDMI konektor
- 4. Rozhraní Gigabit LAN
- 5. Optický výstup S/PDIF
- 6. Koaxiální digitální výstup
- 7. Zdířka pro napájecí adaptér

1.3 Dálkový ovladač

|                                                                                           |                       |                                                                                                    | 1. Napájení           | 2. Číselná tlačítka   |
|-------------------------------------------------------------------------------------------|-----------------------|----------------------------------------------------------------------------------------------------|-----------------------|-----------------------|
|                                                                                           |                       |                                                                                                    | 3. Náhodné přehrávání | 4. Zeslabení          |
| $-36$<br>≜                                                                                |                       | 5. Ztišení                                                                                                    | 6. Menu               |                       |
|                                                                                           |                       | $\overline{2}$<br>3                                                                                                    | 7. Domů               | 8. Navigační tlačítka |
|                                                                                           |                       | $6\phantom{1}$                                                                                                    | 9. Stop               | 10. Přehrávání/Pauza  |
| $2 \cdot$<br>⊶ 35<br>3                                                                    |                       |                                                                                                    | 11. Zrychleně zpět    | 12. Zrychleně vpřed   |
| • 34<br>$\blacktriangleleft$<br>$\omega$                                                  |                       | 13. Červená                                                                                                    | 14. Zelená (EPG)      |                       |
| $\Omega$<br>• 33<br>$\Box$<br>$\equiv$                                                    |                       | 15. Nastavení                                                                                                    | 16. TV systém         |                       |
|                                                                                           |                       |                                                                                                    | 17. Přejít na         | 18. Pomalu            |
| $-32$<br>OK                                                                               |                       |                                                                                                    | 19. Prohlížeč         | 20. Editovat          |
| • 31<br>×.<br>$\circledast$                                                               |                       |                                                                                                    | 21. Kopírovat         | 22. A-B               |
|                                                                                           |                       |                                                                                                    | 23. Úhel              | 24. Přiblížení        |
| 28                                                                                        |                       |                                                                                                    | 25. Audio             | 26. Titulky           |
| 26<br><b>SETUP</b><br>TV SYS.<br>SUBT.<br>24<br>Q<br>22<br>$A-B$<br>COPY<br><b>EVOLVE</b> |                       | 27. Žlutá (TTX)                                                                                                    | 28. Modrá             |                       |
|                                                                                           |                       | 29. Předchozí                                                                                                    | 30. Další             |                       |
|                                                                                           |                       |                                                                                                    | 31. Info              | 32. OK                |
|                                                                                           |                       | 33. Zpět                                                                                                    | 34. Zesílení          |                       |
|                                                                                           |                       |                                                                                                    | 35. Opakovat          | 36. Vysunout          |
| Číslo                                                                                     | Tlačítko              | Funkce                                                                                                    |                       |                       |
| 1                                                                                         | Napájení              | Stiskem tlačítka přístroj zapnete nebo vypnete.                                                                                                    |                       |                       |
| 2                                                                                         | Číselná tlačítka      | Pomocí těchto tlačítek přímo zadáte číslo kanálu nebo číslice při nastavení v menu.                                                                                                    |                       |                       |
| 3                                                                                         | Náhodné<br>přehrávání | Spuštění náhodného přehrávání hudby.                                                                                                    |                       |                       |
| 4                                                                                         | Zeslabení             | Tlačítko snížení hlasitosti.                                                                                                    |                       |                       |
| 5                                                                                         | Ztišení               | Stiskem tlačítka odpojíte zvukový výstup; opakovaným stiskem jej opět zapnete.<br>Stiskem tlačítka vyvoláte nabídku menu, kde můžete nastavit parametry přehrávání. Opakovaným stiskem během |                       |                       |
| 6                                                                                         | Menu                  | přehrávání menu zobrazíte nebo skryjete.                                                                                                    |                       |                       |
| 7                                                                                         | Domů                  | Tlačítko sloužící k rychlému přechodu na základní obrazovku.                                                                                                    |                       |                       |
| 8                                                                                         | Navigační tlačítka    | Stiskem směrových tlačítek volíte položky menu a jejich možnosti, stiskem tlačítka OK volbu potvrdíte. Při prohlížení<br>fotografií lze stiskem těchto tlačítek obrázek otáčet.              |                       |                       |
| 9                                                                                         | Stop                  | Stiskem tlačítka ukončíte přehrávání.                                                                                                    |                       |                       |
| 10                                                                                        | Přehrávání/Pauza      | Pomocí tohoto tlačítka spustíte nebo pozastavíte přehrávání.                                                                                                    |                       |                       |
| 11                                                                                        | Zrychleně zpět        | Stiskem tlačítka se vrátíte v aktuálně přehrávaném souboru zrychleně zpět. Opakovaným stiskem volíte rychlost<br>převíjení zpět.                                                             |                       |                       |
| 12                                                                                        | Zrychleně vpřed       | Stiskem tlačítka se pohybujete v aktuálně přehrávaném souboru zrychleně vpřed. Opakovaným stiskem volíte rychlost<br>převíjení vpřed.                                                        |                       |                       |
| 13                                                                                        | Červená<br>Zelená     | Funkce je dostupné při použití virtuální klávesnice.<br>Funkce je dostupné při použití virtuální klávesnice.                                                                                 |                       |                       |
| 14<br>15                                                                                  | Nastavení             | Stiskem tlačítka přejdete do režimu nastavení přístroje.                                                                                                    |                       |                       |
| 16                                                                                        | TV systém             | Opakovaným stiskem tlačítka přepínáte mezi NTSC, PAL, 480p, 576p, 720p, 1080i a 1080p.                                                                                                    |                       |                       |
| 17                                                                                        | Přejít na             | Stiskem tlačítka přejdete na zvolené místo v titulu. Tento bod můžete specifikovat pomocí funkcí Titul, Kapitola a Čas.                                                                      |                       |                       |
| 18                                                                                        | Pomalu                | Pomocí tohoto tlačítka spustíte zpomalené přehrávání. Standardní rychlost přehrávání obnovíte stiskem tlačítka<br>Přehrávání.                                                                |                       |                       |
| 19                                                                                        | Prohlížeč             | Stiskem tlačítka přejdete do správce souborů.                                                                                                    |                       |                       |
| 20                                                                                        | Editovat              | Pomocí tohoto tlačítka můžete kopírovat/mazat/přejmenovat/přesunout soubory.                                                                                                    |                       |                       |
| 21<br>22                                                                                  | Kopírovat<br>A-B      | Stiskem tlačítka přejdete do menu volby souboru.<br>Opakovaným stiskem tlačítka označíte začátek a konec úseku pro opakované přehrávání.                                                     |                       |                       |
| 23                                                                                        | Úhel                  | Pomocí tohoto tlačítka můžete u DVD titulů, které to podporují, měnit úhly pohledu kamer.                                                                                                    |                       |                       |
| 24                                                                                        | Přiblížení            | Stiskem tlačítka přiblížíte obraz při přehrávání videa nebo zobrazení fotografií.                                                                                                    |                       |                       |
| 25                                                                                        | Audio                 | Tlačítko slouží k volbě zvukové stopy videa.                                                                                                    |                       |                       |
| 26                                                                                        | Titulky               | Stiskem tohoto tlačítka volíte možnosti filmových titulků. U titulků můžete změnit barvu/velikost/umístění/znakovou<br>sadu.                                                                 |                       |                       |
| 27                                                                                        | Žlutá                 | Vyhrazené tlačítko. Ve stávající verzi firmware s ním není asociována žádná funkce.                                                                                                    |                       |                       |
| 28<br>29                                                                                  | Modrá<br>Předchozí    | Pomocí tohoto tlačítka můžete vysunout nebo zasunout disk u externí DVD mechaniky připojené do USB.<br>Stiskem tlačítka zobrazíte předchozí soubor nebo stránku.                             |                       |                       |
|                                                                                           |                       |                                                                                                    |                       |                       |

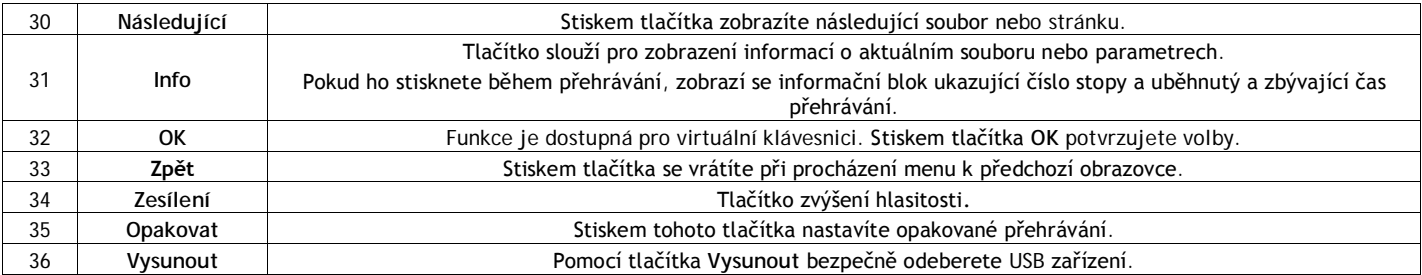

#### 1.4 První použití

1.4.1 Připojení

#### Připojení k počítači

Tento produkt lze využít jako přenosné externí úložiště s podporou sATA rozhraní a USB 3.0.

Vložte do EVOLVE Infinity interní pevný disk → Zapněte EVOLVE Infinity → Pomocí USB 3.0 připojte EVOLVE Infinity k počítači.

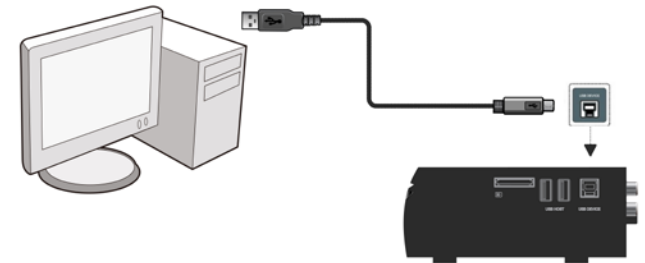

#### Poznámka:

Pokud chcete EVOLVE Infinity využít jako externí přenosné záznamové zařízení, je třeba použít USB 3.0 kabel. Kabel USB 2.0 nelze v tomto případě použít.

#### Připojení k TV

Způsob připojení zvolte podle zdířek dostupných na vašem televizoru. Je doporučeno použít HDMI připojení (High Definition, až 1080p). V tomto případě bude kvalita obrazu viditelně lepší než při použití komponentního video výstupu (zdířky Y/Pb/Pr) nebo kompozitního video výstupu (Standard Definition, zdířka A/V OUT).

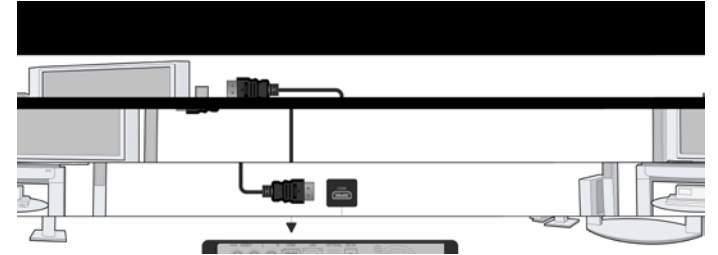

#### Připojení digitálního audio zařízení

Kromě zdířky HDMI dokáže EVOLVE Infinity dodat digitální audio signál do digitálního audio zesilovače přes SPDIF pomocí koaxiálního nebo optického kabelu. Podrobnosti naleznete v kapitole '2.1.2 Změna audio nastavení'

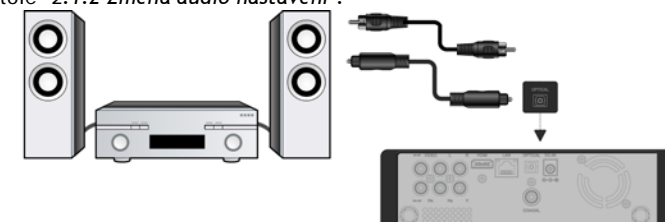

#### 1.4.2 Jazyk menu

Systémový jazyk EVOLVE Infinity lze nastavit na angličtinu nebo další jazyk. Změnu provedete pomocí Nastavení → Systém → Jazyk menu. Menu se do zvoleného jazyka přepne okamžitě.

#### 1.4.3 Formátování HDD

Uživatelé, kteří si přejí do EVOLVE Infinity vložit nový pevný disk typu SATA HDD jej před prvním použitím musí naformátovat. Disk můžete naformátovat prostřednictvím menu Nastavení → Systém → Formát. Při formátování dísku je vyžadováno heslo. Podrobnosti o hesle naleznete v kapitole '2.1.5 Různé'

Poznámka: Při formátování HDD dojde ke smazání všech dat, která jsou na disku uložena. Pokud je potřebujete zachovat, s předstihem si je zálohujte na jiné úložiště!

# 3. Hlavní funkce

#### 2.1 Nastavení

Menu Nastavení umožňuje přizpůsobení a konfiguraci EVOLVE Infinity podle vašich potřeb.

- Na hlavní obrazovce zvolte ikonku Nastavení (Nastavení) nebo stiskněte tlačítko Nastavení na dálkovém ovladači.
- Pomocí směrových tlačítek Vlevo/Vpravo zvolte požadovanou možnost a stiskněte tlačítko OK.

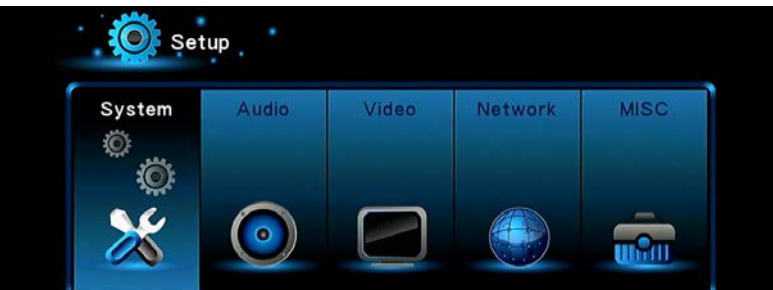

V submenu se nachází šest možností nastavení: **Systém, Zvuk, Video, Síť a Různé**.

#### **2.1.1 Změna systémových nastavení**

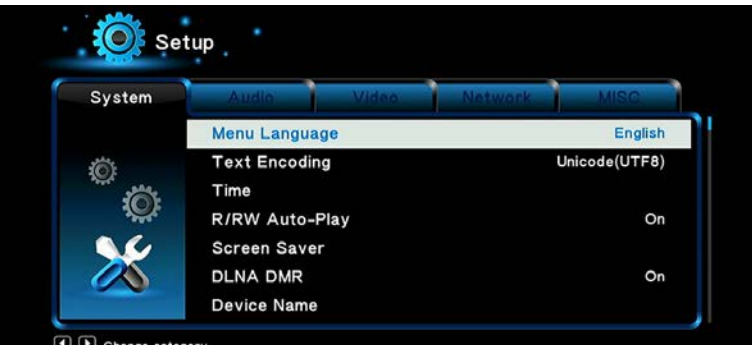

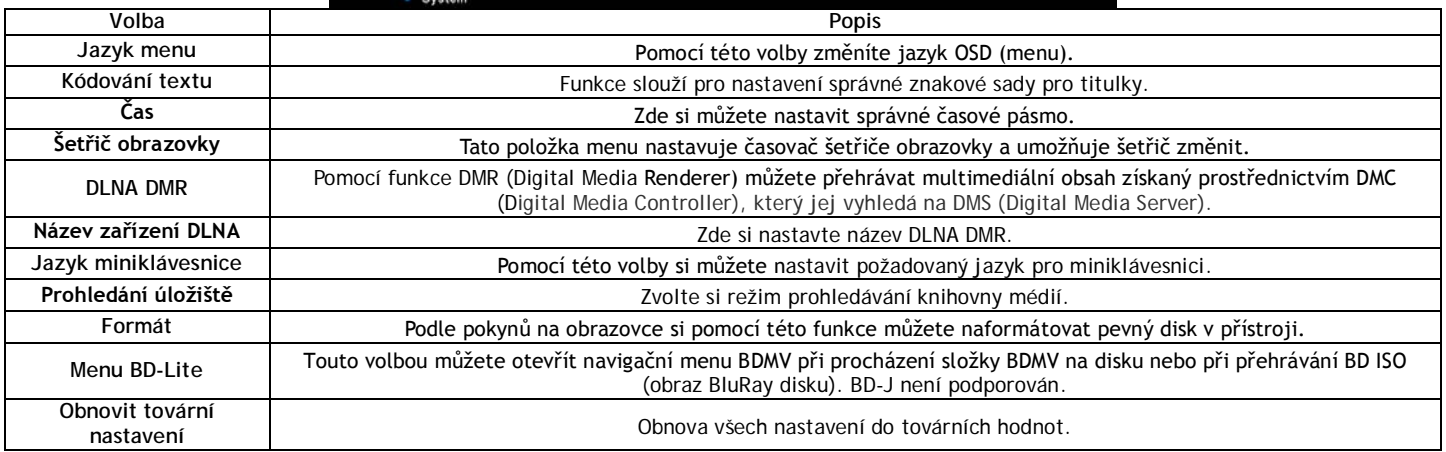

# **2.1.2 Změna zvukových nastavení**

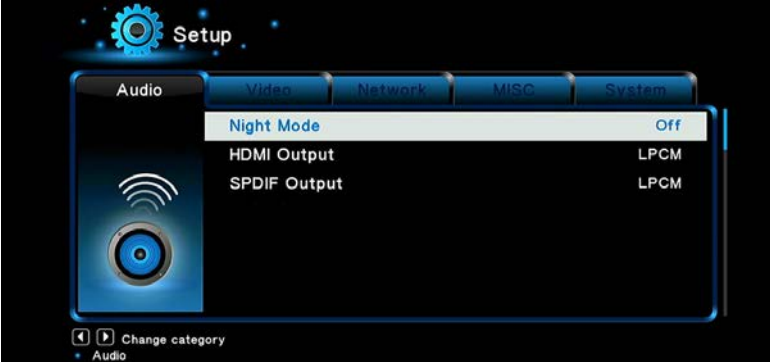

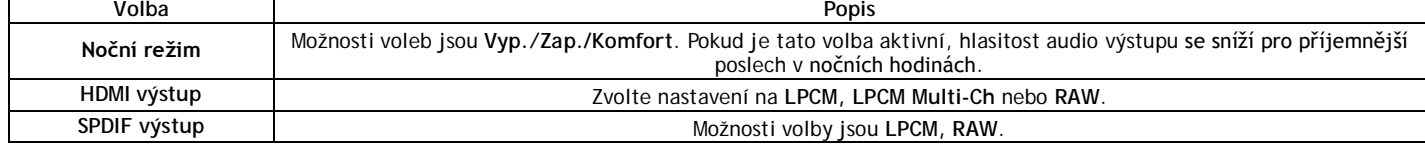

*Poznámka*: V režimu raw mohou být zvukové stopy Dolby TrueHD, Dolby Digital Plus, Dolby Digital a DTS předány ke zpracování do HDMI TV nebo zesilovače. S ohledem na požadavky šířky přenosového pásma lze přenášet zvukové stopy DoIby TrueHD a DoIby Digital Plus pouze HDMI kabelem a zároveň musí TV podporovat rozlišení minimálně 720p nebo vyšší.

#### **2.1.3 Změna video nastavení**

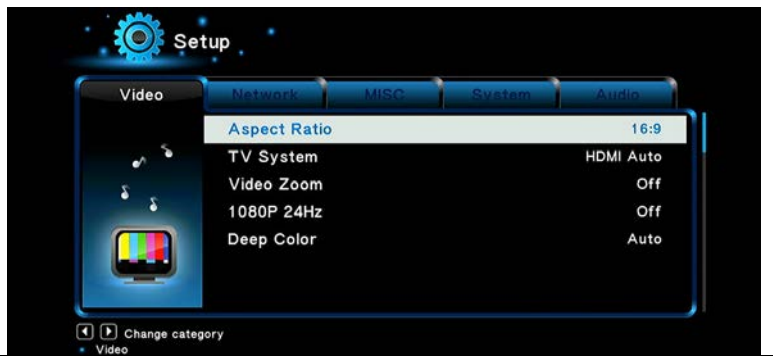

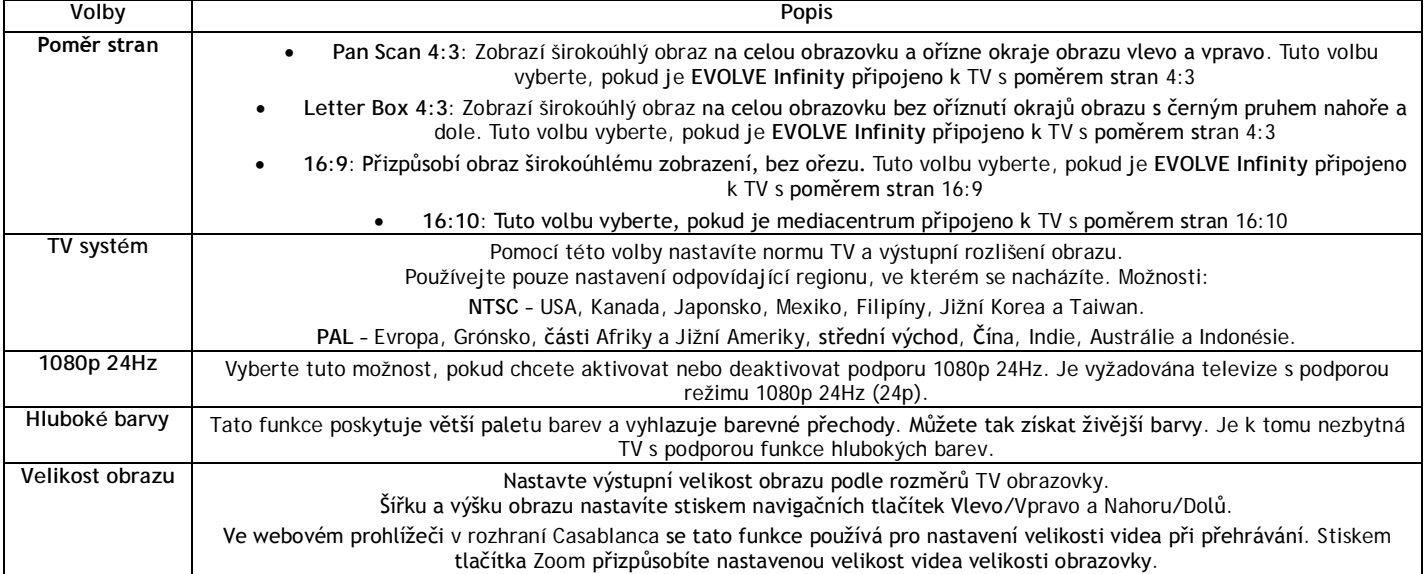

#### **2.1.4 Změna síťových nastavení**

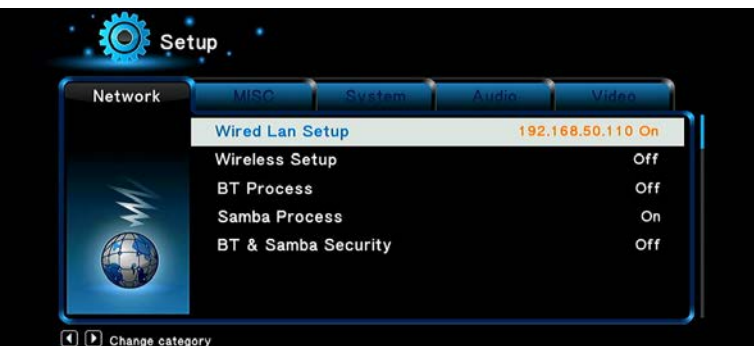

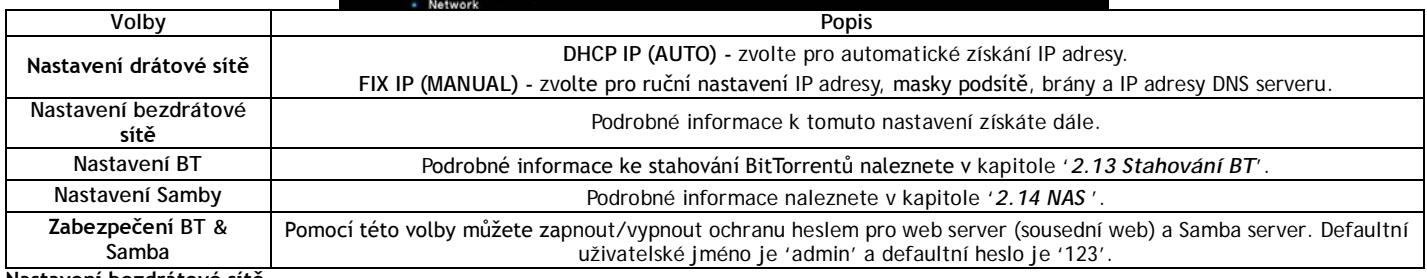

**Nastavení bezdrátové sítě**

Na výběr máte tři možnosti/režimy: Infrastruktura (AP), Peer to Peer (Ad Hoc) a WPS (AP). Postupujte podle instrukcí na obrazovce a stiskněte  $\bullet$ **Cervené** tlačítko pro volbu režimu Peer to Peer (Ad Hoc) nebo WPS (AP).

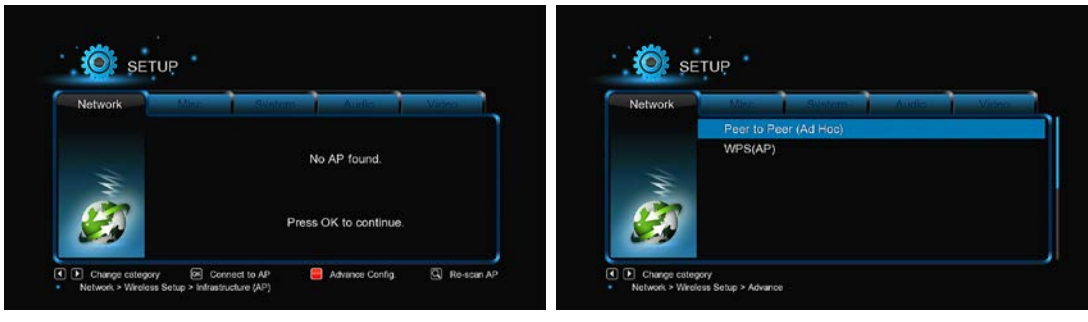

#### **Infrastruktura (AP)**

Režim infrastruktura se používá pro připojení EVOLVE Infinity s bezdrátovým síťovým adaptérem (bezdrátoví klienti) do existující bezdrátové sítě

řízené routerem nebo přístupovým bodem. Postupujte pro konfiguraci bezdrátové sítě podle následujících kroků.

#### Krok 1, Vyhledávání AP (přístupových bodů) v síti

Postupujte podle informací na obrazovce a stiskněte tlačítko Zoom pro volbu režimu Infrastruktura (AP) a aktualizujte seznam přístupových bodů. Všechna dostupná SSID se zobrazí na obrazovce.

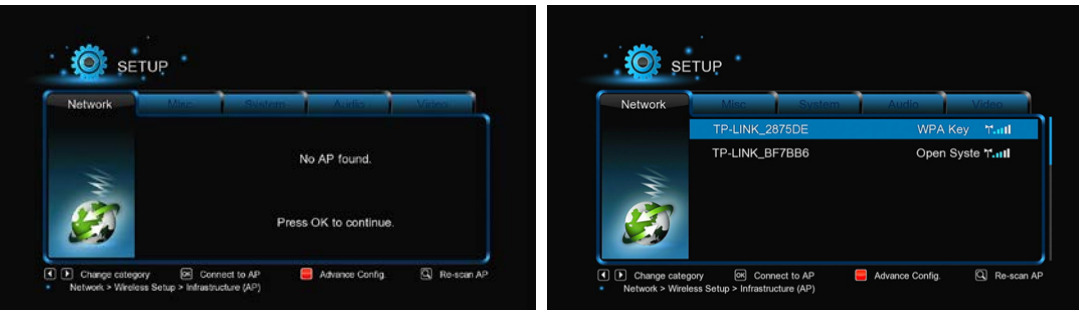

# Krok 2, Vložení WEP/WPA klíče

Pro vložení šifrovacího klíče pomocí virtuální klávesnice stiskněte tlačítko OK a po vložení ještě jednou OK pro potvrzení a otestujte připojení.

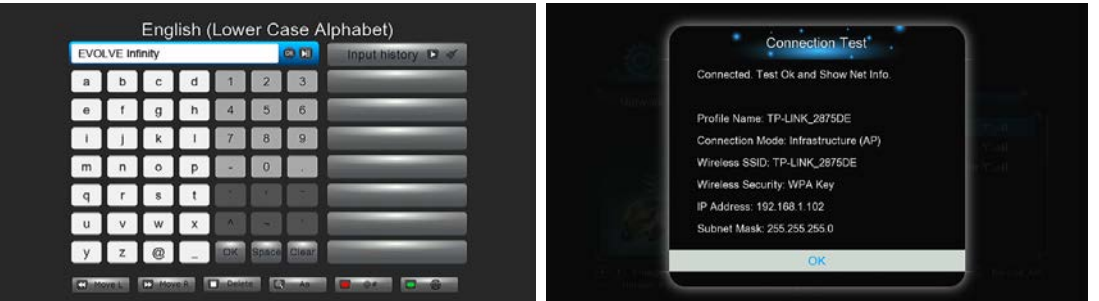

Testování bude nějakou dobu trvat, vyčkejte prosím trpělivě ukončení testování. Pokud test proběhne v pořádku, zobrazí se informace o síti (jméno profilu, IP adresa, maska podsítě, brána, atd.) na obrazovce.

#### Peer to Peer (Ad Hoc)

Režim Peer to Peer, rovněž nazývaný režim Ad Hoc nebo režim PC-PC, se používá pro přímé vzájemné propojení bezdrátových klientů bez nutnosti mít v síti bezdrátový router nebo přístupový bod.

#### WPS (AP)

WPS (Wi-Fi Protected Setup) se používá pro přímé připojení k bezdrátovému routeru bez nutnosti vyhledávání SSID a vkládání hesla. V tomto režimu stačí nakonfigurovat parametry routeru, který WPS podporuje. K dispozici jsou dva režimy, ze kterých můžete volit, režim PBC a režim PIN.

PBC: Stiskněte tlačítko WPS nebo zvolte tento režim v menu routeru → Zvolte režim PBC v EVOLVE Infinity. Spustí se testování připojení, které bude nějakou dobu trvat.

PIN: Zadejte v konfiguračním menu routeru PIN kód → Zvolte režim PIN v EVOLVE Infinity. Spustí se testování připojení, které bude nějakou dobu trvat.

# 2.1.5 Různé

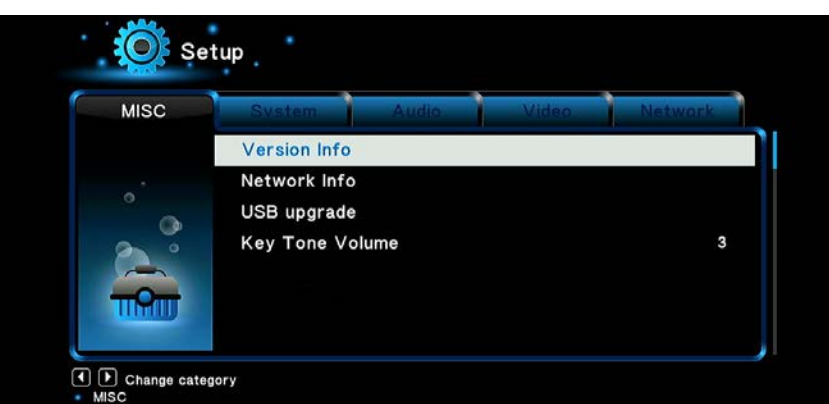

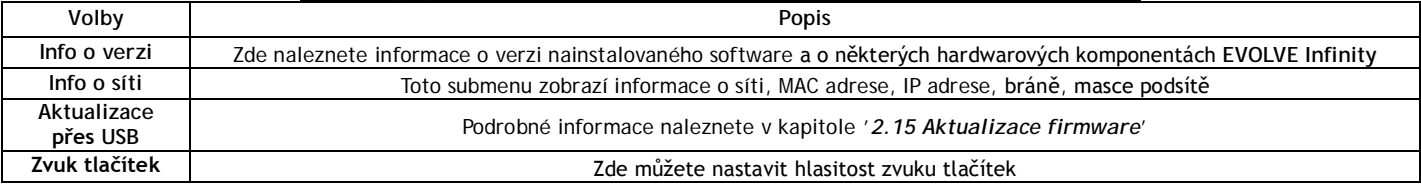

#### 2.2 Procházení souborů a přehrávání médií

# 2.2.1 Procházení pomocí správce souborů

Správce souborů vám umožňuje procházet a přehrávat hudbu, filmy a fotografie uložené na interním HDD, externím USB zařízení, na paměťové kartě a na síti.

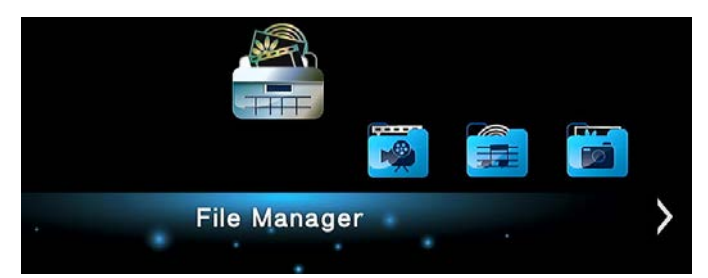

Pokud ve správci souborů stisknete tlačítko Menu, můžete si vybrat mezi několika různými režimy zobrazení: Náhledy, Seznam nebo Ukázka.

#### 2.2.2 Procházení knihovny médií

Otevřete rozhraní Filmy/Foto/Hudba, načež se vám zobrazí pouze podporované soubory. Bližší informace o podporovaných souborech naleznete v příloze kapitoly '3. Specifikace'.

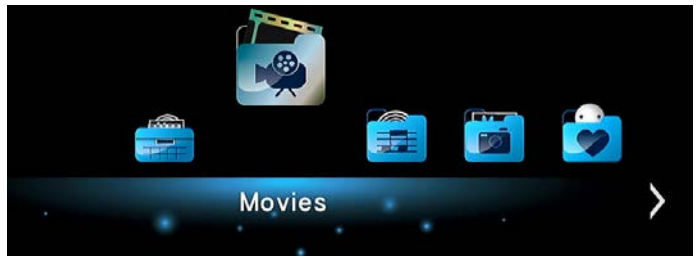

Pro zobrazení menu možností v knihovně médií stiskněte tlačítko MENU. Získáte přístup k následujícím funkcím.

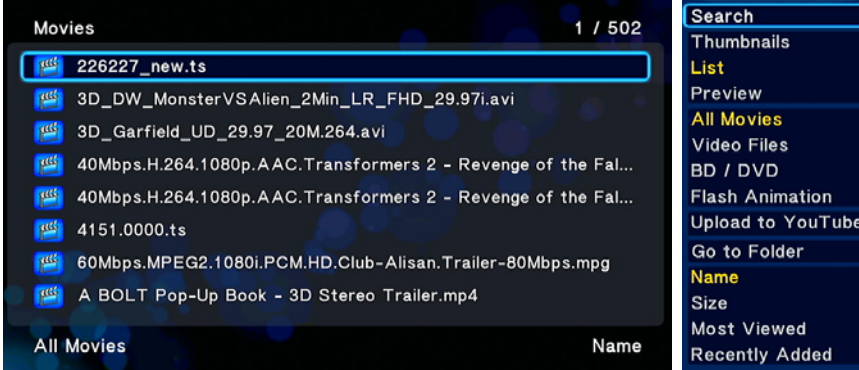

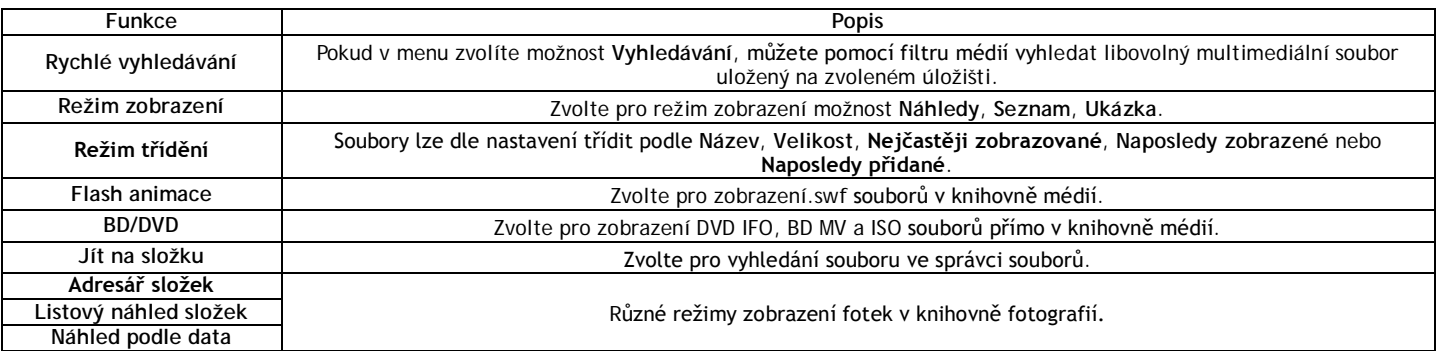

#### 2.2.3 Možnosti přehrávání

Pokud během přehrávání stisknete tlačítko Menu, zobrazí se vám následující funkce související s přehráváním

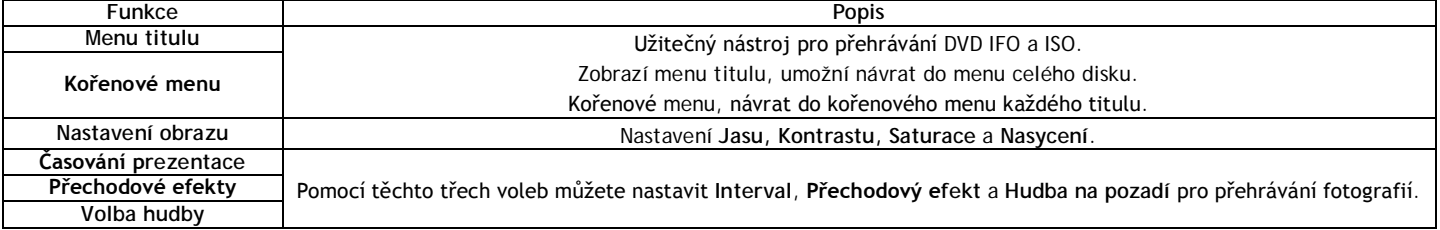

#### 2.2.3 Správce oblíbených položek

EVOLVE Infinity je vybaven užitečnou funkcí, která se nazývá Oblíbené. Jde o seznam odkazů, které si uživatel může snadno sám vytvořit. Odkazy v katalogu oblíbených položek fungují jako zkratky k vybraným složkám na místním disku, vloženém USB disku, sdíleném síťovém úložišti Samba, atd.

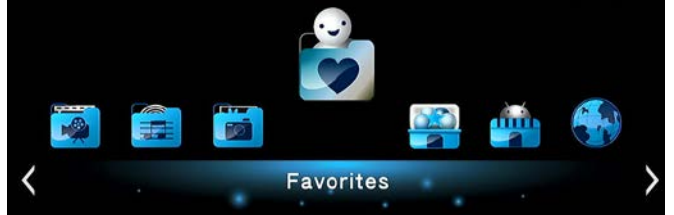

Vyhledejte požadovaný soubor nebo složku ve správci souborů a stiskněte na dálkovém ovladači tlačítko Menu. Zobrazí se komunikační okno s možností

"Přidat do oblíbených". Pokud tuto volbu potvrdíte, přidá se zkratka k danému souboru nebo složce do seznamu oblíbených položek.

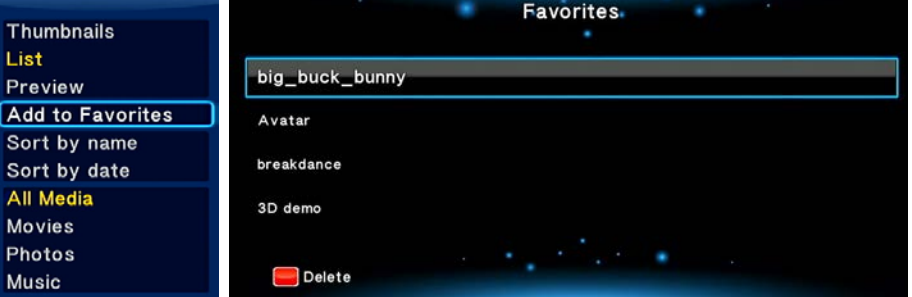

#### 2.4 Přehrávání 3D filmů

EVOLVE Infinity podporuje skutečné 3D přehrávání a otevírá tak před vámi 3D svět.

Kromě EVOLVE Infinity potřebujete pro sledování 3D filmů rovněž 3D TV, 3D brýle a HDMI 1.4 kabel.

Abyste si mohli vychutnat 3D filmy, postupujte následovně:

Krok 1, Vyhledejte požadovaný filmový soubor a stiskněte tlačítko Play na dálkovém ovladači pro spuštění přehrávání.

Krok 2, Stiskněte tlačítko Menu na dálkovém ovladači. Podle typu filmu se zobrazí různá dialogová okna. Mohou se v nich objevit možnosti "3D", "3D simulace", "3D vedle sebe", "3D nahoře a dole"

Pomocí programu "Medialnfo" (http://mediainfo.sourceforge.net) můžete v počítači zkontrolovat, zda je váš film skutečně ve 3D. Pokud je hodnota položky MultiView Count rovna číslu 2. zobrazí se vám možnosti "3D", v ostatních případech se zobrazí "3D simulace", "3D vedle sebe" nebo "3D nahoře a dole".

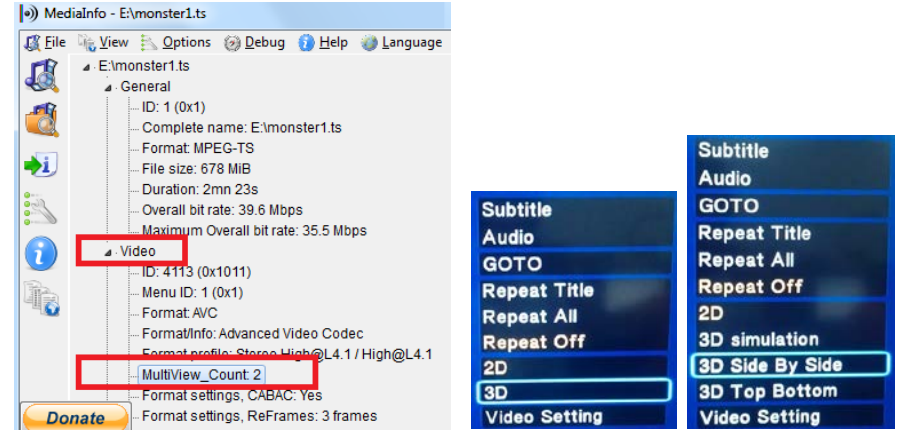

#### 2.5 Internetová média

Tato funkce je jednou z nadstandardních. Veškerý obsah a služby poskytované v jejím rámci dodávají třetí strany a výrobce, dovozce ani prodejce EVOLVE Infinity nemůže za tento obsah a služby ručit ani je jak ovlivnit. Nelze tedy nijak garantovat funkčnost a nezávadnost těchto služeb nebo obsahu. Pokud například nemůžete zobrazit některou stránku s video streamem nebo zpravodajstvím, nebo se obsah stránek změnil a vy nejste s touto změnou spokojeni, nebo s projeví nefunkčnost těchto služeb nebo stránek, je třeba kontaktovat přímo poskytovatele daného obsahu nebo služeb.

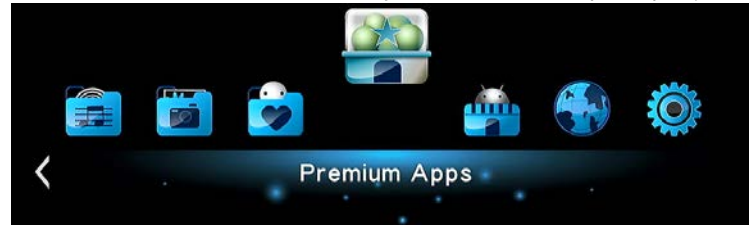

#### 2.6 Webový prohlížeč systému

EVOLVE Infinity vám umožní surfovat po internetu. Pro procházení webových stránek lze použít jak dálkový ovladač, tak externí USB klávesnici & myš. Pro použití webového prohlížeče otevřete menu Internetová média > zvolte položku RealPilot nebo zvolte ikonu "Webový prohlížeč" v hlavním menu. Pro obsluhu prohlížeče stiskněte tlačítko Volby na dálkovém ovladači. Tím zobrazíte nebo skryjete panel nástrojů při prohlížení webových stránek.

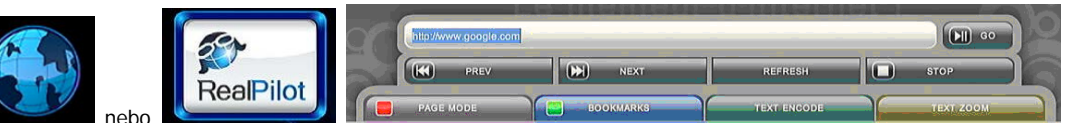

V panelu nástrojů jsou dostupné následující funkce

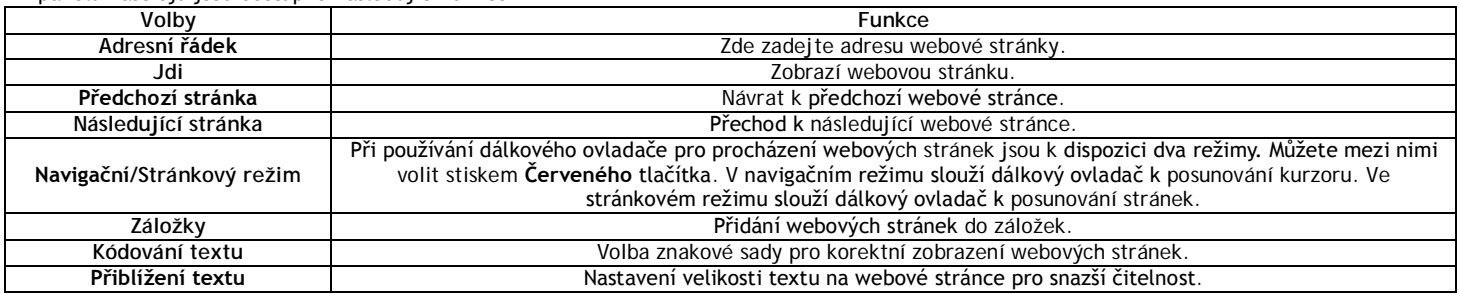

# ! UPOZORNĚNÍ - internetový prohlížeč !

EVOLVE Infinity je multimediálním přehrávačem, nikoliv plnohodnotným počítačem. Z toho důvodu může být kvalita a rozsah zobrazení některých internetových stránek s aktivním obsahem (FLASH, FLASH video, ActiveX, Java, atd.) omezena nebo znemožněna. Nejnovější aktualizační soubor (firmware) pro EVOLVE Infinity hledejte vždy na ftp.evolve.cz

2.7 Menu předpovědi počasí

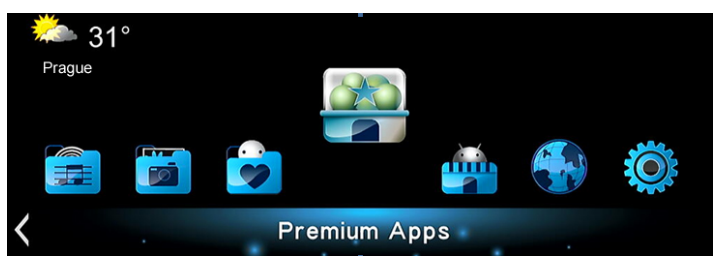

Pro zobrazení počasí pro zvolené město na domácí obrazovce postupujte následovně:

Krok 1: Otevřete menu Nastavení → Síť a připojte EVOLVE Infinity k internetu.

Krok 2: Otevřete menu Internetová média → Accu Weather → Umístění/Nastavení a zvolte si město podle svých požadavků.

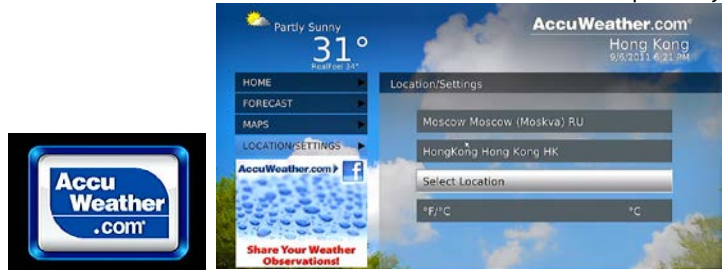

#### 2.8 DI NA DMR

3. Spust'e iMediaShare →

EVOLVE Infinity může pracovat jako DMR (Digital Media Renderer). Dokáže přehrávat obsah přijatý z DMC (digital media controller), který jej vyhledá na DMS (digital media server). Pomocí těchto funkcí můžete snadno přehrávat (streamovat) multimédia přímo na velkou obrazovku TV. 1. Zapnete EVOLVE Infinity, otevřete menu Nastavení → Systém → DLNA DMR zvolte Zap.

2. Nainstalujte do svého mobilního telefonu (iPhone/iPod/iPad nebo telefon s OS Android) DMC aplikaci. Nyní připojte svůj přístroj do stejné sítě, ve které se nachází EVOLVE Infinity. K dispozici je několik DMC aplikací, například iMediaShare (www.imediashare.tv).

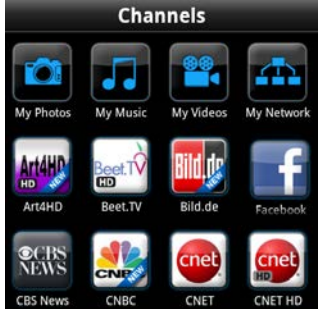

zvolte média uložená ve vašem mobilním telefonu, online nabízená média z nabídky iMediaShare nebo média uložená na jiném UPnP serveru → vyberte

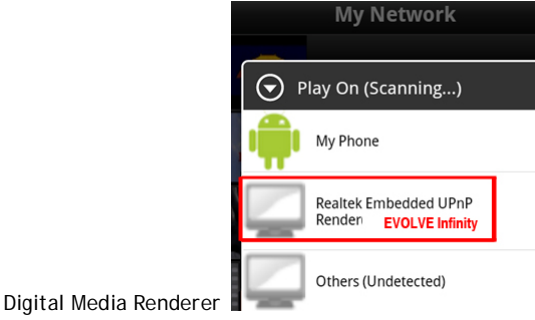

a můžete začít sledovat média ve své televizi.

#### 2.9 Streamování A/V prostřednictvím sítě

Tato funkce slouží ke streamování médií uložených na domácí síti. Postupujte následovně:

Krok 1, Otevřete menu Nastavení → Síť, připojte EVOLVE Infinity do domácí sítě.

Krok 2, Otevřete menu Správce souborů > Sít a vyhledejte v seznamu zařízení v síti příslušný počítač. Nyní můžete procházet uložené soubory a vybrat ten, který si přejete přehrát.

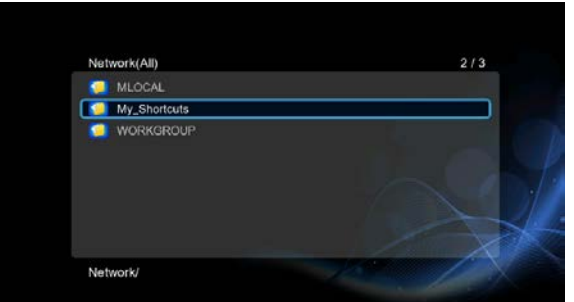

S ohledem na různé konfigurace a podmínky domácích síti se může stát, že se někdy pracovní skupina nezobrazí v seznamu nebo není přístupná. Můžete nastavit 'Specifickou IP adresu souborového serveru' a přistupovat k němu přímo ze složky 'Mé\_Odkazy'.

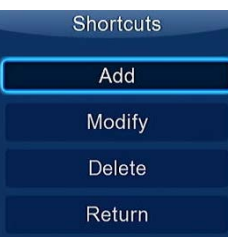

Stiskněte Červené tlačítko pro zobrazení místního menu. Zvolte Přidat, čímž zobrazíte další menu kde můžete zadat Štítek, Síťové ID uživatele, Síťové heslo, Doménu, Název hostitele a Specifickou IP adresu souborového serveru.

#### 2.10 Streamování A/V prostřednictvím UPnP serveru

Vestavěný UPnP (Universal Plug and Play) klient v mediacentru umožňuje EVOLVE Infinity automaticky detekovat UPnP media servery v síti a procházet jejich obsah a streamovat média přímo z nich. K dispozici je mnoho bezplatných nebo komerčních programů pro UPnP media server, jako je například Windows Media Connect, Windows Media Player 11, XBMC Media Center (pro Linux/Mac/Windows), MediaTomb (Linux), atd. Nainstalujte si jeden z nich na svůj počítač a jeho prostřednictvím můžete sdílet média do místní sítě. Pro streamování vašich médií prostřednictvím UPnP server postupujte následovně:

Krok 1, Otevřete menu Nastavení → Network a připojte EVOLVE Infinity do domácí sítě.

Krok 2, Otevřete v EVOLVE Infinity menu Správce souborů → UPnP a zvolte UPnP server. Nyní můžete procházet knihovnu médií sdílenou UPnP serverem

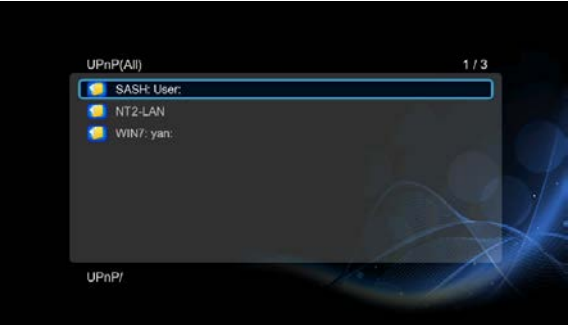

2.11 Správa seznamu skladeb & foto album

Krok 1. Otevřete menu Hudba/Foto.

Krok 2, Stiskněte tlačítko Kopírovat, čímž vstoupíte do menu výběru souborů. Postupujte podle pokynů na obrazovce až do vytvoření seznamu skladeb (playlistu) nebo fotoalba

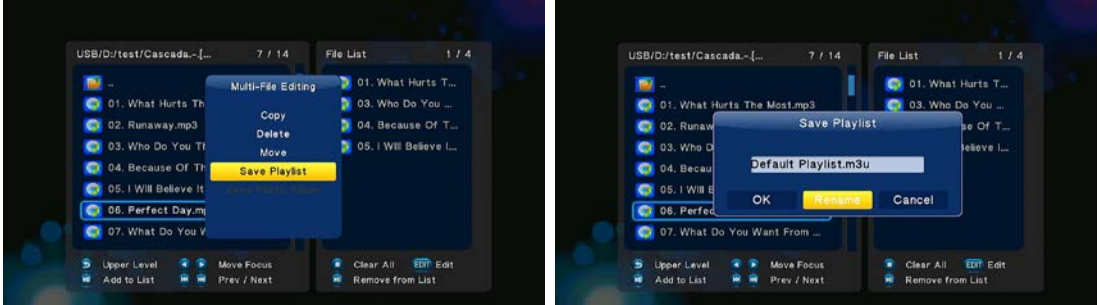

Krok 3, Otevřete menu Hudba/Foto, stiskněte tlačítko Menu a pro zobrazení seznamů skladeb a fotoalb zvolte Playlisty/Alba.

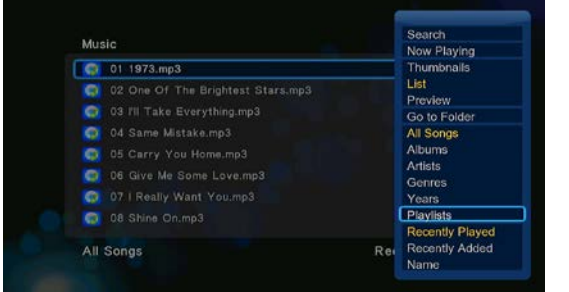

2.12 Kopírování/Mazání/Přesouvání/Přejmenování souborů

Krok 1, Otevřete menu Správce souborů.

Krok 2, Vyhledejte soubor nebo složku, kterou si přejete kopírovat/smazat/přesunout/přejmenovat.

Krok 3, Stiskněte tlačítko Edit pro zobrazení editačního menu nebo stiskněte tlačítko Kopírovat pro vstup do menu volby souboru. Následně postupujte pro dokončení operace kopírovat/smazat/přesunout/přejmenovat podle pokynů na obrazovce.

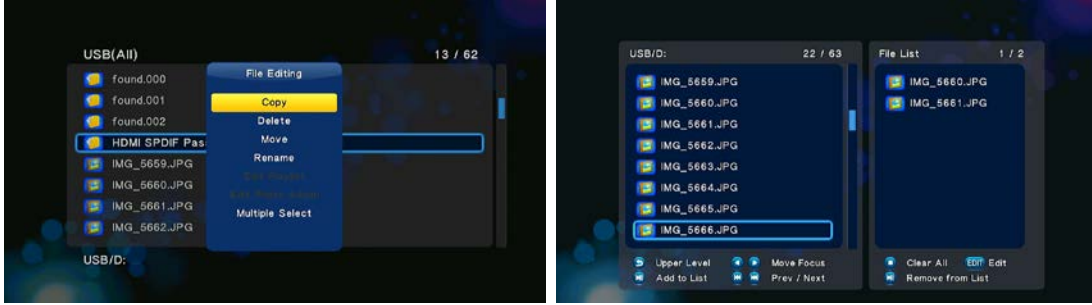

#### 2.13 Stahování RT

Tato funkce slouží pro stahování z BitTorrentů. Zprovozníte ji následujícími kroky:

Krok 1, Otevřete menu Nastavení → Síť a připojte EVOLVE Infinity do internetu.

Krok 2, Otevřete menu Nastavení→ Síť a zapněte podporu BT.

Krok 3, Na počítači zapněte webový prohlížeč (např. Internet Explorer, Firefox nebo Safari) a do adresního řádku zapište http://192.168.0.9/unicgi kde 192.168.0.9 je IP adresa EVOLVE Infinity.

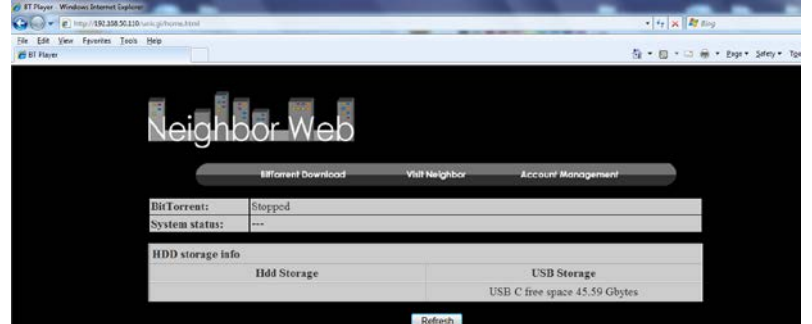

Klikněte na Stahování BitTorrentu na domovské stránce Neighbor Webu. Následně se dostanete na stránku stahování BitTorrentů.

#### 2.13.1 Přidat nový torrent

Na stránce stahování BitTorrentů klikněte na Přidat nový torrent.

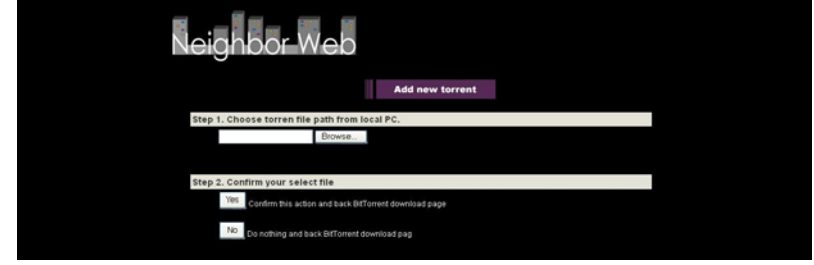

Klikněte na Browse pro přidání nového torrentu a klikněte na Yes pro potvrzení.

#### 2.13.2 Správce stahování

Stránka stahování BitTorrentů vám umožní spustit, zastavit nebo smazat torrenty a nastavit jejich prioritu. Umožňuje zobrazit i status probíhajících stahování.

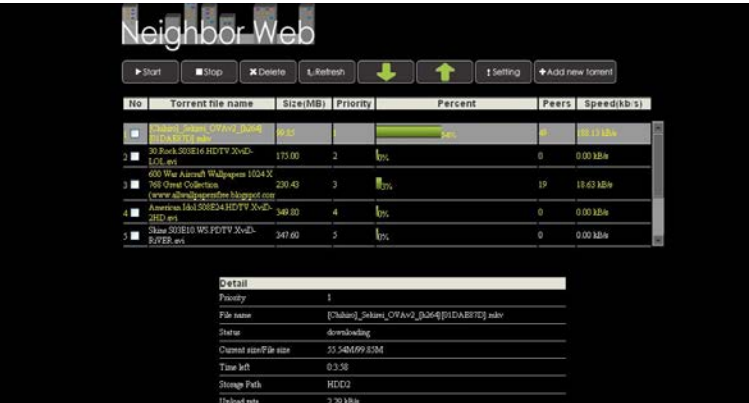

Klikněte na Start pro spuštění stahování / Klikněte na Stop pro zastavení stahování / Klikněte na Smazat pro smazání torrentu / Klikněte na Obnovit pro aktualizaci statusu torrentu / Klikněte na šipku Dolů pro snížení priority zvoleného torrentu / Klikněte na šipku Nahoru pro zvýšení priority zvoleného torrentu

#### 2.14 Funkce NAS

EVOLVE Infinity může sloužit jako zařízení NAS (Network Attached Storage), pokud je připojen domácí sítě. Funkce NAS umožňuje uživatelům ukládat a stahovat velké objemy dat v rámci domácí sítě.

Krok 1, Otevřete menu Nastavení → Síť a připojte EVOLVE Infinity do domácí sítě.<br>Krok 2, Otevřete menu Nastavení → Síť a zapněte proces Samba.

Krok 3, Postupujte dle použitého operačního systému:

Pokud používáte Windows XP otevřete okno Spustit (v menu Start) a zapište WP adresu nebo Wnázev hostitele nebo do adresního řádku webového prohlížeče (např. Internet Exploreru) v počítači zapište IP adresu EVOLVE Infinity (pokud je jeho IP adresa 192.168.0.9, zapište do adresního řádku \\192.168.0.9) a klikněte na OK nebo stiskněte tlačítko Enter na klávesnici.

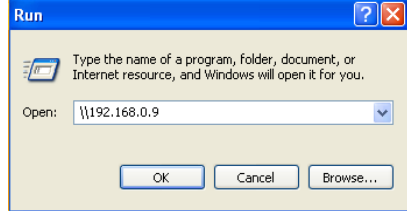

Pokud používáte Windows Vista nebo Windows 7, zapište \\IP adresu nebo \\název hostitele do pole pro vyhledávání a stiskněte tlačítko Enter na klávesnici.

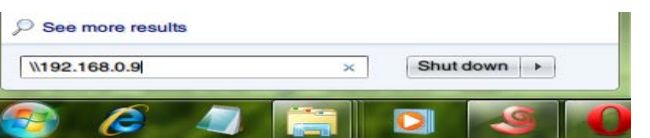

#### Pokud používáte Apple Mac,

jděte na Vyhledávač →Přejít → Připojit k serveru zapište smb://IP adresa nebo smb://název hostitele a klikněte na Připojit.

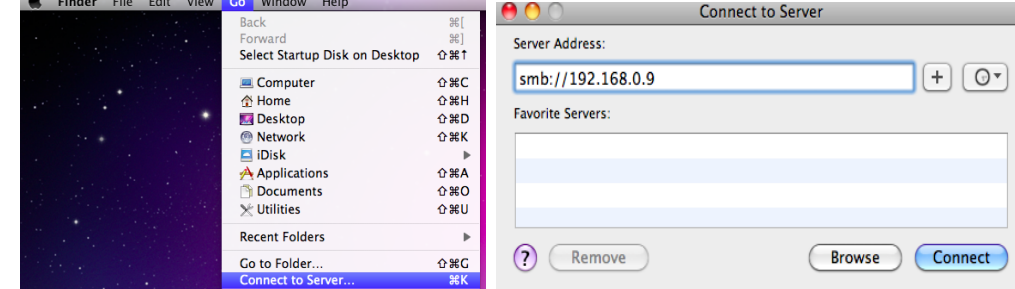

Nyní můžete spravovat soubory uložené na pevném disku a USB disku, který k EVOLVE Infinity připojíte.

#### 2.15 Aktualizace firmware

Firmware je operační systém (OS) instalovaný v EVOLVE Infinity. Aktualizace firmware vám může přinést nové vlastnosti, vylepšení a opravy případných problémů (ftp.evolve.cz)

Krok 1, Nakopírujte soubor 'install.img' do kořenového adresáře USB flashdisku a připojte ho do portu USB HOST. Krok 2, Otevřete Menu > Ostatní a zvolte Aktualizace přes USB; spustí se instalace nového firmware.

#### 3. Specifikace

#### Podporovaná I/O rozhraní:

- Gigabitový síťový adaptér
- 3.5" SATA HDD
- $\bullet$ USB 3.0 Device port
- USB 2.0 HOST port
- Slot pro paměťové karty (podpora SD/MMC)
- $\epsilon$ Kompozitní (CVBS) A/V jack
- Komponentní Y/Pb/Pr jack
- $\bullet$ Rozhraní HDMI v1.4
- $\bullet$ S/PDIF Optický & koaxiální jack
- **DC-IN 12V 2A**

#### Síťové vlastnosti

- 10/100/1000 Mbps Auto-Negotiation Ethernet
- 802.11b/g/n WLAN (podporován je WLAN USB adaptér pro EVOLVE Infinity, part No: HMC-IF3D-WFD, není součástí dodávkv)  $\bullet$

#### Podporované souborové systémy:

 $\bullet$ FAT/FAT32/NTFS/HFS+/EXT3

#### Podporované souborové formáty:

- AVI/MKV/TS/MPG/MP4/MOV/VOB/ISO/IFO/DAT/WMV/RM/RMVB/BD ISO/BD MV, rozlišení až 720p/1080i/1080p
- MP3/OGG/WMA/WAV/FLAC/APE
- $\bullet$ HD JPEG/BMP/PNG

#### Podporované videokodeky:

- $MPFG-1$
- HD MPEG-2  $\bullet$
- HD MPEG-4 SP/ASP/AVC (H.264)
- WMV9 (VC-1)
- RealNetworks (RM/RMVB) 8/9/10, až 720p  $\bullet$

#### Podporované audiokodeky:

MP2/3, OGG Vorbis, WMA Standard (DRM a Advanced Profile nejsou podporovány), PCM, LPCM, RA, DTS, Dolby Digital, Dolby Digital Plus, Dolby TrueHD)

#### Podporované formáty titulků:

SRT, SMI, SSA, SUB, IDX+SUB  $\bullet$ 

#### 4. FAQ - často kladené dotazy

Otázka 1. Když se pokouším v počítači odebrat USB zařízení (přehrávač), stále se mi zobrazuje chybové hlášení "Zařízení 'Obecný svazek' nemůže být nyní odpojen. Pokuste se odpojit zařízení později.", jaké je řešení? Odpověď:

Zavřete všechny aplikace, které by mohly využívat data uložená na připojeném USB disku, včetně programu Průzkumník Windows®. Pokud to nepomůže, zavřete všechny programy a vyčkejte dalších 20 sekund a následně zkuste USB zařízení znovu odebrat. Pokud ani to nepomůže, vypněte přehrávač a odpojte USB kabel.

#### Otázka 2. Mezi svými soubory nacházím nové soubory a složky, které jsem nevytvořil, a ketré obvykle mají divné a nesmyslné názvy. Odpověď:

Pravděpodobně došlo k porušení alokační tabulky souborů (FAT). K tomu může dojít při nestandardním vypnutí přehrávače během čtení nebo zápisu na disk prostřednictvím USB připojení. Operační systémy Windows a Macintosh často zapisují na disk soubory navíc, jako jsou například finder def nebo System volume info. Jde o normální jev a tyto soubory nijak přehrávači neškodí.

#### Otázka 3. Použil jsem přehrávač pro přesun souborů mezi různými počítači. Poškodí disk přehrávače proces defragmentace? Odpověď:

Defragmentace pevného disku přehrávače může být užitečná, pokud přehrávač sloužil k většímu přesunu dat na disk/z disku. Defragmentace disku v přehrávači ničemu neuškodí za žádných okolností. Před použitím defragmentačního nástroje z Windows® se ujistěte, že neběží žádný jiný program. Ujistěte se, že přehrávač je během defragmentace řádně připojen k počítači a k elektrické síti.

#### Otázka 4. Z přehrávače mi zmizel soubory, které jsem si tam uložil. Odpověď:

Ujistěte se, že procházíte soubory správným režimem prohlížeče, tedy že se zobrazují typy souborů, které chcete zobrazit (např. Fotografie, Hudba, nebo Filmy)

# Otázka 5. Proč televize během startování přehrávače bliká, zobrazuje se modrá obrazovka nebo šetřič obrazovky?

Odpověď:

Jde o normální stav během inicializace systému, kdy přehrávač nastavuje odpovídající parametry pro správné zobrazení video signálu na TV. Během inicializace TV přijímá nesprávné, nestabilní nebo testovací signály, které mohou způsobit blikání obrazovky. Některé televizory to mohou vyhodnotit tak. že signál není vůbec k dispozici a zobrazí monochromatickou obrazovku nebo spustí vlastní vestavěný šetřič obrazovky.

#### Otázka6. Proč nedokáže přehrávač identifikovat pevný disk? Odpověď:

Před prvním použitím musí být pevný disk naformátován. Pokud pevný disk selže během procházení souborů, zálohujte ihned všechna data na jiný disk a disk v přehrávači naformátujte.

#### Otázka7. Proč se přenosová rychlost dat z disku při připojení přehrávače k počítači prostřednictvím USB 3.0 nedostane přes 3 Gbps? Odpověď:

Ujistěte se, že v počítači máte instalovaný USB 3.0 řadič a porty a uvědomte si, že přenosová rychlost je přímo závislá rovněž na typu pevného disku a konfiguraci počítače.

# Otázka8. Proč se mi nedaří nalézt USB disk ve správci souborů?

Odpověď:

Zkuste vyměnit USB kabel nebo zapojit přídavné napájení do USB HDD. Doporučuje se nepřipojovat současně více než jeden USB disk.

# 5. Autorská práva a ochranné známky

#### Autorská práva

Všechna práva vyhrazena. Žádná část tohoto uživatelského manuálu nesmí být bez písemného svolení držitele autorských práv reprodukována, upravována nebo zveřejněna jakýmkoliv způsobem, a to ani elektronicky, ani mechanicky. Materiály chráněné autorskými právy, jako je například software, hudební soubory nebo filmy jsou chráněny národními zákony a nesmí být kopírovány bez povolení nebo používány bez svolení majitele autorských práv.

#### Ochranné známky

Microsoft a Windows jsou registrované ochranné známky společnosti Microsoft Corporation. Všechny další zmíněné ochranné známky jsou majetkem jejich registrovaných držitelů.

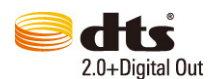

Vyrobeno v licenci podle amerických patentů: 5,451,942; 5,956,674; 5,974,380; 5,978,762; 6,487,535 & dalších amerických a světových patentů vydaných i čekajících na schválení. DTS a DTS 2.0 + Digital Out jsou registrované ochranné známky a loga a symbol DTS jsou registrované ochranné známky společnosti DTS, Inc. @ 1996-2008 DTS, Inc. Všechna práva vyhrazena.

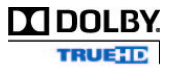

Vyrobeno v licenci společnosti Dolby Laboratories. Dolby a symbol dvojitého D jsou registrované ochranné známky společnosti Dolby Laboratories.

**DIGITAL PLUS** 

#### Záruka se NEVZTAHUJE na:

- poškození přírodními vlivy jako oheň, voda, statická elektřina apod.
- poškození neautorizovanou opravou
- úmyslné poškození
- přehrávač byl upravován nebo zabudován do jiných výrobků
- výrobce a prodejce nenese žádnou odpovědnost za případnou ztrátu dat uložených na disku
- nesprávné zacházení nebo instalaci

#### Likvidace

Symbol přeškrtnutého kontejneru na výrobku, literatuře nebo obalu znamená, že na území Evropské unie musí být všechny elektrické a elektronické výrobky, baterie a akumulátory po ukončení své životnosti uloženy do odděleného sběru. Neodhazujte tyto výrobky do netříděného komunálního odpadu

ABACUS Electric s.r.o. si vyhrazuje právo kdykoliv a bez předchozího upozornění tento dokument revidovat nebo ukončit jeho platnost a nenese žádnou odpovědnost, pokud byl přístroj používán jinak, než bylo výše doporučeno.

#### Podpora EVOLVE

Soubory ke stažení, nastavení, manuály a další informace týkající se produktů EVOLVE hledejte na www.evolve.cz

# L E PROHLÁŠENÍ O SHODĚ:

Společnost ABACUS Electric s.r.o. tímto prohlašuje, že model EVOLVE Infinity splňuje požadavky norem a předpisů, příslušných pro daný druh zařízení. Kompletní text prohlášení o shodě je k dispozici na ftp.evolve.cz/ce.

#### Convright © 2011 ABACUS Electrics r.o. Czech Republic

Všechna práva vyhrazena. Vzhled a specifikace mohou být změněny bez předchozího upozornění. Tiskové chyby vyhrazeny.

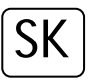

#### 1. Úvod 1.1 Upozornenie

#### 1.2.1 Odporúčanie na používanie

Prevádzková teplota v rozmedzí +5°C až +35°C

#### 1.2.2 Upozornenie pre pevný disk

EVOLVE Infinity používa interný pevný disk na ukladanie dát, disk je možné defragmentovať pomocou obvyklého software. Dáta uložené na pevnom disku môžu byť poškodené alebo stratené z dôvodu fyzického poškodenia disku, elektrického prúdového nárazu, straty napájania, preto odporúčame zálohovať svoje dáta. Dodávateľ a dovozca nenesie žiadnu zodpovednosť za stratu uložených dát.

#### 1.2.3 Dalšie

- ♦ pokiaľ sa prehrávač dostane do kontaktu s vodou osušte ho handričkou a vytrite dosucha
- $\Leftrightarrow$ nerozoberajte prehrávač, nemeňte jeho design - na škody vzniknuté touto manipuláciou sa nevzťahuje záruka
- ♦ netlačte veľkým tlakom tlačidlá na prehrávači
- ♦ zabráňte nárazom, úderom, traseniu a nevystavujte prehrávač magnetickému poľu
- ♦ pokiaľ elektrostatické pole spôsobí neštandardné správanie prehrávača, vypnite ho z napájania a po krátkej chvíli opäť pripojte

#### Čelný panel

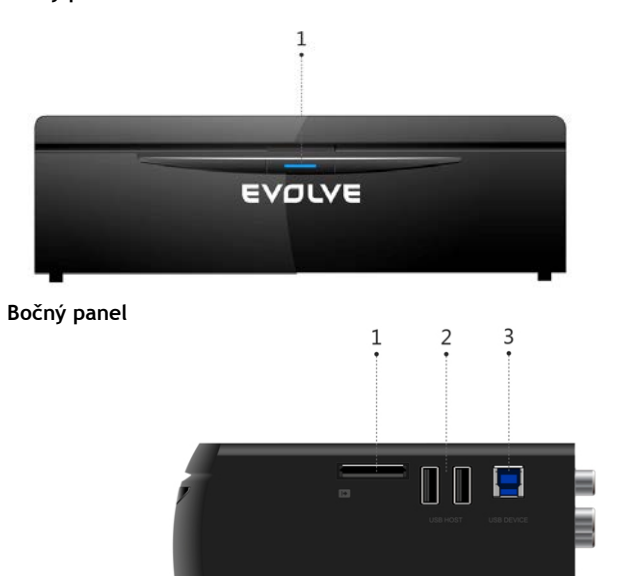

1. Tlačidlo napájania/kontrolka napájania

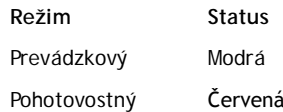

1. Slot pre pamäťové karty

- 2. Port USB 2.0 Host
- 3. Port USB 3.0 zariadenia

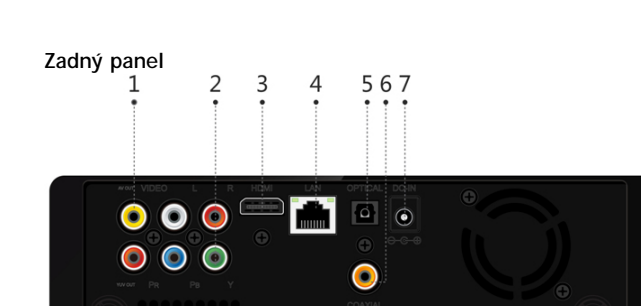

- 1. Zdierka A/V výstup
- 2. Zdierka Y/Pb/Pr výstup
- 3. HDMI konektor
- 4. Rozhranie Gigabit LAN
- 5. Optický výstup S/PDIF
- 6. Koaxiálny digitálny výstup
- 7. Zdierka pre napájací adaptér

**1.3 Diaľkový ovládač**

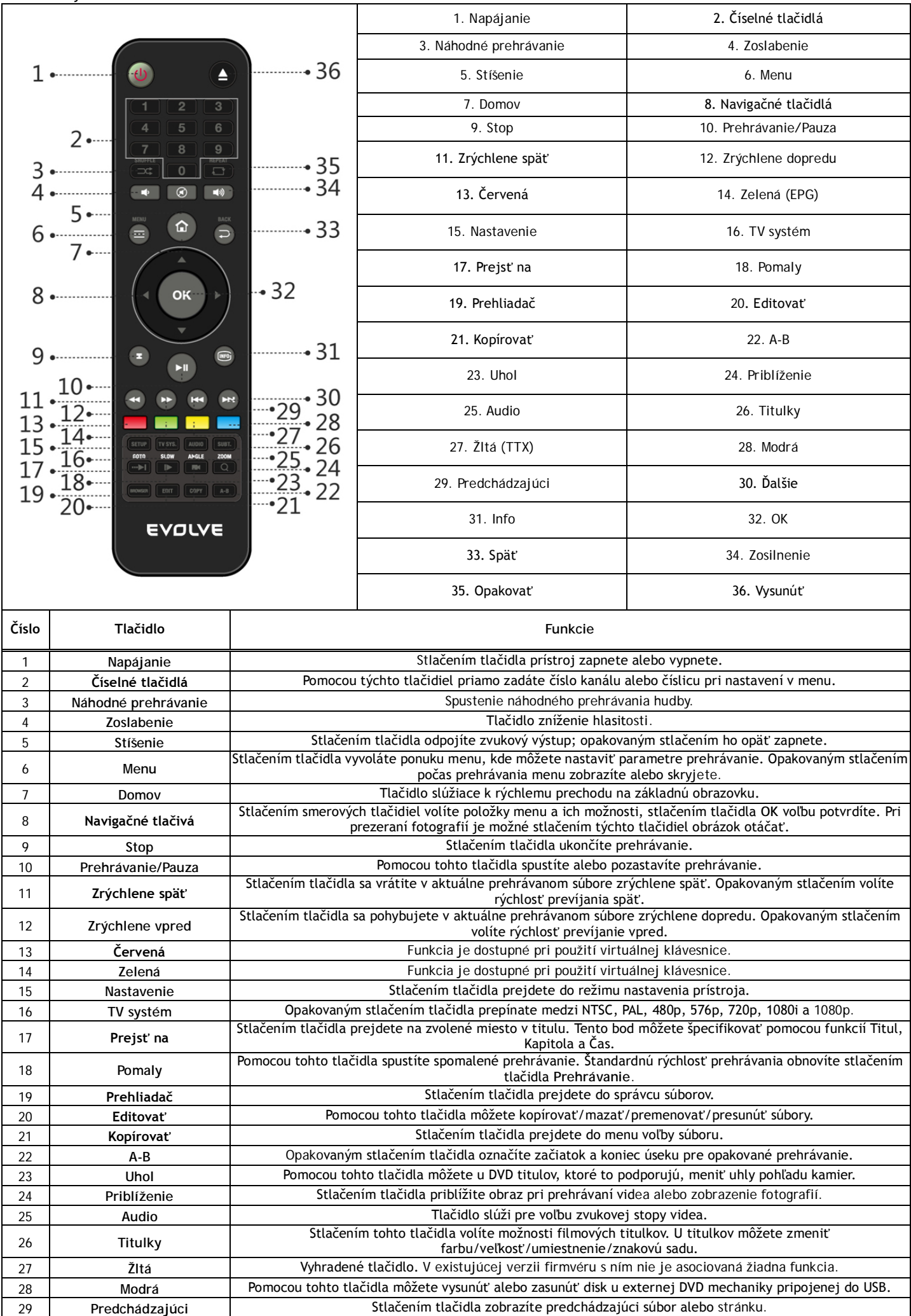

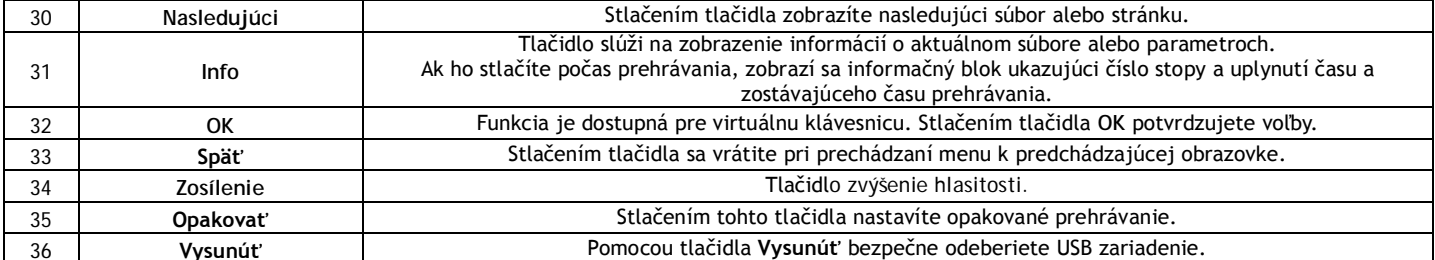

1.4 Prvé použitie

1.4.1 Pripojenie

Pripojenie k počítači

EVOLVE Infinity je možné využiť ako prenosné externé úložisko s podporou sATA rozhrania a USB 3.0.

Vložte do EVOLVE Infinity interný pevný disk → Zapnite napájanie EVOLVE Infinity → Pomocou USB 3.0 pripojte EVOLVE Infinity k počítači.

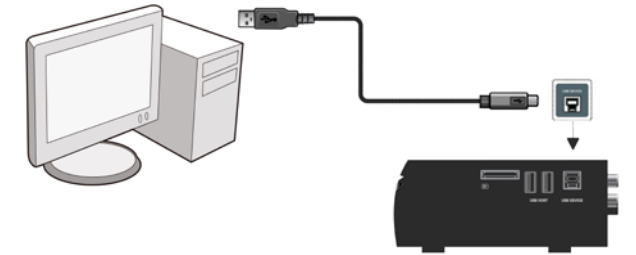

#### Poznámka:

Ak chcete EVOLVE Infinity využiť ako externé prenosné záznamové zariadenie, je potrebné použiť USB 3.0 kábel. Kábel USB 2.0 nie je možné v tomto prípade použiť.

#### Pripojenie k TV

Spôsob pripojenia zvoľte podľa zdierok dostupných na vašom televízore. Je doporučené použiť HDMI pripojenie (High Definition, až 1080p). V tomto prípade bude kvalita obrazu viditeľne lepšia než pri použití komponentného video výstupu (zdierky Y/Pb/Pr) alebo kompozitného video výstupu (Standard Definition, zdierka A/V OUT)

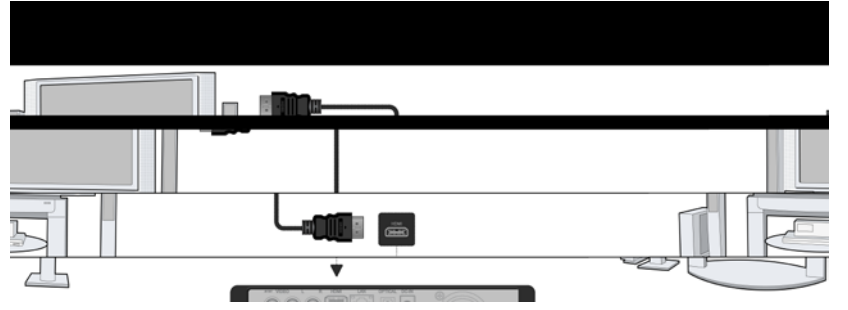

#### Pripojenie digitálneho audio zariadenia

Okrem zdierky HDMI dokáže EVOLVE Infinity dodať digitálny audio signál do digitálneho audio zosilňovača cez SPDIF pomocou koaxiálneho alebo optického káblu. Podrobnosti nájdete v kapitole '2.1.2 Zmena audio nastavení'

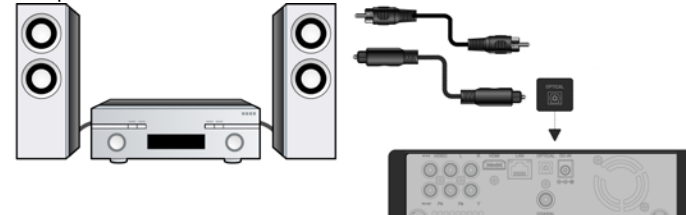

#### 1.4.2 Jazyk menu

Systémový jazyk EVOLVE Infinity je možné nastaviť na angličtinu alebo ďalší jazyk. Zmenu urobíte pomocou Nastavenie → Systém → Jazyk menu. Menu sa do zvoleného jazyka prepne okamžite.

#### 1.4.3 Formátovanie HDD

Užívatelia, ktorí si prajú do EVOLVE Infinity vložiť nový pevný disk typu SATA HDD ho pred prvým použitím musia naformátovať. Disk môžete naformátovať prostredníctvom menu Nastavenie → Systém → Formát. Pri formátovaní disku je vyžadované heslo. Podrobnosti o hesle nájdete v kapitole '2.1.5 Rôzne'.

Poznámka: Pri formátovaní HDD dôjde k zmazaniu všetkých dát, ktoré sú na disku uložené. Ak ich potrebujete zachovať, s predstihom si ich zálohujte na iné úložisko!

#### 6. Hlavné funkcie

#### 2.1 Nastavenie

Menu Nastavenie umožňuje prispôsobenie a konfiguráciu EVOLVE Infinity podľa vašich potrieb.

- Na hlavnej obrazovke zvoľte ikonku Nastavenie (Nastavenie) alebo stlačte tlačidlo Nastavenie na diaľkovom ovládači.
- Pomocou smerových tlačidiel Vľavo/Vpravo zvoľte požadovanú možnosť a stlačte tlačidlo OK.

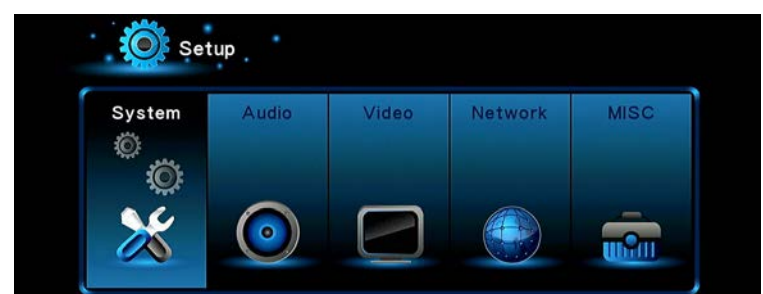

V submenu sa nachádza šesť možností nastavenia: Systém, Zvuk, Video, Sieť a Rôzne.

2.1.1 Zmena systémových nastavení

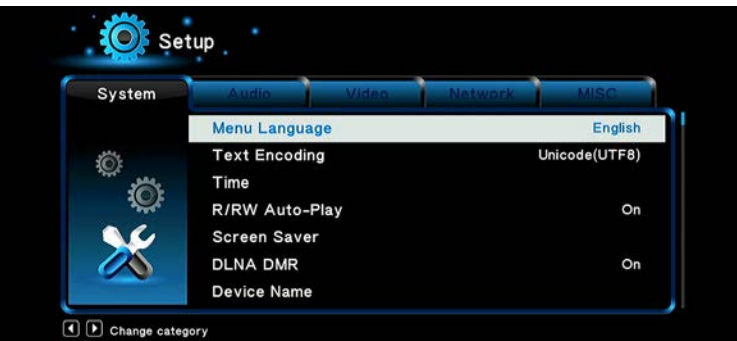

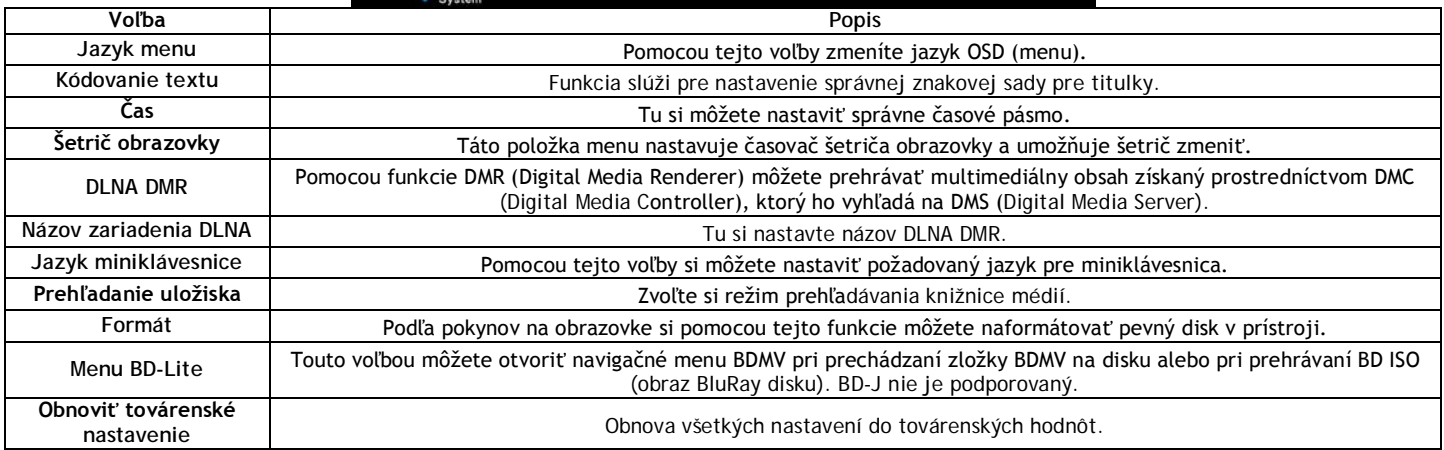

# 2.1.2 Zmena zvukových nastavení

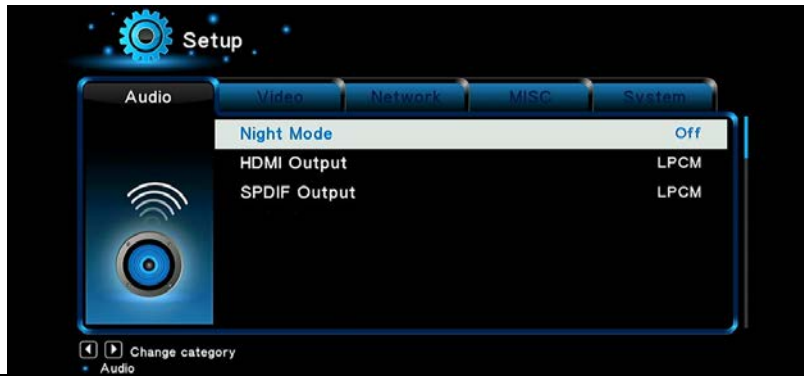

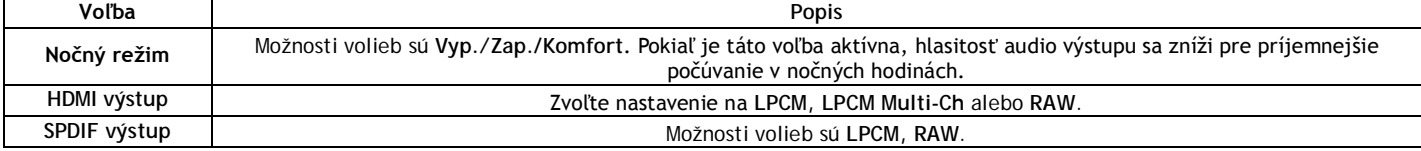

Poznámka: V režime RAW môžu byť zvukové stopy Dolby TrueHD, Dolby Digital Plus, Dolby Digital a DTS odovzdané na spracovanie do HDMI TV alebo<br>zosilňovača. S ohľadom na požiadavky šírky prenosového pásma je možné prenášať z zároveň musia TV podporovať rozlíšenie minimálne 720p alebo vyšší.

#### **2.1.3 Zmena video nastavení**

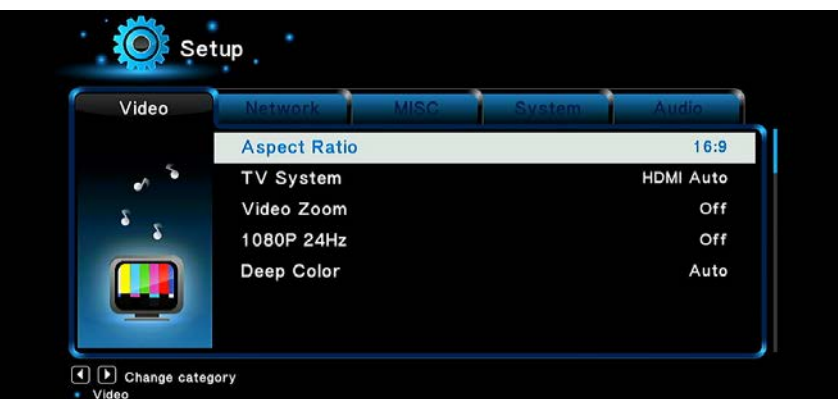

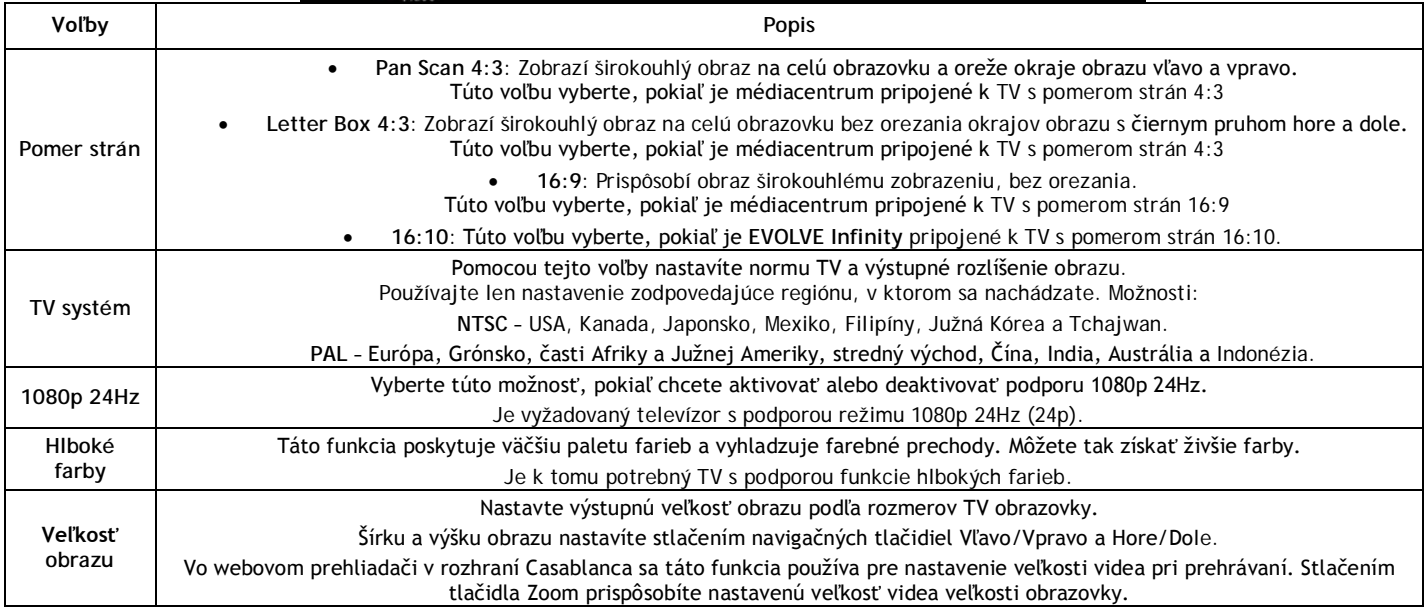

# **2.1.4 Zmena sieťových nastavení**

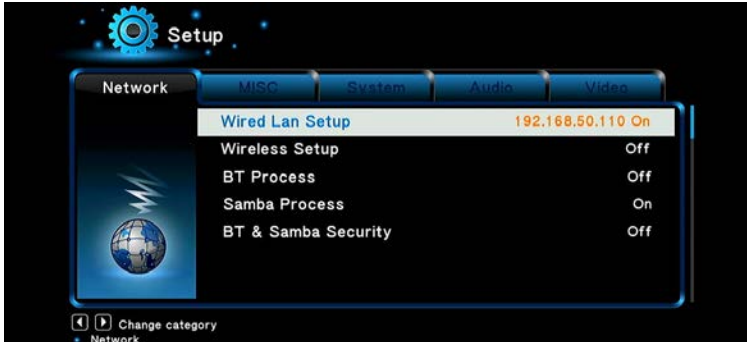

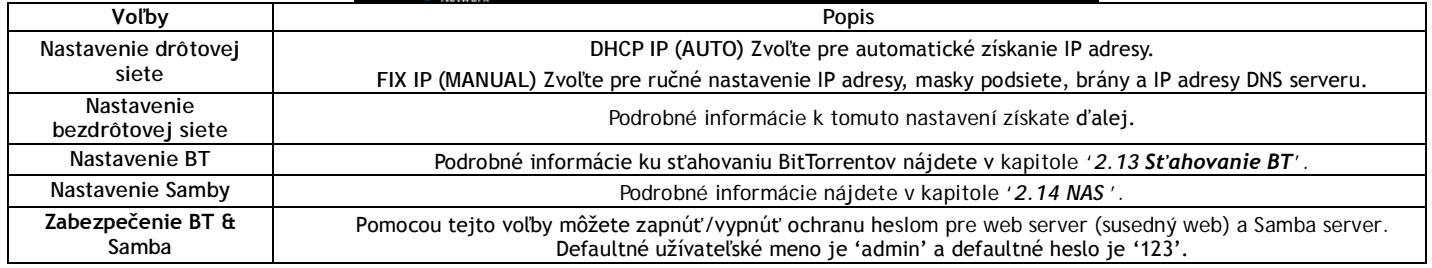

#### **Nastavenie bezdrôtovej siete**

Na výber máte tri možnosti/režimy: **Infraštruktúra (AP), Peer to Peer (Ad Hoc)** a W**PS (AP). Postupujte podľa inštrukcií na obrazovke a stlačte Červené** tlačidlo pre voľbu režimu Peer to Peer (Ad Hoc) alebo WPS (AP).

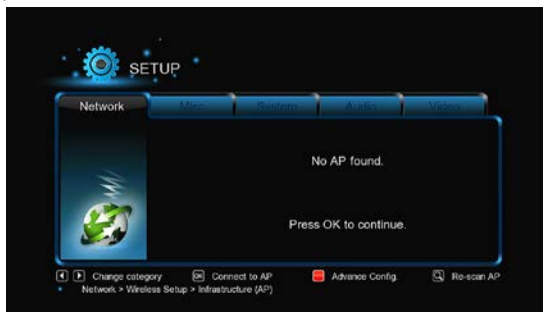

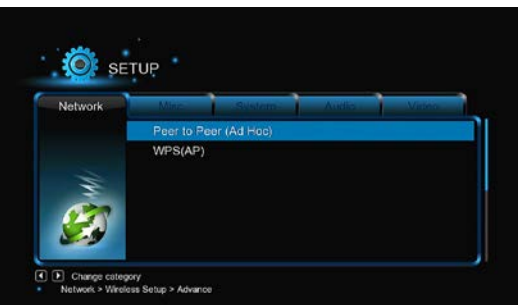

#### Infraštruktúra (AP)

Režim infraštruktúra sa používa na pripojenie zariadení s bezdrôtovým sieťovým adaptérom (bezdrôtoví klienti) do existujúcej bezdrôtovej siete riadené routerom alebo prístupovým bodom. Postupujte pre konfiguráciu bezdrôtovej siete podľa nasledujúcich krokov.

# Krok 1, Vyhľadávanie AP (prístupových bodov) v sieti

Postupujte podľa informácií na obrazovke a stlačte tlačidlo Zoom pre voľbu režimu Infraštruktúra (AP) a aktualizujte zoznam prístupových bodov. Všetky dostupné SSID sa zobrazia na obrazovke

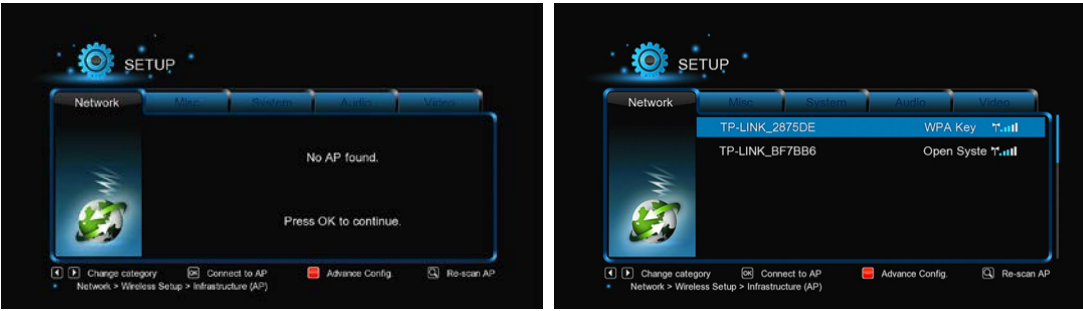

#### Krok 2, Vložení WEP/WPA kľúče

Pre vloženie šifrovacieho kľúča pomocou virtuálnej klávesnice stlačte tlačidlo OK a po vložení ešte raz OK pre potvrdenie a otestujte pripojenie.

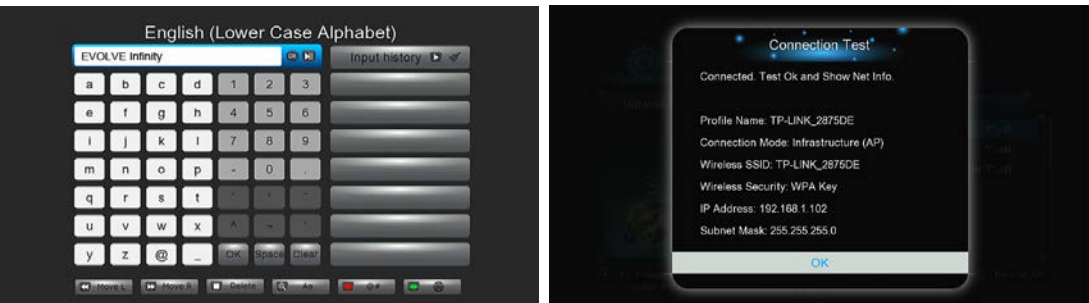

Testovanie bude nejaký čas trvať, počkajte prosím trpezlivo na ukončenie testovania. Ak test prebehne v poriadku, zobrazí sa informácia o sieti (meno profilu, IP adresa, maska podsiete, brána, atd') na obrazovke.

#### Peer to Peer (Ad Hoc)

Režim Peer to Peer, tiež nazývaný režim Ad Hoc alebo režim PC-PC, sa používa pre priame vzájomné prepojenie bezdrôtových klientov bez nutnosti mať v sieti bezdrôtový router alebo prístupový bod.

#### WPS (AP)

WPS (Wi-Fi Protected Setup) sa používa pre priame pripojenie k bezdrôtovému routeru bez nutnosti vyhľadávania SSID a vkladania hesla. V tomto režime stačí nakonfigurovať parametre routeru, ktorý WPS podporuje. K dispozícii sú dva režimy, z ktorých môžete voliť, režim PBC a režim PIN.

PBC: Stlačte tlačidlo WPS alebo zvoľte tento režim v menu routeru → Zvoľte režim PBC v EVOLVE Infinity. Spustí sa testovanie pripojenie, ktoré bude nejakú dobu trvať.

PIN: Zadajte v konfiguračnom menu routeru PIN kód → Zvoľte režim PIN v médiacentru. Spustí sa testovanie pripojenia, ktoré bude nejakú dobu trvať.

#### 2.1.5 Rôzne

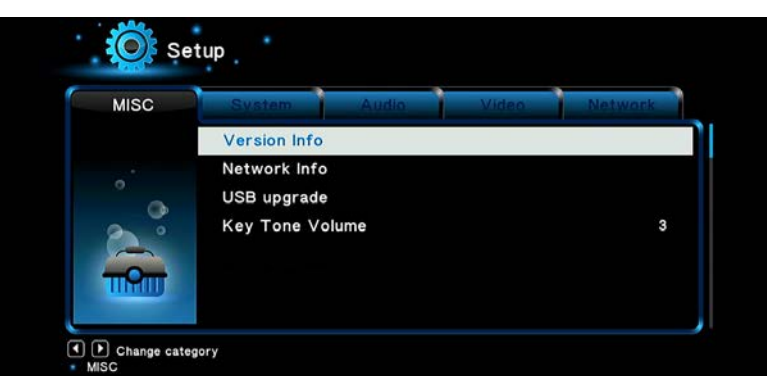

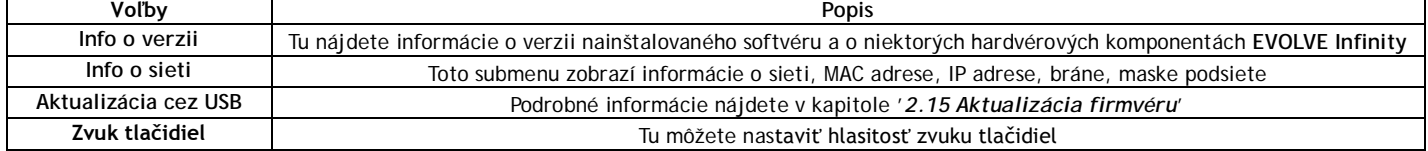

#### 2.2 Prechádzanie súborov a prehrávanie médií

2.2.1 Prechádzanie pomocou správcu súborov

Správca súborov vám umožňuje prechádzať a prehrávať hudbu, filmy a fotografie uložené na internom HDD, externom USB zariadení, na pamäťovej karte a na sieti.

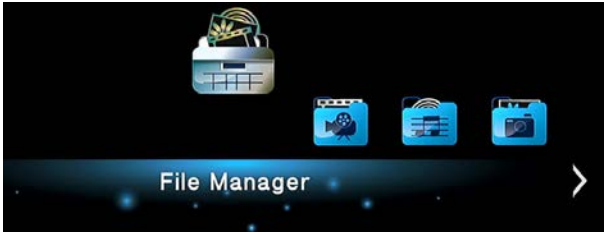

Ak v správcovi súborov stlačíte tlačidlo Menu, môžete si vybrať medzi niekoľkými rôznymi režimami zobrazenia: Náhľady, Zoznam alebo Ukážka.

#### **2.2.2 Prechádzanie knižnice médií**

Otvorte rozhranie **Filmy/Foto/Hudba**, potom sa vám zobrazia len podporované súbory. Bližšie informácie o podporovaných súboroch nájdete v prílohe kapitoly '**3. Špecifikácia** '.

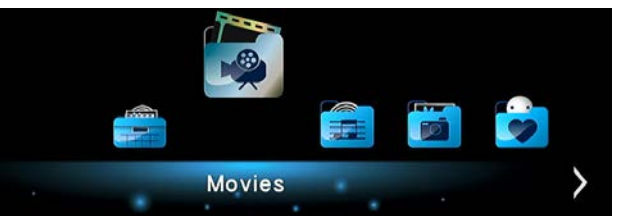

Pre zobrazenie menu možností v knižnici médií stlačte tlačidlo MENU. Získate prístup k nasledujúcim funkciám

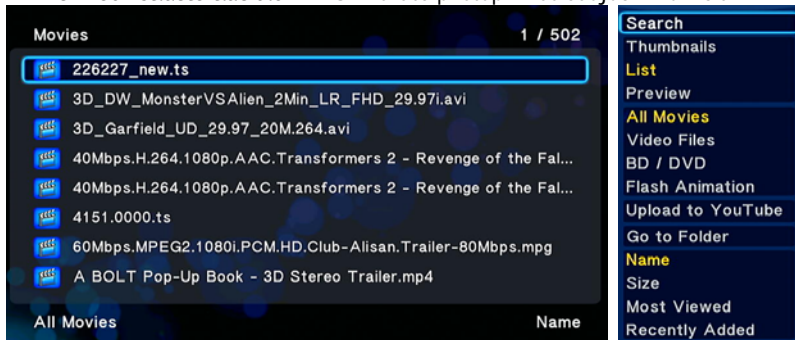

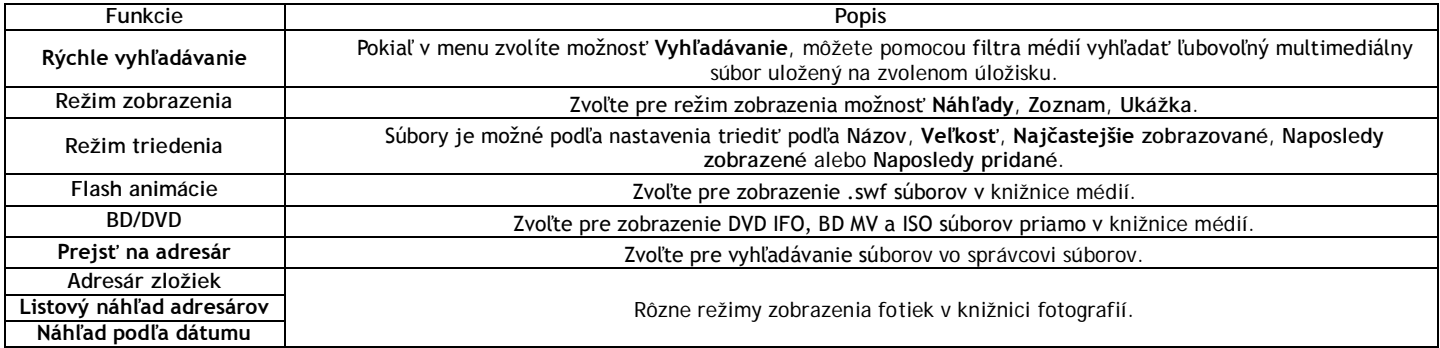

#### **2.2.3 Možnosti prehrávania**

Pokiaľ počas prehrávania stlačte tlačidlo Menu, zobrazia sa vám nasledujúce funkcie súvisiace s prehrávaním.

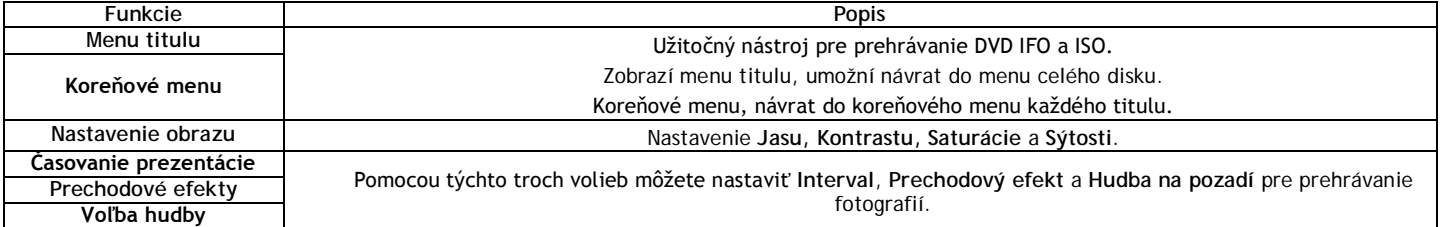

# **2.3 Správca obľúbených položiek**

EVOLVE Infinity je vybavené užitočnou funkciou, ktorá sa nazýva Obľúbené. Ide o zoznam odkazov, ktoré si užívateľ môže jednoducho sám vytvoriť. Odkazy v katalógu obľúbených položiek fungujú ako skratky k vybraným zložkám na miestnom disku, vloženom USB disku, zdieľanom sieťovom úložisku Samba, atd'.

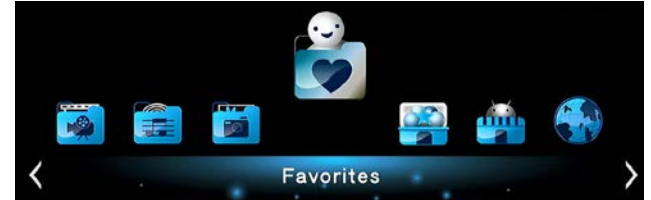

Vyhľadajte požadovaný súbor alebo adresár v správcovi súborov a stlačte na diaľkovom ovládači tlačidlo Menu. Zobrazí sa komunikačné okno s možnosťou "Pridať do obľúbených". Ak túto voľbu potvrdíte, pridá sa skratka k danému súboru alebo adresári do zoznamu obľúbených položiek.

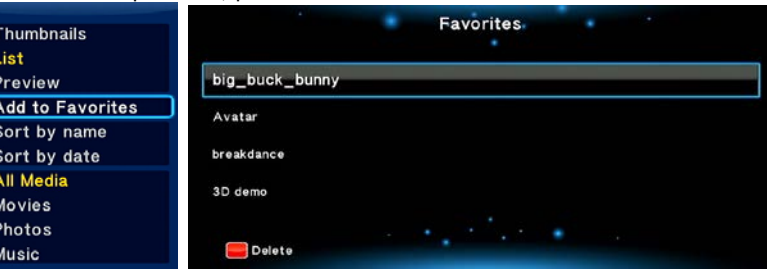

#### 2 4 Prehrávanie 3D filmov

EVOLVE Infinity podporuje skutočné 3D prehrávanie a otvára tak pred vami 3D svet. Mimo EVOLVE Infinity potrebujete pre sledovanie 3D filmov tiež 3D TV, 3D okuliare a HDMI 1.4 kábel.

Aby ste si mohli vychutnať 3D filmy, postupujte nasledovne:

Krok 1, Vyhľadajte požadovaný filmový súbor a stlačte tlačidlo Play na diaľkovom ovládači pre spustenie prehrávania.

Krok 2, Stlačte tlačidlo Menu na diaľkovom ovládači. Podľa typu filmu sa zobrazí rôzne dialógové okná. Môžu sa v nich objaviť možnosti "3D", "3D simulácia", "3D vedľa seba", "3D hore a dole".

Pomocou programu "Medialnfo" (http://mediainfo.sourceforge.net) môžete skontrolovať, či je váš film skutočne v 3D. Ak je hodnota položkv MultiView\_Count rovná číslu 2, zobrazia sa vám možnosti "3D", v ostatných prípadoch sa zobrazí "3D simulácia", "3D vedľa seba" alebo "3D hore a dole". (a) MediaInfo - E:\monster1.ts

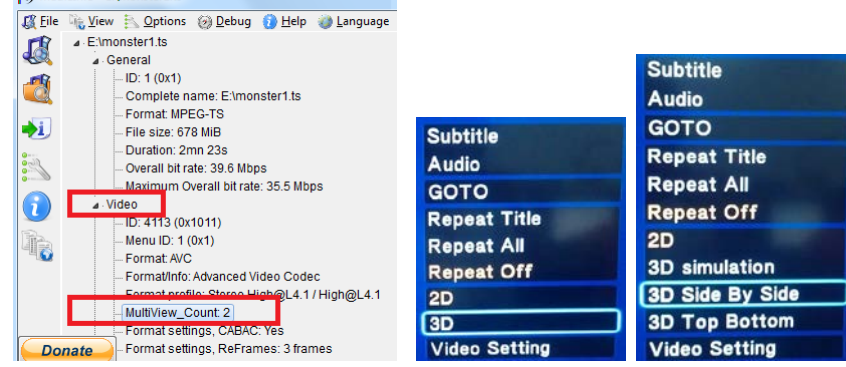

#### 2.5 Internetové média

Táto funkcia je jednou z nadštandardných. Všetok obsah a služby poskytované v jej rámci dodávajú tretie strany a výrobca, dovozca ani predajca EVOLVE Infinity nemôže za tento obsah a služby ručiť ani ich ovplyvniť. Nie je možné teda nijako garantovať funkčnosť a nezávadnosť týchto služieb alebo obsahu. Ak napríklad nemôžete zobraziť niektorú stránku s video streamom alebo spravodajstvom, alebo sa obsah stránok zmenil a vy nie ste s touto zmenou spokojní, alebo sa prejaví nefunkčnosť týchto služieb alebo stránok, je potrebné kontaktovať priamo poskytovateľa daného obsahu alebo služieh

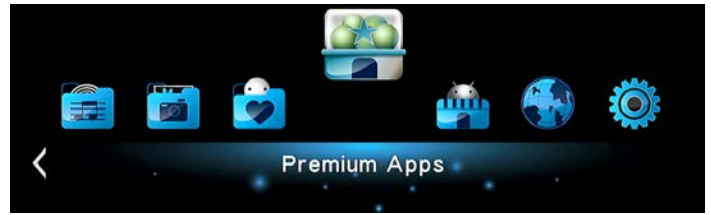

#### 2.6 Webový prehliadač systému

EVOLVE Infinity vám umožní surfovať po internete. Pre prechádzanie webových stránok je možné použiť diaľkový ovládač, alebo externú USB<br>klávesnicu a myš. Pre použitie webového prehliadača otvorte menu Internetové médiá > z prehliadač" v hlavnom menu. Pre obsluhu prehliadača stlačte tlačidlo Voľby na diaľkovom ovládači. Tým zobrazíte alebo skryjete panel nástrojov pri prezeraní webových stránok

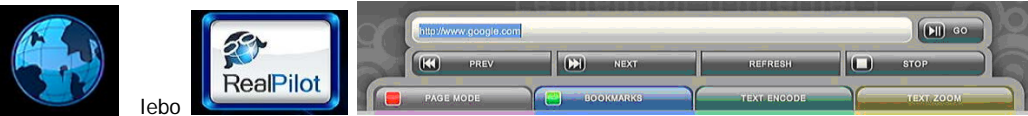

V paneli nástrojov sú dostupné nasledujúce funkcie.

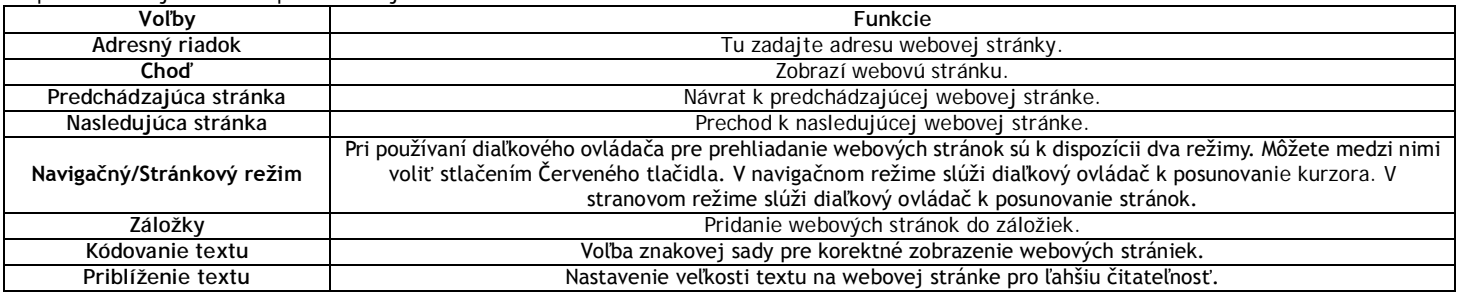

#### ! UPOZORNENIE - internetový prehliadač!

EVOLVE Infinity je multimediálnym prehrávačom, nie plnohodnotným počítačom. Z toho dôvodu môže byť kvalita a rozsah zobrazenia niektorých internetových stránok s aktívnym obsahom (FLASH, FLASH video, ActiveX, Java, atď) obmedzená alebo znemožnená. Najnovší aktualizačný súbor (firmvér) pre EVOLVE Infinity hľadajte vždy na ftp.evolve.cz

#### 2.7 Menu predpovedi počasia

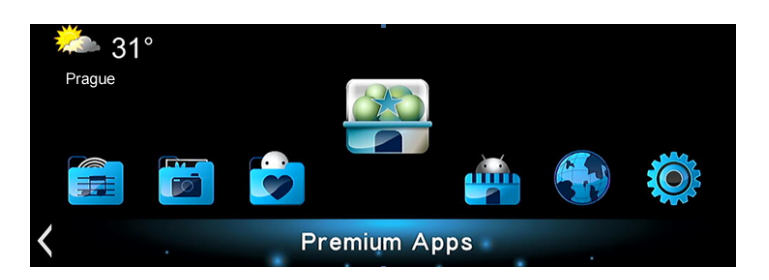

Pre zobrazenie počasia pre zvolené mesto na domovskej obrazovke postupujte nasledovne: Krok 1: Otvorte menu Nastavenie → Siet' a pripojte EVOLVE Infinity k internetu.

**Krok 2**: Otvorte menu Internetové média → Accu Weather → Umiestnenie/Nastavenie a zvoľte si mesto podľa svojich požiadavkov.

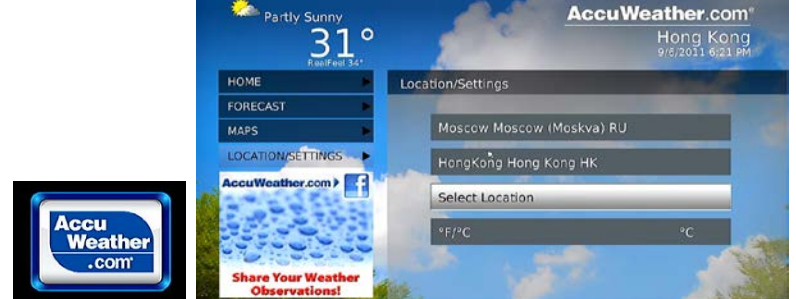

#### **2.8 DLNA DMR**

EVOLVE Infinity môže pracovať ako DMR (Digital Media Renderer). Dokáže prehrávať obsah prijatý z DMC (digital media controller), ktorý ho vyhľadá na DMS (digital media server). Pomocou týchto funkcií môžete ľahko prehrávať (streamovať) multimédiá priamo na veľkú obrazovku TV. 1. Zapnete EVOLVE Infinity, otvorte menu Nastavenie → Systém → DLNA DMR zvoľte Zap.

2. Nainštalujte do svojho mobilného telefónu (iPhone/iPod/iPad alebo telefón s OS Android) DMC aplikáciu. Teraz pripojte svoj prístroj do rovnakej siete, v ktorej sa nachádza **EVOLVE Infinity. K dispozícii je niekoľko DMC aplikácií, napríklad "iMediaShare" (www.imediashare.tv).** 

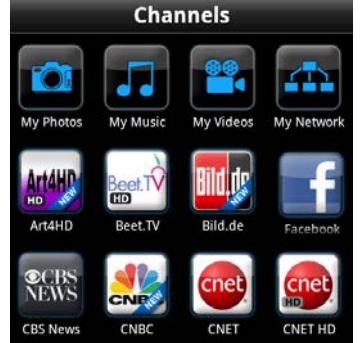

#### 3. Spustite **iMediaShare**

zvoľte médiá uložené vo vašom mobilnom telefóne, online ponúkaná médiá z ponuky iMediaShare alebo médiá uložené na inom UPnP serveri

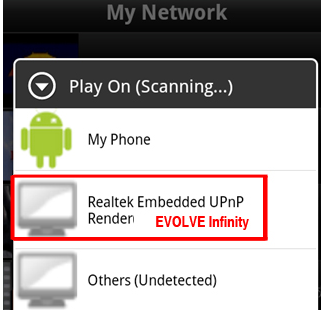

vyberte Digital Media Renderer a môžete začať sledovať médiá vo svojej televízii.

**2.9 Streamovanie A/V prostredníctvom siete**

Táto funkcia slúži pre streamovanie médií uložených na domácej sieti. Postupujte nasledovne:

**Krok 1**, Otvorte menu **Nastavenie Sieť**, pripojte **EVOLVE Infinity** do domácej siete.

Krok 2, Otvorte menu Správca súborov  $\rightarrow$  Siet a vyhľadajte v zozname zariadení v sieti príslušný počítač. Teraz môžete prechádzať uložené súbory a vybrať ten, ktorý si chcete prehrať.

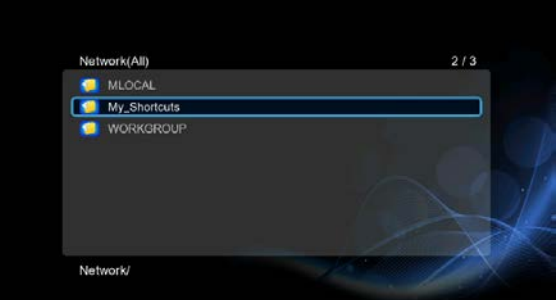

S ohľadom na rôzne konfigurácie a podmienky domácich sieti sa môže stať, že sa niekedy pracovná skupina nezobrazuje v zozname alebo nie je prístupná. Môžete ju nastaviť 'Špecifickou IP adresu súborového serveru' a pristupovať k nej priamo z adresára 'Moje\_Odkazy'.

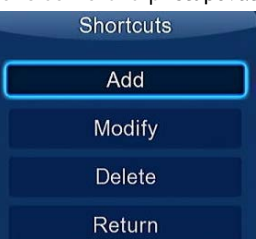

Stlačte Červené tlačidlo pre zobrazenie miestneho menu. Zvoľte Pridať, čím zobrazíte ďalšie menu kde môžete zadať Štítok, Sieťové ID užívateľa, **Sieťové heslo, Doménu, Názov hostiteľa a Špecifickou IP adresu súborového servera.**

#### 2.10 Streamovanie A/V prostredníctvom UPnP serveru

Zabudovaný UPnP (Universal Plug and Play) klient v EVOLVE Infinity umožňuje automaticky detekovať UPnP média servery v sieti a prechádzať ich obsah a streamovať médiá priamo z nich. K dispozícii je mnoho bezplatných alebo komerčných programov pre UPnP média server, ako je napríklad Windows Media Connect, Windows Media Player 11, XBMC Media Center (pre Linux/Mac/Windows), MediaTomb (Linux), atd'. Nainštalujte si jeden z nich na svoj počítač a jeho prostredníctvom môžete zdieľať média do miestnej siete.

Pre streamovanie vašich médií prostredníctvom UPnP server postupujte nasledovne:

Krok 1, Otvorte menu Nastavenie > Network a pripoj te EVOLVE Infinity do domácej siete.

Krok 2, Otvorte v EVOLVE Infinity menu Správca súborov → UPnP a zvoľte UPnP server. Teraz môžete prechádzať knižnicu médií, ktorá je zdieľaná s UPnP serverom.

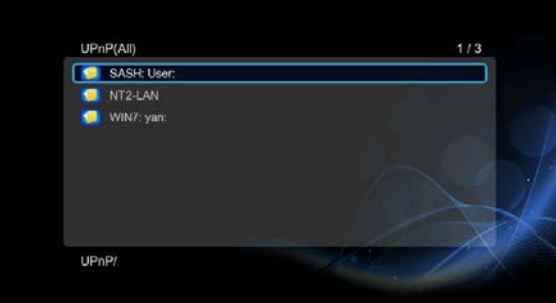

#### 2.11 Správa zoznamu skladieb a Foto album

Krok 1. Otvorte menu Hudba/Foto.

Krok 2, Stlačte tlačidlo Kopírovať, čím vstúpite do menu výberu súborov. Postupujte podľa pokynov na obrazovke až do vytvorenia zoznamu skladieb (playlistu) alebo fotoalbumu.

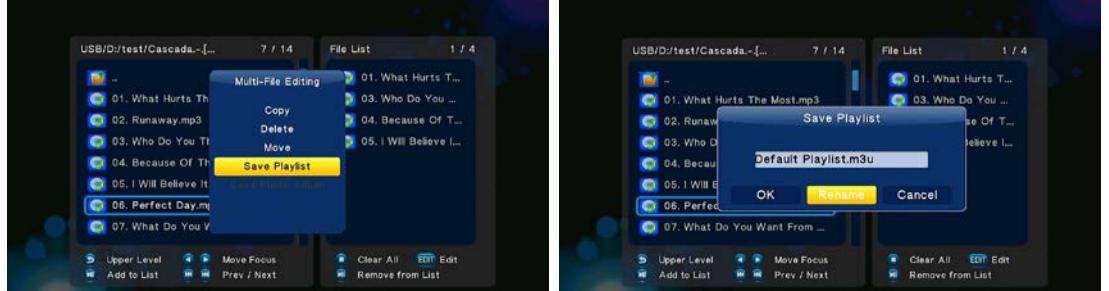

Krok 3, Otvorte menu Hudba/Foto, stlačte tlačidlo Menu a pre zobrazenie zoznamov skladieb a fotoalbumov zvoľte Playlisty/Albumy.

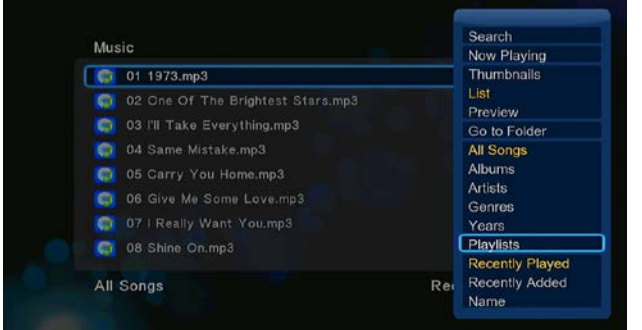

2.12 Kopírovanie/Mazanie/Presúvanie/Premenovanie súborov

Krok 1, Otvorte menu Správca súborov.

Krok 2, Vyhľadajte súbor alebo adresár, ktorý si prajete kopírovať/zmazať/presunúť/premenovať.

Krok 3, Stlačte tlačidlo Edit pre zobrazenie editačného menu alebo stlačte tlačidlo Kopírovať pre vstup do menu voľby súboru. Následne postupujte pre dokončenie operácie kopírovať/zmazať/presunúť/premenovať podľa pokynov na obrazovke.

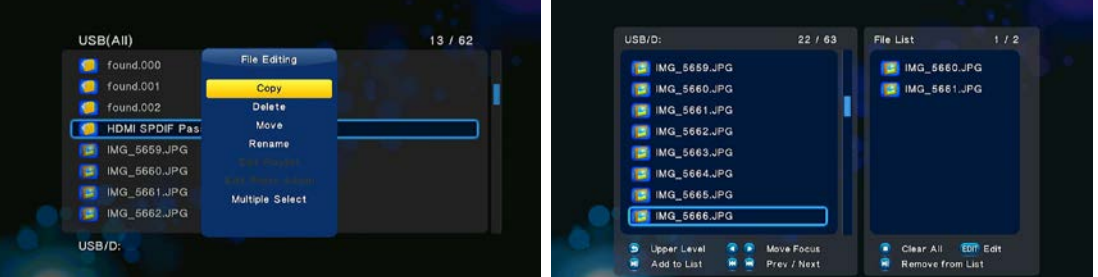

#### 2.13 St'abovanie BT

Táto funkcia slúži pre sťahovanie z BitTorrentov. Uvediete ju do prevádzky nasledujúcimi krokmi:

Krok 1, Otvorte menu Nastavenie → Sieť a pripojte EVOLVE Infinity k internetu.

Krok 2, Otvorte menu Nastavenie > Siet' a zapnite podporu BT.

Krok 3, Na počítači zapnite webový prehliadač (napr. Internet Explorer, Firefox alebo Safari) a do adresného riadku zapíšte http://192.168.0.9/unicgi kde 192.168.0.9 je IP adresa EVOLVE Infinity.

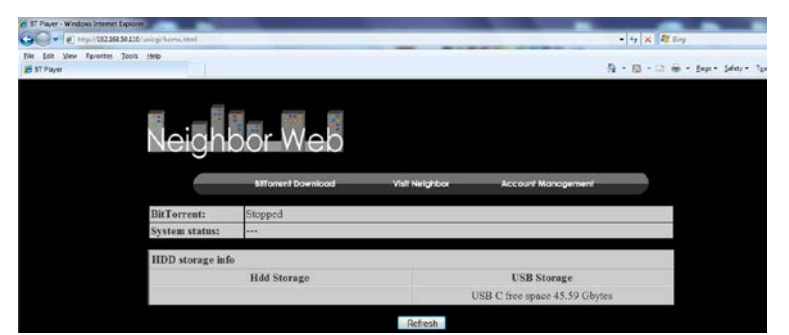

Kliknite na St'ahovanie BitTorrentu na domovskej stránke Neighbor Webu. Potom sa dostanete na stránku sťahovania BitTorrentov.

#### **2.13.1 Pridať nový torrent**

Na stránke sťahovanie BitTorrentov kliknite na Pridať nový torrent

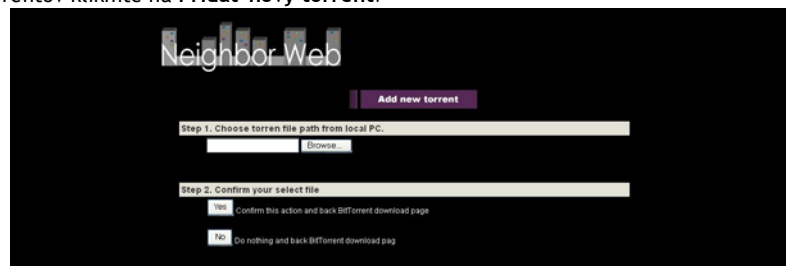

- Kliknite na **Browse** pre pridanie nového torrentu a kliknite na **Yes** pre potvrdenie.

#### **2.13.2 Správca sťahovania**

Stránka sťahovania BitTorrentov vám umožní spustiť, zastaviť alebo zmazať torrenty a nastaviť ich prioritu. Umožňuje zobraziť aj status prebiehajúcich sťahovaní.

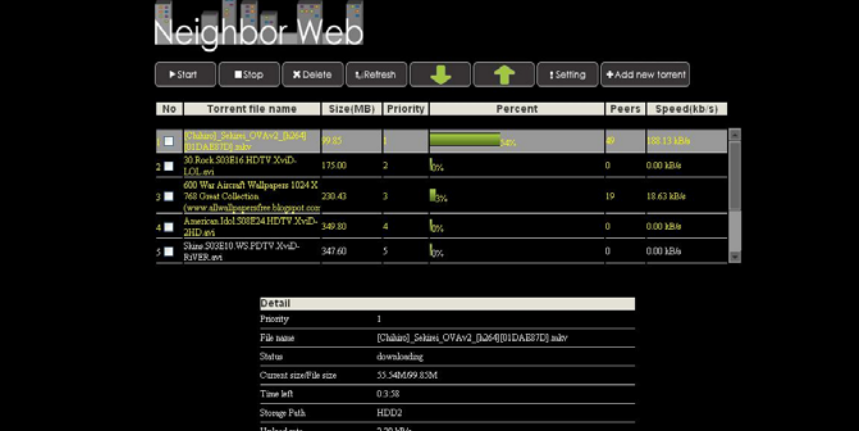

Kliknite na Start pre spustenie stahovania / Kliknite na Stop pre zastavenie stahovania / Kliknite na Zmazať pre zmazanie torrentu / Kliknite na **Obnoviť** pre aktualizáciu štatútu torrentu / Kliknite na šípku **Hore** pre zníženie priority zvoleného torrentu / Kliknite na šípku **Dole** pre zvýšenie priority zvoleného torrentu.

#### **2.14 Funkcia NAS**

EVOLVE Infinity môže slúžiť ako zariadenie NAS (Network Attached Storage), ak je pripojené do domácej siete. Funkcia NAS umožňuje užívateľom ukladať a sťahovať veľké objemy dát v rámci domácej siete.

**Krok 1**, Otvorte menu **Nastavenia Sieť** a pripojte **EVOLVE Infinity** do domácej siete.

**Krok 2**, Otvorte menu **Nastavenia Sieť** a zapnite proces **Samba**.

Krok 3, Postupujte podľa použitého operačného systému:

Ak používate Windows XP otvorte okno Spustiť (v menu Štart) a zapíšte \\IP adresu alebo \\názov hostiteľa alebo do adresného riadku webového prehliadača (napr. Internet Explorer) v počítači zapíšte IP adresu médiacentra (pokiaľ je jeho IP adresa 192.168.0.9, zapíšte do adresného riadku \\192.168.0.9) a kliknite na OK alebo stlačte tlačidlo Enter na klávesnici.

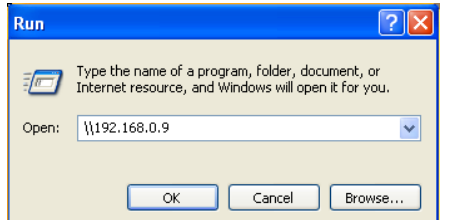

Pokiaľ používate Windows Vista alebo Windows 7, zapíšte \\IP adresu alebo \\názov hostiteľa do poľa pre vyhľadávanie a stlačte tlačidlo Enter na klávesnici.

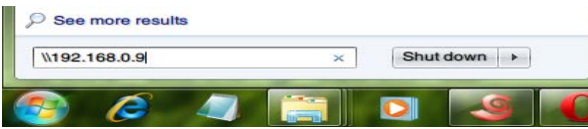

Pokiaľ používate Apple Mac,

prejdite na Vyhľadávač → Prejsť → Pripojiť k serveri zapíšte smb://IP adresa alebo smb://název hostitele a kliknite na Pripojiť.

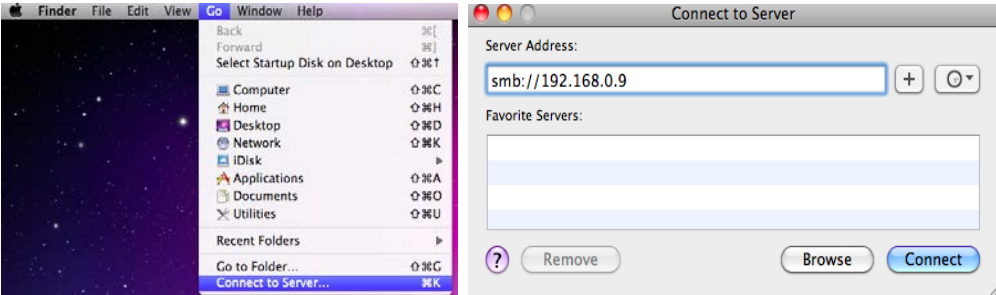

Teraz môžete spravovať súbory uložené na pevnom disku a USB disku, ktorý k médiacentru pripojíte.

#### 2.15 Aktualizácia firmvéru

Firmvér je operačný systém (OS) inštalovaný v EVOLVE Infinity. Aktualizácia firmvéru vám môže priniesť nové vlastnosti, vylepšenia a opravy prípadných problémov (ftp.evolve.cz).

Krok 1, Nakopírujte súbor 'install.img' do koreňového adresára USB flashdisku a pripojte ho do portu USB HOST.

Krok 2, Otvorte Menu → Ostatné a zvoľte Aktualizácia cez USB; spustí sa inštalácia nového firmvéru.

# 3. Špecifikácia

#### Podporované I/O rozhrania:

- Gigabitový sieťový adaptér
- 3.5" SATA HDD
- USB 3.0 Device port  $\bullet$
- USB 2.0 HOST port  $\bullet$
- $\bullet$ Slot pre pamäťové karty (podpora SD/MMC)
- Kompozitný (CVBS) A/V jack
- $\bullet$ Komponentný Y/Pb/Pr jack
- Rozhranie HDMI v1.4  $\bullet$
- S/PDIF Optický & koaxiálny jack  $\bullet$
- $\bullet$ DC-IN 12V 2A

#### Sieťové vlastnosti

- 10/100/1000 Mbps Auto-Negotiation Ethernet
- $\bullet$ 802.11b/g/n WLAN

#### Podporované súborové systémy

FAT/FAT32/NTFS/HFS+/EXT3

#### Podporované súborové formáty:

- AVI/MKV/TS/MPG/MP4/MOV/VOB/ISO/IFO/DAT/WMV/RM/RMVB/BD ISO/BD MV, rozlíšenie až 720p/1080i/1080p  $\bullet$
- $\bullet$ MP3/OGG/WMA/WAV/FLAC/APE
- HD JPEG/BMP/PNG

#### Podporované videokodeky:

- MPEG-1
- HD MPEG-2
- HD MPEG-4 SP/ASP/AVC (H.264)
- WMV9 (VC-1)
- RealNetworks (RM/RMVB) 8/9/10, až 720p

#### Podporované audiokodeky:

MP2/3, OGG Vorbis, WMA Standard (DRM a Advanced Profile nie sú podporované), PCM, LPCM, RA, DTS, Dolby Digital, Dolby Digital Plus, Dolby TrueHD)

#### Podporované formáty titulkov:

SRT, SMI, SSA, SUB, IDX+SUB

# 4. FAQ - často kladené dotazy

Otázka 1. Keď sa pokúšam v počítači odobrať USB zariadenia (prehrávač), stále sa mi zobrazuje chybové hlásenie "Zariadenie 'Všeobecný zväzok' nemôže byť teraz odpojený. Pokúste sa odpojiť zariadenie neskôr. ", Aké je riešenie? Odpoveď:

Zatvorte všetky aplikácie, ktoré by mohli využívať dáta uložené na pripojenom USB disku, vrátane programu Prieskumník Windows®. Ak to nepomôže, zatvorte všetky programy a počkajte ďalších 20 sekúnd a následne skúste USB zariadenie znovu odobrať. Ak ani to nepomôže, vypnite prehrávač a odpojte USB kábel.

Otázka 2. Medzi svojimi súbormi nachádzam nové súbory a zložky, ktoré som nevytvoril, a ktoré zvyčajne majú divné a nezmyselné názvy. Odnoved':

Pravdepodobne došlo k porušeniu alokačnej tabuľky súborov (FAT). K tomu môže dôjsť pri neštandardnom vypnutí prehrávača počas čítania alebo zápisu na disk cez USB pripojenie. Operačné systémy Windows a Macintosh často zapisujú na disk súbory naviac, ako sú napríklad finder def alebo System volume info. Ide o normálny jav a tieto súbory nijako prehrávači neškodia.

#### Otázka 3. Použil som prehrávač pre presun súborov medzi rôznymi počítačmi. Poškodí disk prehrávača proces defragmentácie?

#### **Odpoveď:**

Defragmentácia pevného disku prehrávača môže byť užitočná, ak prehrávač slúžil k väčšiemu presunu dát na disk/z disku. Defragmentácia disku v prehrávači ničomu neuškodí za žiadnych okolností. Pred použitím defragmentačného nástroja z Windows® sa uistite, že nebeží žiadny iný program. Uistite sa, že prehrávač je počas defragmentácie riadne pripojený k počítaču a elektrickej sieti.

#### *Otázka 4. Z prehrávača mi zmizli súbory, ktoré som si tam uložil.*

#### **Odpoveď:**

Uistite sa, že prechádzate súbory správnym režimom prehliadača, teda že sa zobrazujú typy súborov, ktoré chcete zobraziť (napr. Fotografie, Hudba, alebo Filmy).

#### *Otázka 5. Prečo televízor počas štartovania prehrávača bliká, zobrazuje sa modrá obrazovka alebo šetrič obrazovky?* **Odpoveď:**

lde o normálny stav počas inicializácie systému, kedy prehrávač nastavuje príslušné parametre pre správne zobrazenie video signálu na TV. Počas inicializácie TV prijíma nesprávne, je nestabilná alebo testuje signál, ktorý môže spôsobiť blikanie obrazovky. Niektoré televízory to môžu vyhodnotiť tak, že signál nie je vôbec k dispozícii a zobrazí monochromatickú obrazovku alebo spustí vlastný zabudovaný šetrič obrazovky.

#### *Otázka6. Prečo nedokáže prehrávač identifikovať pevný disk?*

#### **Odpoveď:**

Pred prvým použitím musí byť pevný disk naformátovaný. Ak pevný disk zlyhá počas prehliadania súborov, zálohujte ihneď všetky dáta na iný disk a disk v prehrávači naformátujte.

#### *Otázka7. Prečo sa prenosová rýchlosť dát z disku pri pripojení prehrávača k počítaču prostredníctvom USB 3.0 nedostane cez 3 Gbps?* **Odpoveď:**

Uistite sa, že v počítači máte inštalovaný USB 3.0 radič a porty a uvedomte si, že prenosová rýchlosť je priamo závislá aj od typu pevného disku a konfigurácii počítača.

#### *Otázka8. Prečo sa mi nedarí nájsť USB disk v správcovi súborov?*

#### **Odpoveď:**

Skúste vymeniť USB kábel alebo zapojiť prídavné napájanie do USB HDD. Odporúča sa nenapájať súčasne viac ako jeden USB disk.

#### **5. Autorské práva ochranné známky**

#### **Autorské práva**

Všetky práva sú vyhradené. Žiadna časť tohto užívateľského manuálu nesmie byť bez písomného súhlasu držiteľa autorských práv reprodukovaná, upravovaná alebo zverejnená akýmkoľvek spôsobom, a to ani elektronicky, ani mechanicky.

Materiály chránené autorskými právami, ako je napríklad softvér, hudobné súbory alebo filmy sú chránené národnými zákonmi a nesmú byť kopírované bez povolenia alebo používané bez súhlasu majiteľa autorských práv.

#### **Ochranné známky**

Microsoft a Windows sú registrované ochranné známky spoločnosti Microsoft Corporation. Všetky ďalšie uvedené ochranné známky sú majetkom ich registrovaných vlastníkov.

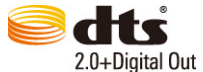

Vyrobené v licencii podľa amerických patentov: 5,451,942; 5,956,674; 5,974,380; 5,978,762; 6,487,535 a ďalších amerických a svetových patentov vydaných i čakajúcich na schválenie. DTS a DTS 2.0 + Digital Out sú registrované ochranné známky a logá a symbol DTS sú registrované ochranné známky spoločnosti DTS, Inc. © 1996-2008 DTS, Inc. Všetky práva vyhradené.

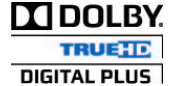

Vyrobené v licencii spoločnosti Dolby Laboratories.

Dolby a symbol dvojitého D sú registrované ochranné známky spoločnosti Dolby Laboratories.

#### **Záruka sa NEVZŤAHUJE na:**

- poškodenie prírodnými vplyvmi ako oheň, voda, statická elektrina apod.

- poškodenie neautorizovanou opravou
- úmyselné poškodenie
- prehrávač bol upravovaný alebo zabudovaný do iných výrobkov
- výrobca a predajca nenesie žiadnu zodpovednosť za prípadnú stratu dát uložených na disku
- nesprávne zaobchádzanie alebo inštalácia

#### **Likvidácia**

Symbol preškrtnutého kontajneru na výrobku, literatúre alebo obalu znamená, že na území Európskej únie musia byť všetky elektrické a elektronické výrobky, batérie a akumulátory po ukončení svojej životnosti uložené do oddeleného zberu. Neodhadzujte tieto výrobky do netriedeného komunálneho odpadu.

ABACUS Electric s.r.o. si vyhradzuje právo kedykoľvek a bez predchádzajúceho upozornenia tento dokument revidovať alebo ukončiť jeho platnosť a nenesie žiadnu zodpovednosť, pokiaľ bol prístroj používaný inak, než bolo vyššie odporučené.

#### **Podpora EVOLVE**

Súbory na stiahnutie, nastavenie, manuály a ďalšie informácie týkajúce sa produktov EVOLVE hľadajte na [www.evolve.cz](http://www.evolve.cz/)

# **VYHLÁSENIE O SÚLADE:**

Spoločnosť ABACUS Electric s.r.o. týmto vyhlasuje, že model EVOLVE Infinity splňa požiadavky noriem a predpisov, dôležitých pre daný druh zariadenia. Kompletný text vyhlásenia o zhode je k dispozícii na [ftp.evolve.cz/ce](ftp://ftp.evolve.cz/ce)

Copyright © 2011 ABACUS Electric s.r.o., Czech Republic

Všetky práva vyhradené. Design a špecifikácia podliehajú zmenám bez oznámenia. Tlačové chyby vyhradené.

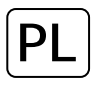

**1. Wstęp 1.1 Uwagi**

1.2.1 Zalecenia **Temperatura w czasie użytkowania od +5°C do +35°C**

1.2.2 Uwagi dotyczące twardego dysku

EVOLVE Infinity wykorzystuje wewnętrzny twardy dysk do zapisywania danych. Dysk należy defragmentować za pomocą zwykłego software. Dane zapisane na twardym dysku mogą zostać uszkodzone lub stracone z powodu fizycznego uszkodzenia dysku, zwarcia elektrycznego, przerwy w zasilaniu dlatego radzimy zapisywać dane w kopiach zapasowych. Ani producent ani sprzedawca nie ponoszą jakiejkolwiek odpowiedzialności za utratę danych zapisanych na twardym dysku.

**1.2.3 Inne**

- $\div$  Jeśli odtwarzacz zostanie zalany wodą to należy go osuszyć ściereczką i wytrzeć do sucha.<br> $\div$  Nie wolno samodzielnie rozmontowywać urzadzenia ani zmieniać iego wygladu. Szkody pow
- $\diamond$  Nie wolno samodzielnie rozmontowywać urządzenia ani zmieniać jego wyglądu. Szkody powstałe w skutek takich działań nie podlegają gwarancji<br>◇ Należy unikać działania dużej siły na odtwarzacz.
- $\diamond$  Należy unikać działania dużej siły na odtwarzacz.<br> $\diamond$  Należy zabezpieczyć urządzenie tak, by nie było r  $\diamond$  Należy zabezpieczyć urządzenie tak, by nie było narażone na uderzenia, potrząsania oraz na działanie pola magnetycznego.<br> $\diamond$  lęśli pole elektrostatyczne powoduje niestandardowe zachowanie się urządzenia to należy je
- Jeśli pole elektrostatyczne powoduje niestandardowe zachowanie się urządzenia to należy je odłączyć od zasilania i po krótkiej chwili ponownie podłączyć.

**Panel przedni**

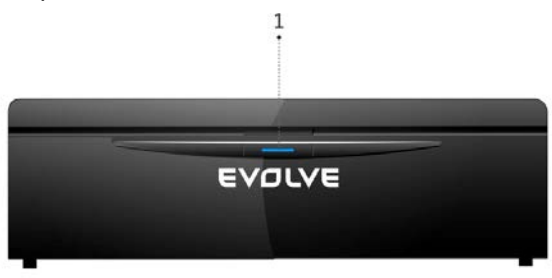

1.Przycisk zasilania i kontrolka zasilania

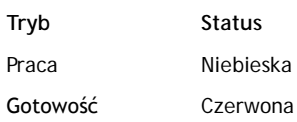

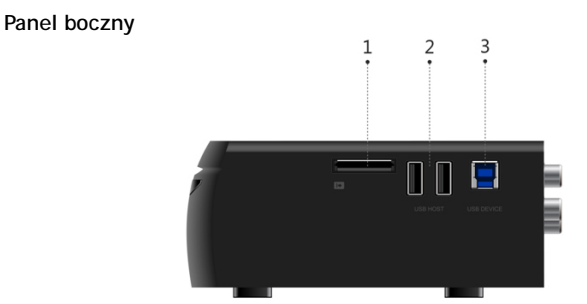

**Panel tylni**

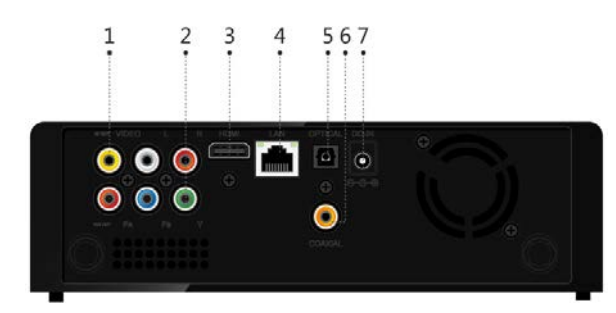

- 1. Slot kart pemięci
- 2. Port USB 2.0 Host
- 3. Port USB 3.0 urządzenia
- 1. Gniazdo wyjścia A/V
- 2. Gniazdo wyjścia Y/Pb/Pr
- 3. HDMI konektor
- 4. Interfejs Gigabit LAN
- 5. Wyjście optyczne S/PDIF
- 6. Współosiowe wyjście cyfrowe
- 7. Gniazdo zasilacza

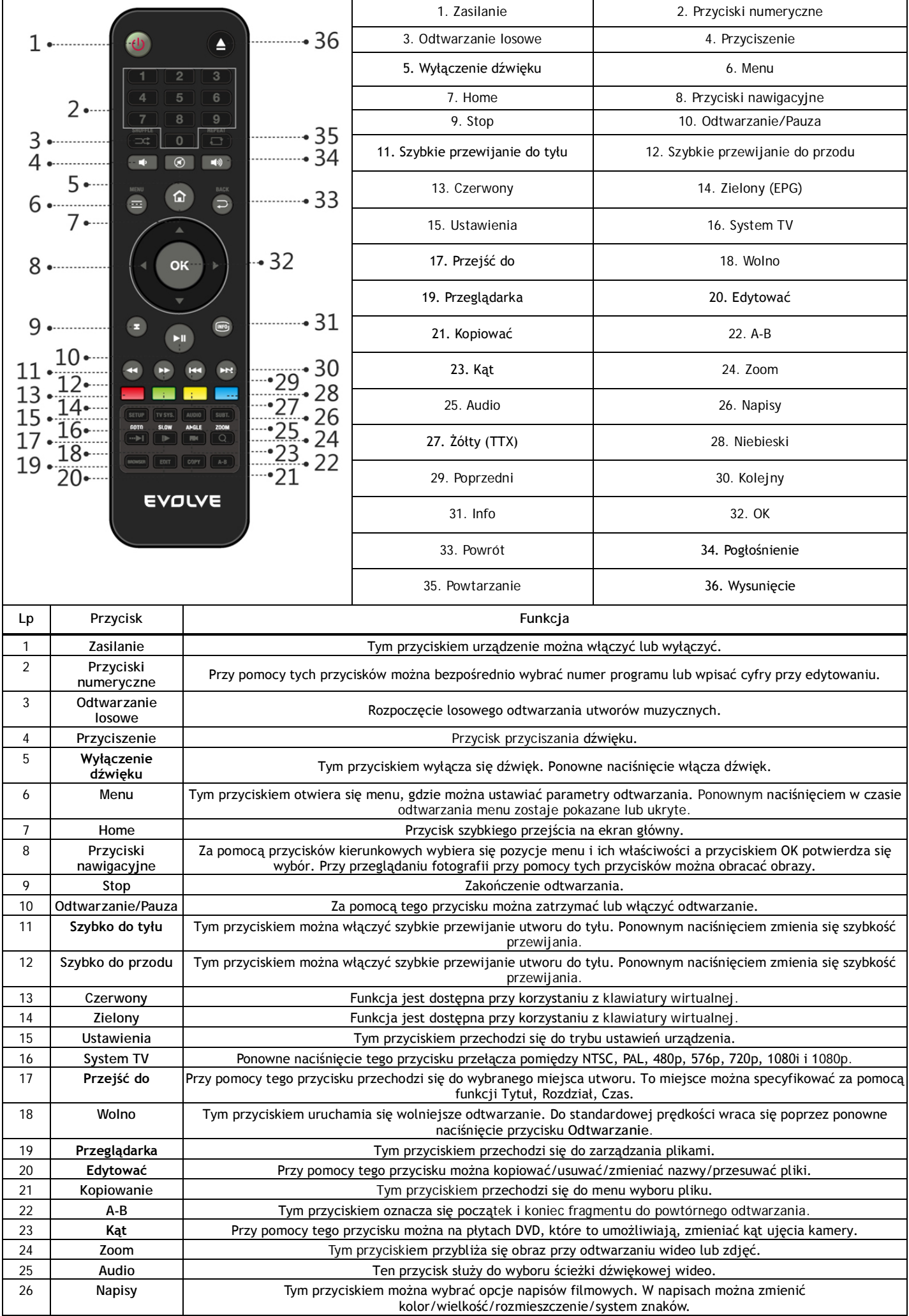

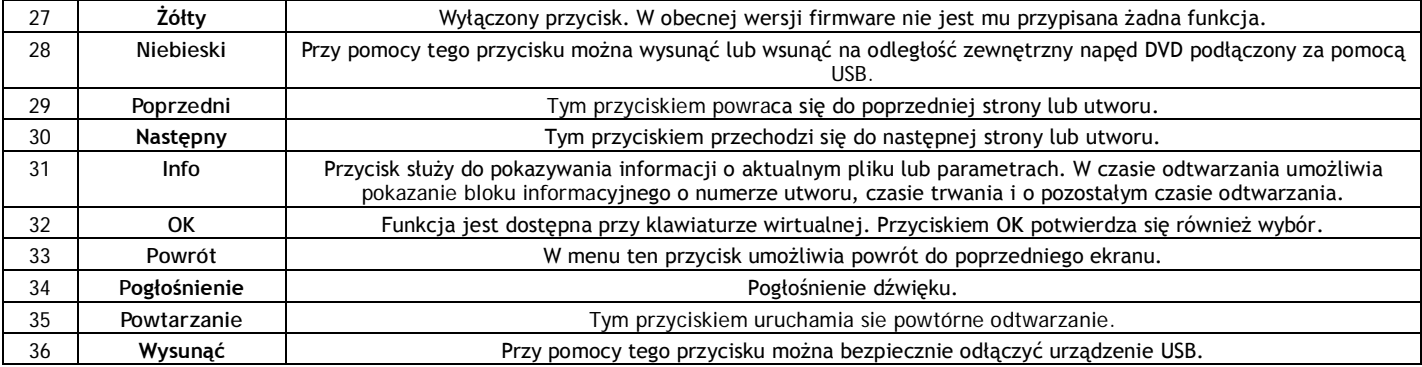

#### **1.4 Pierwsze użycie**

#### **1.4.1 Podłączenie**

# **Podłączenie do komputera**

EVOLVE Infinity można używać jako przenośną zewnętrzną pamięć z interfejsem sATA i USB 3.0.

Należy włożyć do EVOLVE Infinity twardy dysk → Włączyć zasilanie EVOLVE Infinity → Za pomocą USB 3.0 podłączyć EVOLVE Infinity do komputera.

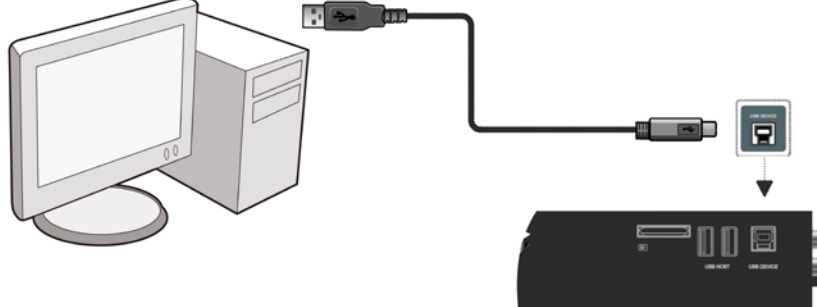

#### *Uwaga:*

Jeśli EVOLVE Infinity ma służyć jako przenośna pamięć zewnętrzna to do podłączenia trzeba użyć kabla USB 3.0. Kabel USB 2.0 będzie w tym wypadku bezużyteczny.

#### **Podłączenie do telewizora**

Sposób podłączenia należy wybrać w zależności od rodzaju gniazd w telewizorze. Zalecane jest wykorzystanie podłączenia HDMI (High Definition, do 1080p). Przy tym podłączeniu jakość obrazu będzie wyraźnie lepsza niż przy użyciu komponentowego wyjścia wideo (gniazdo Y/Pb/Pr) lub kompozytowego wyjścia wideo (Standard Definition, gniazdo A/V OUT).

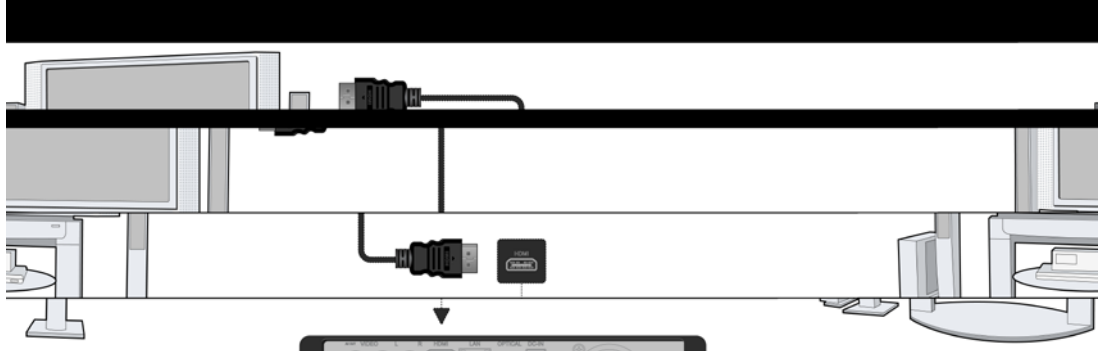

#### **Podłączenie cyfrowego urządzenia audio**

Oprócz gniazda HDMI można do EVOLVE Infinity podłączyć cyfrowy sygnał audio do cyfrowego wzmacniacza audio przez SPDIF przy pomocy kabla współosiowego lub optycznego. Szczegóły znajdują się w rozdziale '2.1.2 Zmiana ustawień audio'.

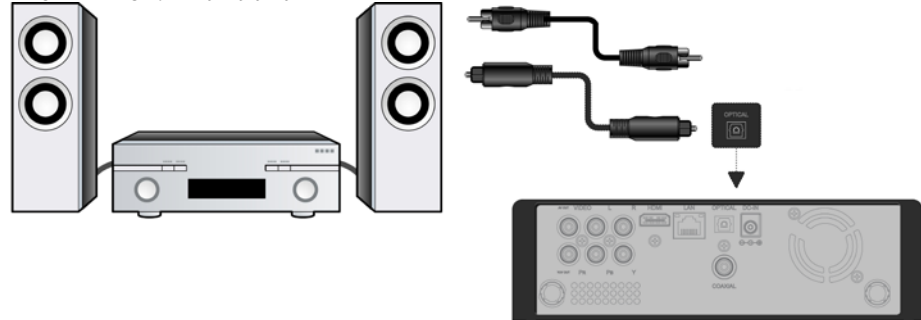

#### **1.4.2 Język menu**

 $Jezyk$  systemowy EVOLVE Infinity można ustawić na angielski lub inny. Zmiany przeprowadza się w następujący sposób Ustawienia → System → Język menu. Menu zostanie natychmiast pokazywane w wybranym języku.

#### **1.4.3 Formatowanie HDD**

Użytkownik, który chce do EVOLVE Infinity włożyć nowy twardy dysk typu SATA HDD, musi go przed pierwszym użyciem sformatować. Dysk można sformatować za pomocą menu Ustawienia → System → Format. Przy formatowaniu dysku wymagane jest podanie hasła. Szczegóły o haśle znajdują się w rozdziale '*2.1.5 Inne*'.

Uwaga: Przy formatowaniu HDD zostaną usunięte wszystkie dane zapisane na dysku. Dlatego przed przystąpieniem do formatowania należy najpierw

# 2. Główne funkcje

#### 2.1. Ustawienia

Menu Ustawienia umożliwia dostosowanie i konfigurację EVOLVE Infinity zgodnie z potrzebami użytkownika.

- Na głownym ekranie należy wybrać ikonkę Ustawienia albo należy nacisnąć przycisk Ustawienia na pilocie zdalnego sterowania. Przy pomocy przycisków nawigacyjnych Lewo/Prawo należy wybrać odpowiednia opcję i nacisnąć przycisk OK.
- 

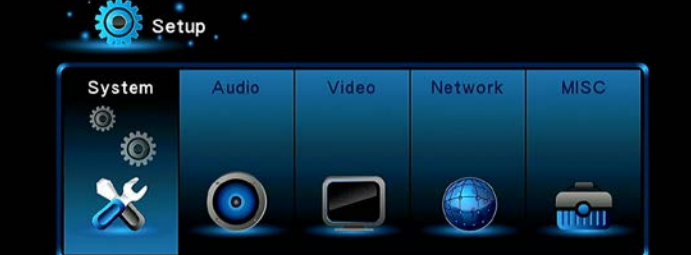

W podmenu znajduje się sześć opcji ustawienia: System, Audio, Video, Sieć i Różne.

#### 2.1.1 Zmiana ustawień systemowych

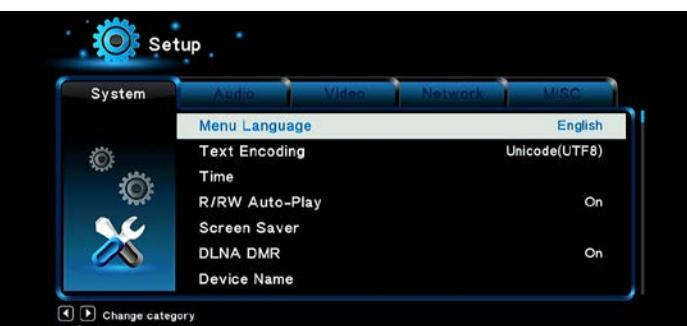

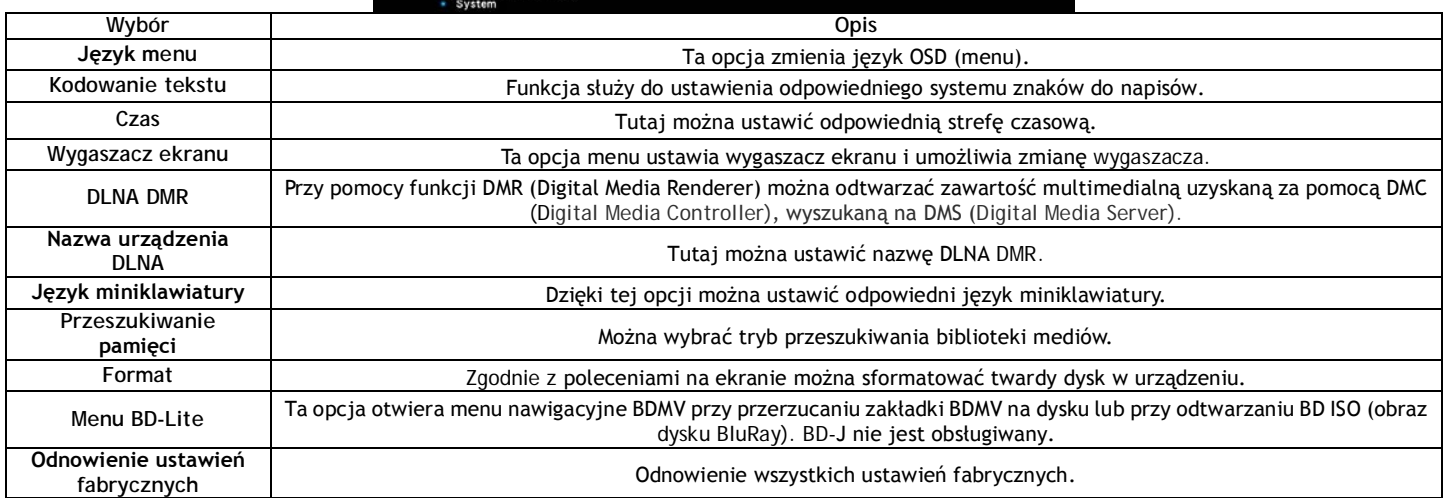

#### 2.1.2 Zmiana ustawień dźwięku

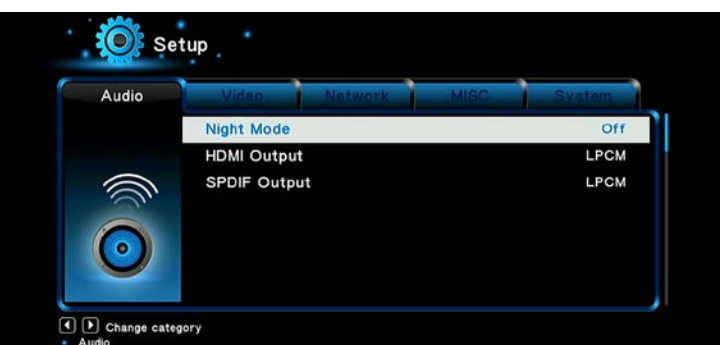

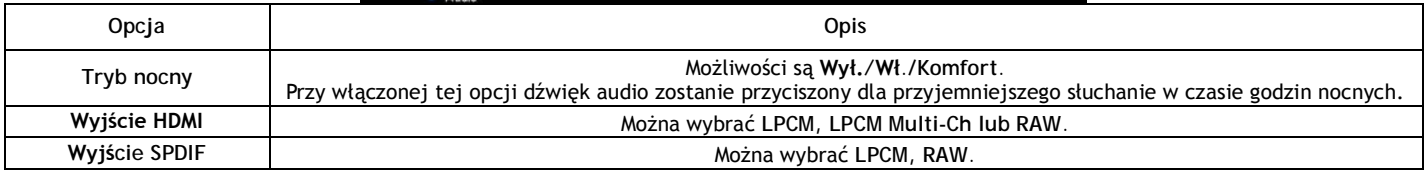

Uwaga: W trybie raw ścieżki dźwięku Dolby TrueHD, Dolby Digital Plus, Dolby Digital i DTS mogą zostać przekazane poprzez HDMI TV lub wzmacniacz. Ze względu na oczekiwania systemowe szerokości pasma transferu, ścieżki dźwiękowe Dolby TrueHD i Dolby Digital Plus należy przenosić tylko za pomocą kabla HDMI i jednocześnie telewizor musi obsługiwać rozdzielczość minimalnie 720p lub wyższą.

#### **2.1.3 Zmiana ustawień wideo**

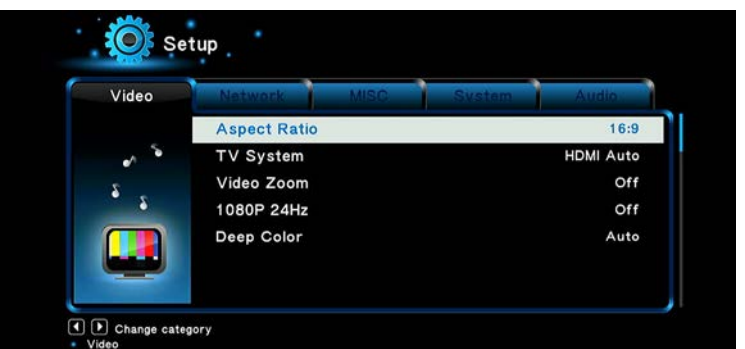

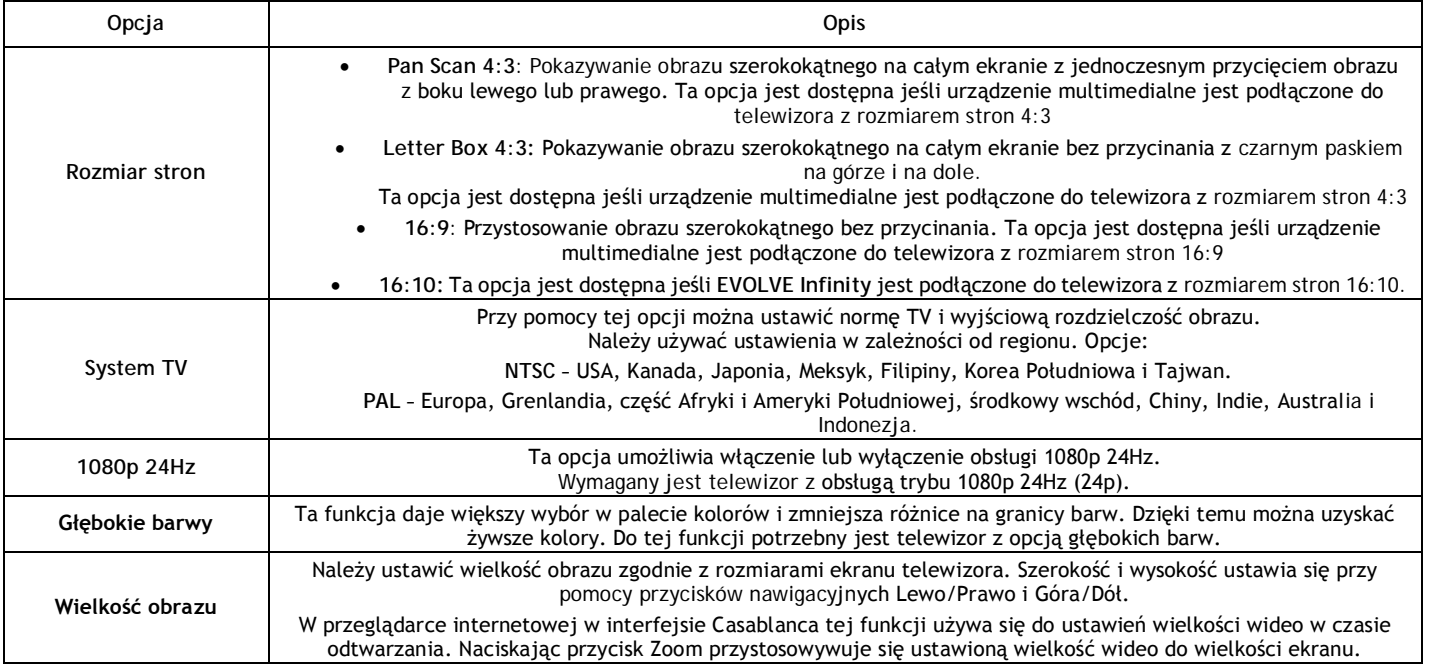

#### **2.1.4 Zmiana ustawień sieciowych**

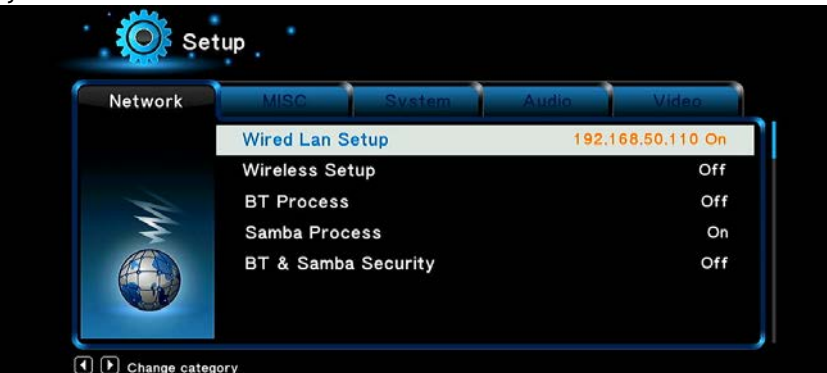

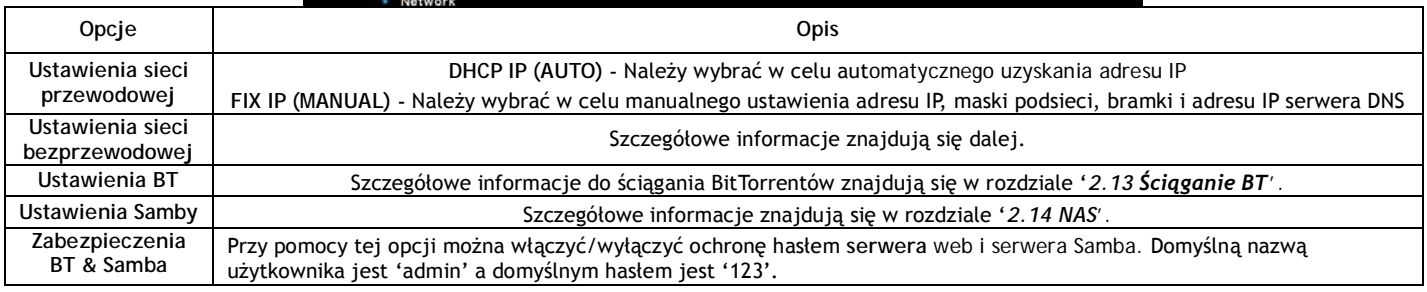

#### **Ustawienia sieci bezprzewodowej**

Do wyboru są trzy opcje/tryby: Infrastruktura (AP), Peer to Peer (Ad Hoc) i WPS (AP). Należy postępować zgodnie ze wskazówkami na ekranie i nacisnąć Czerwony przycisk w celu wybrania trybu Peer to Peer (Ad Hoc) lub WPS (AP).

# **Infrastruktura (AP)**

Trybu infrastruktury używa się w celu podłączenia urządzenia z bezprzewodowym adapterem sieciowym (klient bezprzewodowy) do istniejącej sieci sterowanej routerem lub punktem dostępowym. Należy postępować według opisanych ponbiżej kroków.

# **Krok 1, Wyszukiwanie AP (punktów dostępowych) w sieci**

Należy postępować zgodnie z informacjami na ekranie i nacisnąć przycisk Zoom w celu wybrania trybu Infrastruktura (AP) i zaktualizować listę punktów dostępowych. Wszystkie dostępne SSID będą pokazane na ekranie.

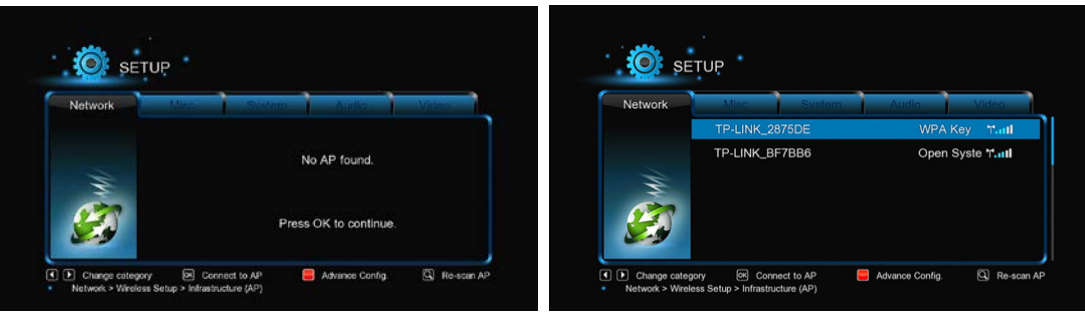

#### Krok 2, Podanie klucza WEP/WPA

Po podaniu klucza szyfrującego przy pomocy klawiatury wirtualnej należy nacisnąć przycisk OK a po wpisaniu ponownie nacisnąć OK w celu potwierdzenia i przetestowania połączenia.

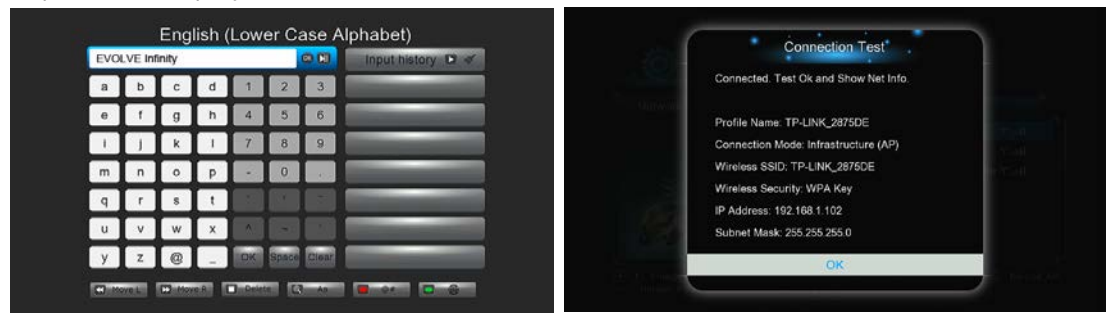

Testowanie trwa jakiś czas, dlatego należy cierpliwie poczekać do jego zakończenia. Jeśli test wypadnie pomyślnie to pojawią się na ekranie informacje o sieci (nazwa profilu, adres IP, maska podsieci, bramka itd.).

Peer to Peer (Ad Hoc) - Trybu Peer to Peer nazywanego również trybem Ad Hoc lub trybem PC-PC używa się do bezpośredniego wzajemnego połączenia klientów bezprzewodowych bez konieczności umieszczenia w sieci bezprzewodowego routera lub punktu dostępowego.

WPS (AP) - WPS (Wi-Fi Protected Setup) używa się do bezpośredniego podłączenia do bezprzewodowego routera bez konieczności wyszukiwania SSID i podawania hasła. W tym trybie wystarczy skonfigurować parametry routera obsługującego WPS. Do wyboru są dwa tryby: tryb PBC i tryb PIN. PBC: Należy nacisnąć przycisk WPS lub wybrać ten tryb w menu routera > Należy wybrać tryb PBC w urządzeniu multimedialnym. Rozpocznie się

testowanie połączenia, które będzie trwać jakiś czas. PIN: Należy w menu konfiguracyjnym routera podać kod PIN → Należy wybrać tryb PIN w urządzeniu multimedialnym. Rozpocznie się testowanie

połączenia, które będzie trwać jakiś czas.

#### $215$  Różne

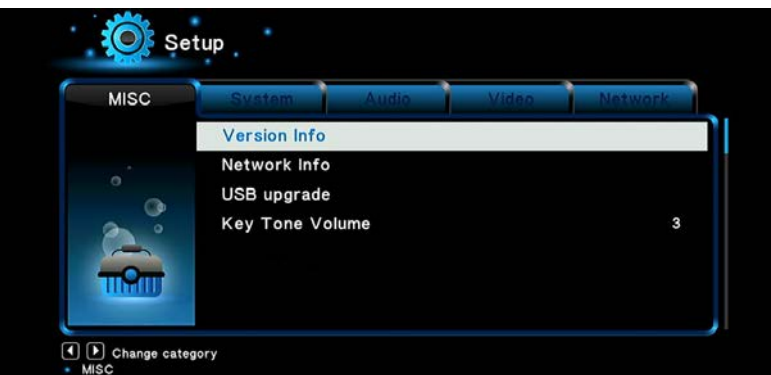

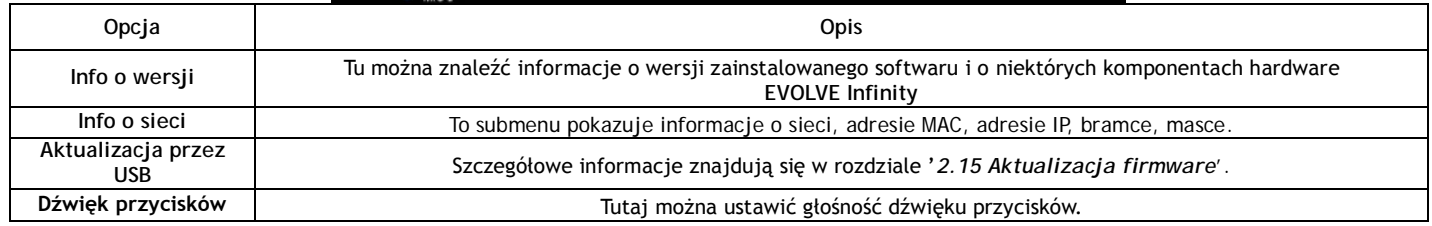

#### 2.2 Przeglądanie plików i odtwarzanie mediów

#### 2.2.1 Przeglądanie przy pomocy zarządzania plikami

Zarządzanie plikami umożliwia przeglądanie i odtwarzanie ¤asie, filmów i zdjęć zapisanych na wewnętrznym twardym dysku, zewnętrznym urządzeniu USB, na karcie pamięci i w sieci.

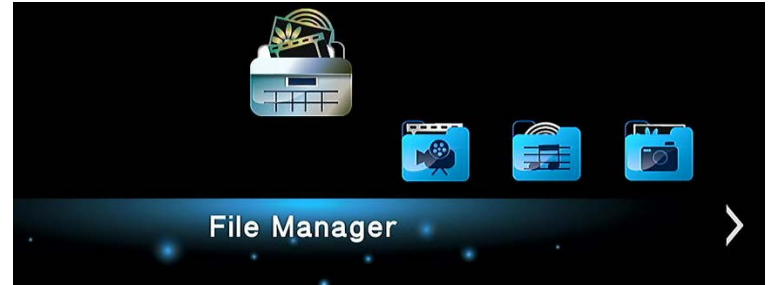

W opcji Zarządzanie plikami można nacisnąć przycisk Menu co pozwoli wybrać między kilkoma trybami: Podgląd, Lista lub Wzór.

#### **2.2.2 Przeglądanie biblioteki mediów**

Należy otworzyć interfejs Filmy/Foto/Muzyka co pokaże tylko obsługiwane pliki. Bliższe informacje o obsługiwanych plikach znajdują się w rozdziale '**3. Specyfikacja**'.

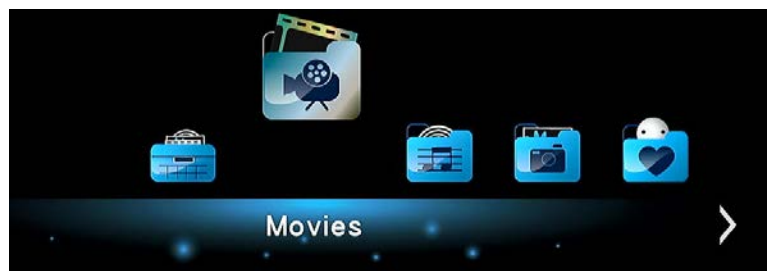

W celu pokazania opcji należy nacisnąć przycisk MENU w bibliotece mediów. Uzyska się dostęp do następujących funkcji.

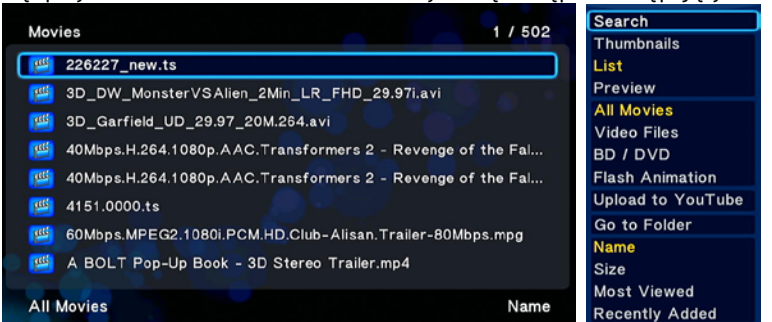

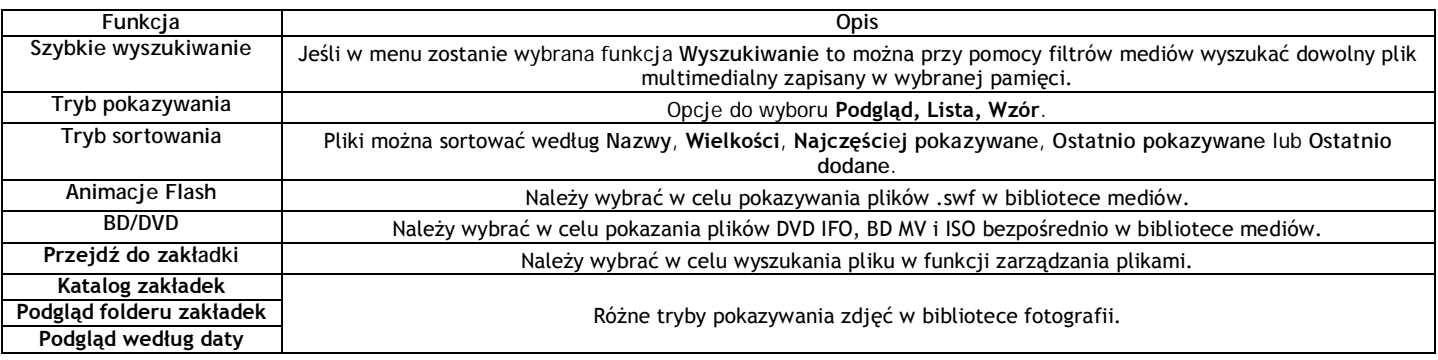

#### **2.2.3 Opcje odtwarzania**

Jeśli w czasie odtwarzania zostanie nacisnięty przycisk Menu, to pojawią się następujące funcje związane z odtwarzaniem.

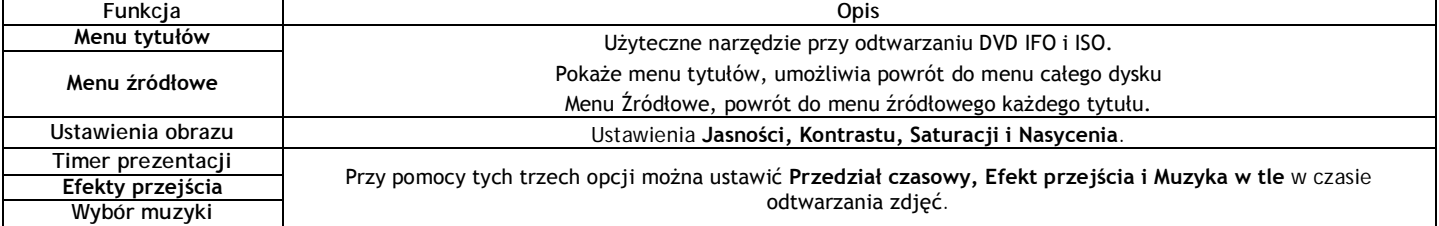

#### **2.2.4 Ulubione**

EVOLVE Infinity jest wyposażone w użyteczną funkcję Ulubione. Jest to lista skrótów, które użytkownik sam może sobie utworzyć. Skróty w katalogu ulubionych umożliwiają przejście do wybranych zakładek zapisanych na lokalnym dysku, podłączonym dysku USB, współdzielonej pamięci Samba itd.

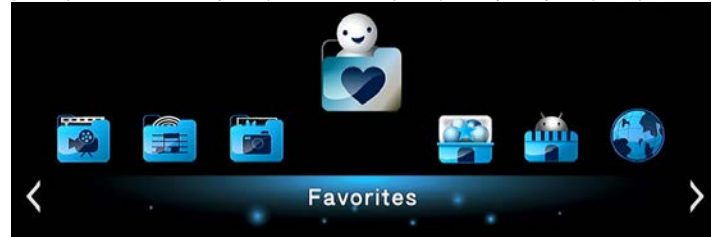

hależy wyszukać wybraną zakładkę lub plik w zarządzaniu plikami i na pilocie zdalnego sterowania nacisnąć przycisk Menu. Pojawi się okno informacyjne z opcją "Dodaj do Ulubionych". W przypadku potwierdzenia wyboru skrót zostanie przydany do danego pliku lub zakładki do listy Ulubionych.

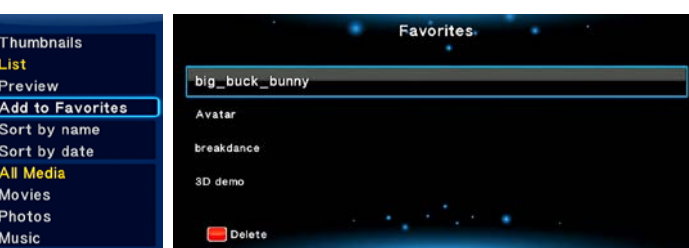

#### **2.4 Odtwarzanie filmów 3D**

EVOLVE Infinity umożliwia odtwarzanie w technologii 3D i dzięki temu otwiera przed użytkownikiem świat 3D. Oprócz EVOLVE Infinity do oglądania filmów 3D potrzebne są jeszcze telewizor 3D, okulary 3D i kabel HDMI 1.4.

#### **Aby odtwarzać filmy 3D należy:**

Krok 1, Wyszukać wybrany plik filmowy i nacisnąć przycisk Play na pilocie zdalnego sterowania w celu rozpoczęcia odtwarzania.

Krok 2, Nacisnąć przycisk Menu na pilocie zdalnego sterowania. W zależności od typu filmu pokaże się odpowiednie okno dialogowe. Mogą pojawić się opcje "3D", "3D symulacja", "3D obok siebie","3D na górze i na dole".

Przy pomocy software "MediaInfo" (mediainfo.sourceforge.net) można sprawdzić w PC czy film iest rzeczywiście w technologii 3D. Jeśli wartość pozycji MultiView\_Count jest równa 2, pojawią się opcje "3D", w pozostałych przypadkach pojawi się "3D symulacja", "3D obok siebie" lub "3D na górze i na dole".

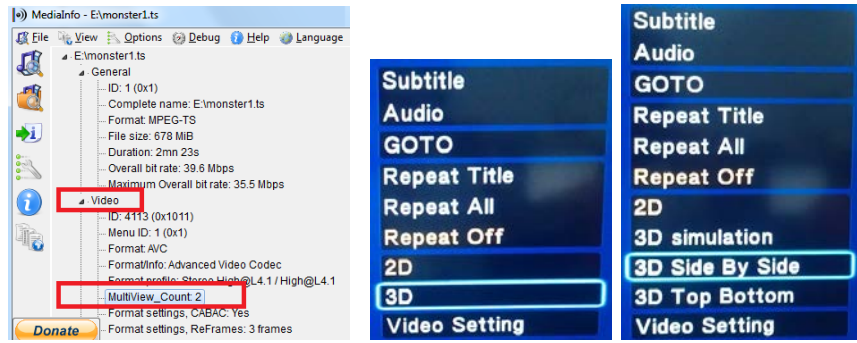

#### **2.5 Internetowe media**

Ta funkcja jest jedną z ponadstandardowych. Całą zawartość i usługi proponowane w ramach tej funkcji są dostarczane przez strony trzecie i ani producent urządzenia ani importer czy sprzedawca EVOLVE Infinity nie mają wpływu na te zawartości i usługi ani za nie nie odpowiadają. Nie mogą również w żaden sposób gwarantować działania i niezawodności tych usług. Jeśli na przykład zmieni się wygląd strony lub pojawią się problemy z wideo streamem lub też strony nie działają prawidłowo to należy skontaktować się bezpośrednio z dostawcą danej usługi lub zawartości.

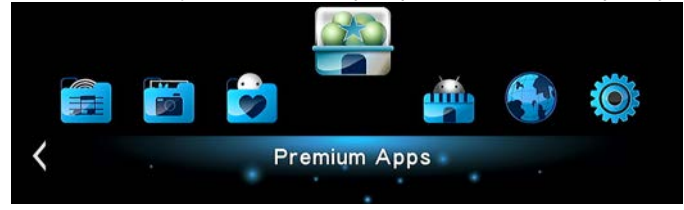

#### **2.6 Webowa przeglądarka systemu**

EVOLVE Infinity umożliwia surfowanie po internecie. Do przeglądania stron web można używać zarówno pilota zdalnego sterowania jak i zewnętrzną klawiaturę USB i mysz. W celu korzystania z przeglądarki należy otworzyć menu Media internetowe → wybrać opcję RealPilot → lub "Przeglądarka". Nacisnij przycisk Opcje. W ten sposób otworzy się lub zamknie panel narzędzi przy przeglądaniu stron web.

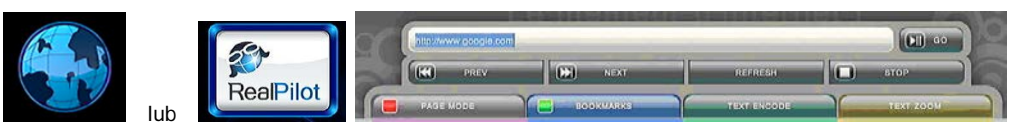

W panelu narzędzi są dostępne następujące funkcje.

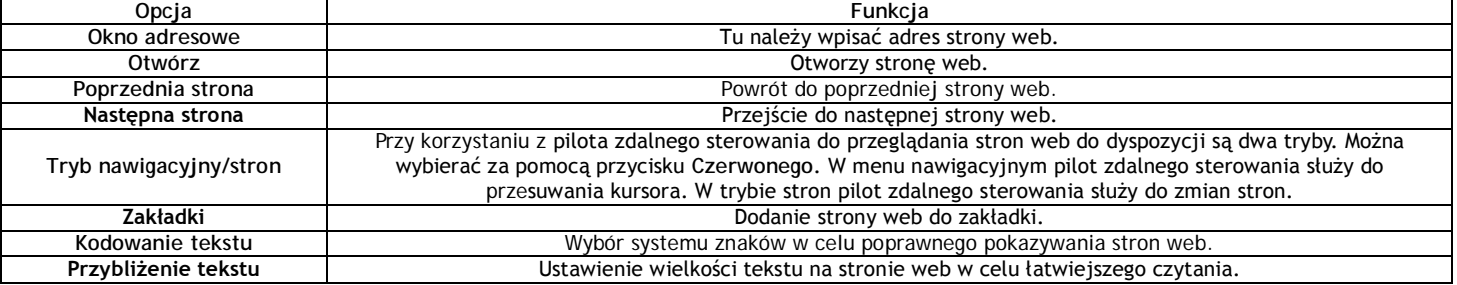

#### **! UWAGA – przeglądarka internetowa !**

EVOLVE Infinity jest odtwarzaczem multimedialnym a nie pełnowartościowym komputerem. Z tego powodu jakość i zasięg niektórych stron internetowych z aktywną zawartością (FLASH, FLASH video, ActiveX, Java, atd.) mogą być gorsze lub ograniczone. Najnowszy plik aktualizacyjny (firmware) dla EVOLVE Infinity zawsze znajduje się na ftp.evolve.cz

#### **2.7 Menu prognozy pogody**

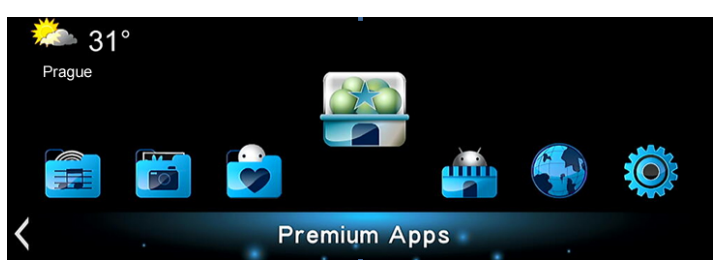

Aby zobaczyć prognozę pogody dla wybranego miejsca należy:

Krok 1: Otworzyć menu Ustawienia → Sieć i podłączyć urządzenie multimedialne do internetu.

Krok 2: Otworzyć menu Media internetowe > Accu Weather > Miejsce/Ustawienia i wybrać miasto dla prognozy pogody.

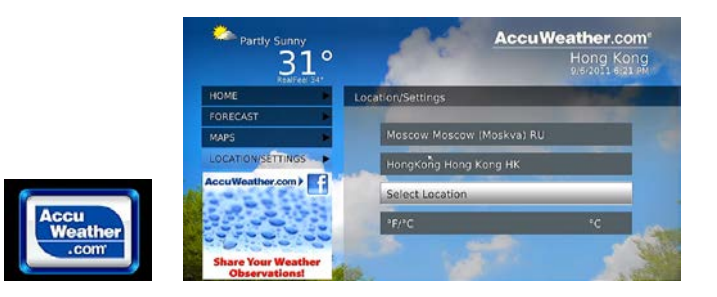

#### 2 & DI NA DMR

EVOLVE Infinity może pracować jako DMR (Digital Media Renderer). Potrafi odtwarzać zawartość przejętą od DMC (Digital Media Controller), który ją wyszukuje na DMS (Digital Media Server). Rzy pomocy tej funkcji można łatwo odtwarzać (streamować) multimedia bezpośrednio na dużym ekranie telewizora.

#### Krok 1, Należy otworzyć menu Ustawienia → System → Menu i włączyć DLNA DMR.

Krok 2, Należy zainstalować do swojego iPhona/iPodu/iPadu lub telefonu z OS Android aplikację DMC. Teraz można podłaczyć swoje urządzenie do tej samej sieci, w której znajduje się EVOLVE Infinity. Do dyspozycji jest kilka aplikacji DMC, na przykład "iMediaShare" (www.imediashare.tv).

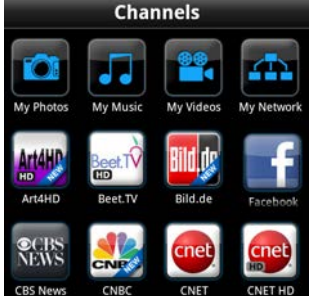

Krok 3, Należy właczyć iMediaShare →

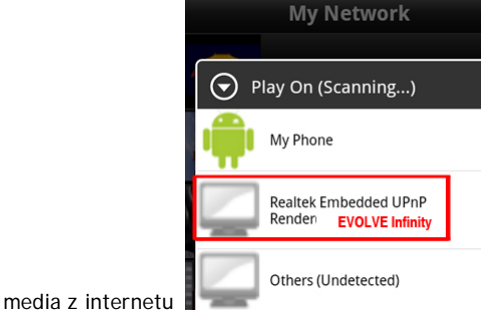

wybrać media zapisane w swoim telefonie lub innym serwerze UPnP lub

> wybrać digital media renderer i można zacząć oglądać media w swoim telewizorze.

#### 2.9 Streamowanie A/V za pomocą sieci

Ta funkcja służy do streamowania mediów zapisanych w sieci domowej. Należy:

Krok 1, Otworzyć menu Ustawienia → Sieć i podłączyć urządzenie multimedialne do sieci domowej.

Krok 2, Otworzyć menu Manager plików → Sieć i wyszukać na liście urządzeń w sieci odpowiedni komputer. Teraz można przeglądać zapisane pliki i wybrać ten, który ma być odtwarzany.

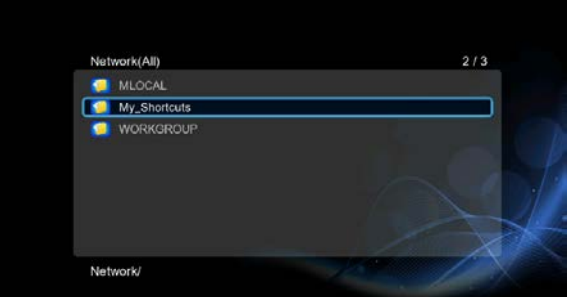

Ze względu na różne konfiguracje i warunki w sieciach domowych może się stać, że czasami grupa robocza nie pojawi się na liście albo nie będzie dostępna. Można ustawić 'Specyficzny adres IP serwera plików' i mieć do niego bezpośredni dostęp z zakładki 'Moje\_Linki'.

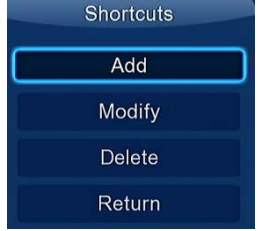

Należy nacisnąć Czerwony przycisk w celu otworzenia lokalnego menu. Należy wybrać Dodaj, co otworzy kolejne menu gdzie można podać Etykietka, Sieciowe ID użytkownika, Hasło sieciowe, Domenę, Nazwę hosta i Specyficzny adres IP serwera plików.

#### 2.10 Streamowanie A/V za pomocą serwera UPnP

Wbudowany UPnP (Universal Plug and Play) klient w urządzeniu multimedialnym umożliwia EVOLVE Infinity automatycznie wykrywanie mediaserwerów UPnP w sieci, przeglądanie ich zawartości i streamowanie mediów bezpośrednio z nich. Do dyspozycji jest wiele bezpłatnych i płatnych programów dla mediaserwerów UPnP jak na przykład Windows Media Connect, Windows Media Player 11, XBMC Media Center (dla Linux/Mac/Windows), MediaTomb (Linux) itd. Można zainstalować jeden z nich do swojego komputera i za jego pośrednictwem umieszczać media w lokalnej sieci.

W celu streamowania mediów za pomocą serwera UPnP należy:

Krok 1, Otworzyć menu Ustawienia → Network i przyłączyć urządzenie multimedialne do sieci domowej.

**Krok 2, Otworzyć w EVOLVE Infinity menu Manager plików → UPnP i wybrać serwer UPnP. Teraz można przeglądać bibliotekę mediów udostępnioną** przez serwer UPnP.

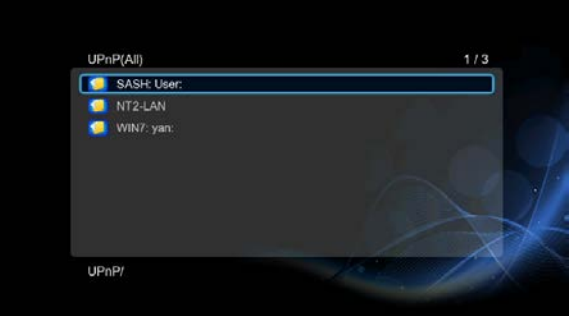

#### **2.11 Zarządzanie listą utworów i fotoalbumem**

Krok 1, Należy otworzyć menu Muzyka/Foto.

Krok 2, Należy nacisnąć przycisk Kopiowanie, co umożliwi wejście do menu wyboru plików. Należy postępować zgodnie ze wskazówkami na ekranie aż do utworzenia listy utworów (Playlisty) lub albumu Foto.

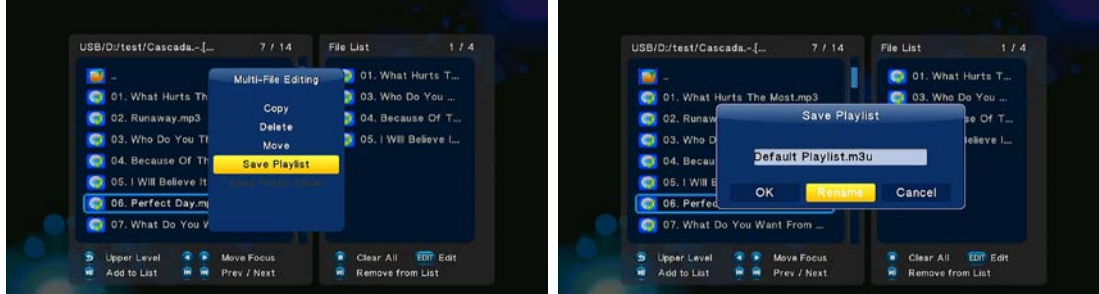

Krok 3, Należy otworzyć menu Muzyka/Foto, nacisnąć przycisk Menu i po pojawieniu się listy utworów i albumów foto wybrać Playlisty/Albumy.

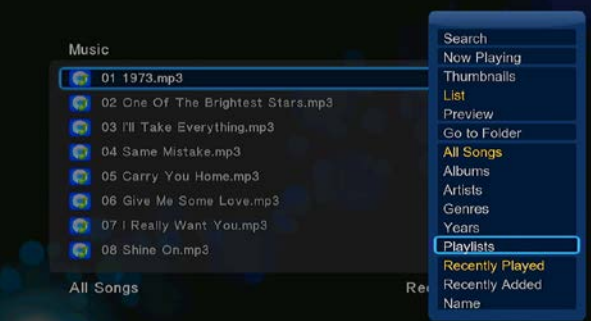

**2.12 Kopiowanie/Usuwanie/Przenoszenie/Zmienianie nazw plików** 

Krok 1, Należy otworzyć menu Manager plików.

Krok 2, Należy wyszukać plik lub zakładkę, które mają być kopiowane/usunięte/przeniesione/zmienione nazwy.

Krok 3, Należy nacisnąć przycisk Edit w celu otworzenia menu edytowania albo nacisnąć przycisk Kopiować w celu wejścia do menu wyboru pliku. Następnie należy postępować zgodnie ze wskazówkami na ekranie w celu dokończenia kopiowania/usunięcia/przeniesienia/zmiany nazwy. TH 1

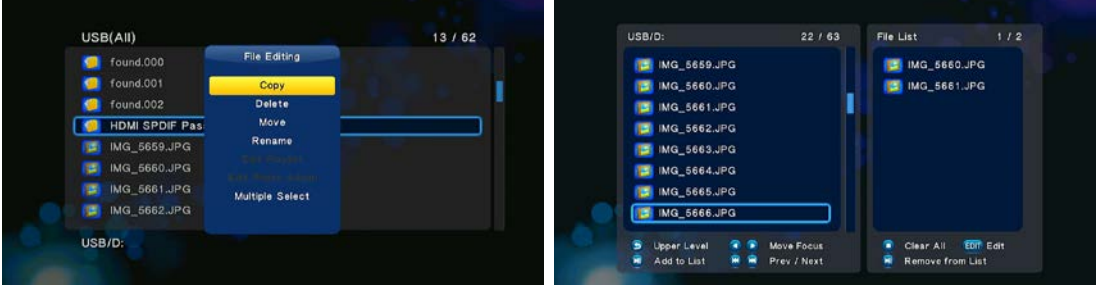

#### **2.13 Ściąganie BT**

Ta funkcia służy do ściagania z BitTorrentów. Należy:

**Krok 1, Otworzyć menu Ustawienia → Sieć** i podłączyć EVOLVE Infinity do internetu.

Krok 2, Otworzyć menu Ustawienia<sup>></sup> Sieć i włączyć obsługę BT.

Krok 3, W komputerze włączyć przeglądarkę web (np. Internet Explorer, Firefox czy Safari) i do okienka adresowego wpisać **http://192.168.0.9/unicgi** gdzie **192.168.0.9** jest adresem IP **EVOLVE Infinity**.

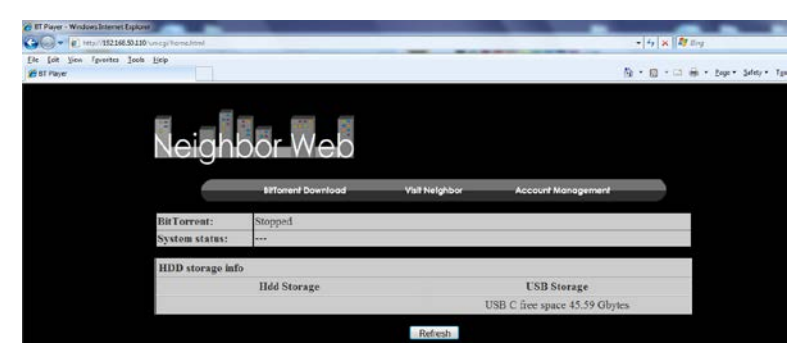

Należy kliknąć na Ściąganie BitTorrentu na stronie domowej Neighbor Webu. Następnie można wejść na stronę ściągania BitTorrentów.

#### **2.13.1 Dodać nowy torrent**

Na stronie ściągania BitTorrentów należy kliknąć na Dodaj nowy torrent.

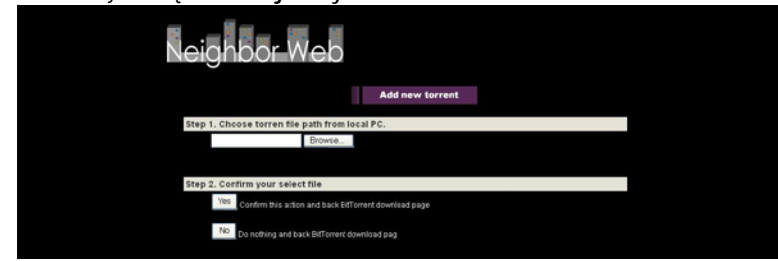

Należy kliknąć na Browse w celu dodania nowego torrentu i kliknąć na Yes e celu potwierdzenia.

#### **2.13.2 Zarządzanie ściąganiem**

Strona ściągania BitTorrentów umożliwia uruchomienie, zatrzymanie lub usunięcie torrentów i ustawienie ich priorytetów. Umożliwia pokazywanie statusu trwających ściągnięć.

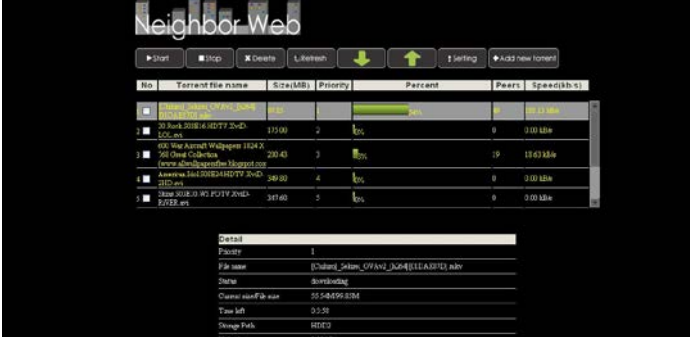

Należy kliknąć na Start w celu rozpoczęcia ściągania / Należy kliknąć na Stop w celu zatrzymania ściągania / Należy kliknąć na Usuń w celu usnięcia torrentu / Należy kliknąć na Aktualizować w celu pokazania aktualnego statusu torrentu / Należy kliknąć na strzałkę W dół w celu obniżenia prioretetu wybranego torrentu / Należy kliknąć na strzałkę Do góry w celu zwiększenia priorytetu wybranego torrentu

#### **2.14 Funkcja NAS**

EVOLVE Infinity może służyć jako urządzenie NAS (Network Attached Storage), jeśli jest podłączone do sieci domowej. Funkcja NAS umożliwia użytkownikom zapisywanie i ściąganie dużych ilości danych w ramach sieci domowej.

Krok 1, Należy otworzyć menu Ustawienia  $\rightarrow$  Sieć i podłączyć urządzenie multimedialne do sieci domowej.

**Krok 2, Należy otworzyć menu Ustawienia → Sieć i włączyć proces Samba.** 

Krok 3, Należy postępować zgodnie z użytym systemem operacyjnym:

Jeśli używany jest Windows XP to należy otworzyć okno Uruchom (w menu Start) i zapisać <u>\\IP adres</u> lub \\nazwa hosta lub wpisać do okna adresowego przeglądarki internetowej (np. Internet Explorera) w komputerze adres IP **EVOLVE Infinity** (jeśli jego adres IP to 192.168.0.9, to do okna adresowego należy wpisać \\192.168.0.9) i kliknąć na OK lub nacisnąć przycisk Enter na klawiaturze.

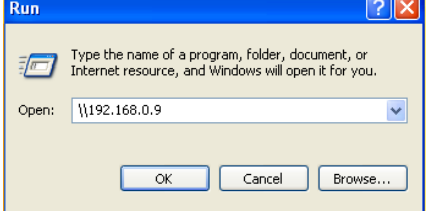

Jeśli używany jest Windows Vista lub Windows 7, należy wpisać \\IP adres lub \\nazwe hosta do pole do wyszukiwania i nacisnąć przycisk Enter na klawiaturze.

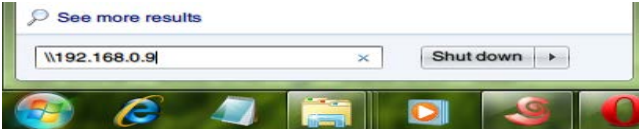

Jeśli używany jest Apple Mac,

To należy przejść na Wyszukiwanie  $\rightarrow$ Przejdź  $\rightarrow$  Przełącz do serwera i zapisać smb://IP adres lub smb://nazwa hosta i kliknąć na Połącz.

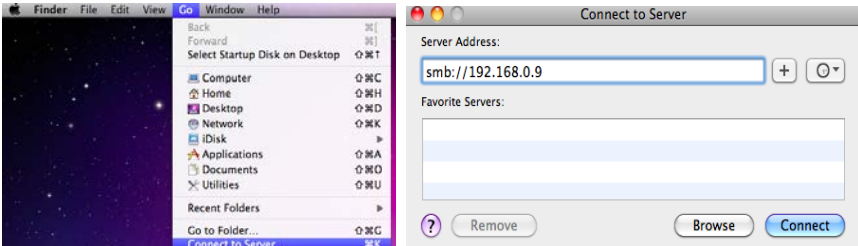

Teraz można pracować z plikami zapisanymi ba twardym dysku i na dysku USB, który jest podłaczony do urządzenia multimedialnego.

#### 2.15 Aktualizacja firmware

Firmware to system operacyjny (SO) zainstalowany w EVOLVE Infinity. Aktualizacja firmware może przynieść korzyści, nowe funkcje, poprawę jakości i naprawić ewentualne problémy (ftp.evolve.cz)

Krok 1, Należy skopiować plik 'install.img' do katalogu źródłowego dysku USB flash i podłączyć go do portu USB HOST.

Krok 2, Należy otworzyć Menu → Pozostałe i wybrać Aktualizację przez USB; rozpocznie się wtedy instalacja nowego firmware.

# 3. Specyfikacja

#### Obsługiwane interfeisy I/O:

- Gigabitowy adapter sieciowy
- 3.5" SATA HDD
- USB 3.0 Device port
- USB 2.0 HOST port
- Slot kart pamięci (obsługa SD/MMC)
- Kompozytowe (CVBS) A/V jack
- Komponentowe Y/Pb/Pr jack
- Interfejs HDMI v1.4
- S/PDIF Optyczny & współosiowy jack  $\bullet$
- **DC-IN 12V 2A**

#### Właściwości sieciowe

- 10/100/1000 Mbps Auto-Negotiation Ethernet
- 802.11b/g/n WLAN, do 300 Mbps (obsługiwany jest adapter Volbyal WLAN USB)

#### Obsługiwane systemy plików:

FAT/FAT32/NTFS/HFS+/EXT3  $\bullet$ 

#### Obsługiwane formaty plików:

- AVI/MKV/TS/MPG/MP4/MOV/VOB/ISO/IFO/DAT/WMV/RM/RMVB/BD ISO/BD MV, rozdzielczość do 720p/1080i/1080p
- MP3/OGG/WMA/WAV/FLAC/APE
- $\bullet$ HD JPEG/BMP/PNG

#### Obsługiwane kodeki wideo:

- $MPFG-1$
- HD MPEG-2
- HD MPEG-4 SP/ASP/AVC (H.264)
- **WMV9 (VC-1)**
- RealNetworks (RM/RMVB) 8/9/10, do 720p

#### Obsługiwane kodeki audio:

MP2/3, OGG Vorbis, WMA Standard (DRM i Advanced Profile nie są obsługiwane), PCM, LPCM, RA, DTS, Dolby Digital, Dolby Digital Plus, Dolby TrueHD)

#### Obsługiwane formaty napisów:

SRT. SML. SSA. SUB. IDX+SUB  $\bullet$ 

#### 4. FAQ - częste pytania

Pytanie 1. Kiedy staram się w komputerze odłączyć urządzenie USB (odtwarzacz), stale pojawia mi się zgłoszenie błedu "Urządzenie 'Obecne połaczenie' nie może zostać odłaczone. Proszę spróbować później.", jakie jest rozwiązanie?

#### Odpowiedź:

Należy zamknąć wszelkie aplikacje, które mogą korzystać z danych zapisanych na dysku USB, włącznie z aplikacjami programu Windows®. Jeśli to nie pomoże to należy zamknąć wszystkie programy i odczekać 20 sekund a następnie spróbować ponownie odłączyć urządzenie USB. Jeśli to nie pomoże to należy wyłączyć odtwarzacz i odłączyć kabel USB.

#### Pytanie 2. Między swoimi plikami znajduję nowe pliki i zakładki, których nie utworzyłem i które zazwyczaj mają dziwne i niezrozumiałe nazwy.

#### Odpowiedź:

Prawdopodobnie doszło do uszkodzenia tabeli alokacyjnej plików (FAT). Do tego może dojść przy niestandardowym wyłączeniu odtwarzacza w czasie odczytu lub zapisu danych na dysk za pomocą podłączenia USB. Systemy operacyjne Windows i Macintosh często zapisują na dysku dodatkowe pliki jak na przykład finder def lub System volume info. Jest to normalne zjawisko i te pliki w żaden sposób nie wpływają na działanie odtwarzacza.

#### Pytanie 3. Użyłem odtwarzacza do przeniesienia danych pomiędzy różnymi komputerami. Czy dysk odtwarzacza może zostać uszkodzony przy defragmentacji?

#### Odpowiedź:

Defragmentacja twardego dysku może być pożyteczna o ile odtwarzacz służył do przenoszenia większej ilości danych na/z dysku. Defragmentacja dysku w odtwarzaczu nie uszkodzi go w żadnym przypadku. Przed użyciem narzędzi defragmentacyjnych programu Windows® należy sprawdzić czy nie jest uruchomiony żaden inny program. Należy sprawdzić czy odtwarzacz jest w czasie defragmentacji porządnie podłaczony do komputera i do sieci elektrycznej .

#### *Pytanie 4. Z odtwarzacza zniknęły pliki, które zapisałem.*  **Odpowiedź:**

Należy sprawdzić, że pliki są szukane przez odpowiedni tryb przeglądarki czyli czy są pokazywane odpowiednie typy plików (np. Fotografie, Muzyka czy Filmy).

#### *Pytanie 5. Dlaczego telewizor w czasie uruchamiania odtwarzacza miga, pokazuje się niebieski ekran lub wygaszacz ekranu?* **Odpowiedź:**

Chodzi o normalny stan w czasie uruchamiania odtwarzacza. Odtwarzacz ustawia odpowiednie parametry do poprawnego pokazywania sygnału wideo na telewizorze. W czasie uruchamiania się telewizor odbiera błędne, niestabilne lub testowe sygnały, które mogą powodować miganie ekranu. Niektóre telewizory mogą być zaprogramowane tak by w takich sytuacjach nie reagować na sygnały lub uruchomić własny wygaszacz ekranu.

# *Pytanie 6. Dlaczego odtwarzacz nie potrafi zidentyfikować twardego dysku?*

**Odpowiedź:**

Przed pierwszym użyciem twardy dysk musi zostać sformatowany. Jeśli pojawi się błąd związany z twardym dyskiem to należy natychmiast zapisać dane na innym dysku a dysk w odtwarzaczu sformatować ponownie.

#### *Pytanie 7. Dlaczego szybkość transferu danych z dysku przy połaczeniu odtwarzacza do komputera Za pomocą USB 3.0 nie może być szybsza niż 3 Gbps?*

**Odpowiedź:**

Należy sprawdzić czy w komputerze jest zajnstalowany sterownik USB 3.0 i porty. Należy pamietać, że szybkość transferu zależy również od typu twardego dysku i od konfiguracji komputera.

#### *Pytanie 8. Dlaczego nie można znaleźć dysku USB w administratorze plików?*

**Odpowiedź:**

Należy spróbować zamienić kabel USB lub podłączyć zasilanie USB HDD. Zaleca się nie podłączeanie więcej niż jednego dysku USB jednocześnie.

# **5. Prawo autorskie i znaki chronione**

#### **Prawo autorskie**

Wszelkie prawa zastrzeżone. Żadna z części niniejszej instrukcji obsługi nie może być bez pisemnej zgody właściciela praw autorskich kopiowana, zmieniana lub upubliczniana w jakikolwiek sposób ani elektronicznie ani mechanicznie.

Materiały chronione prawem autorskim jak na przykład software, utwory muzyczne czy filmy są chronione przez prawo i nie mogą być kopiowane bez uprzedniej zgody właściciela prawa autorskiego.

#### **Znaki chronione**

Microsoft i Windows to znaki chronione zarejestrowane na firmę Microsoft Corporation. Wszelkie pozostałe znaki są należą do zarejestrowanych właścicieli.

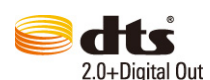

Wyprodukowano na licencji według patentów amerykańskich: 5,451,942; 5,956,674; 5,974,380; 5,978,762; 6,487,535 & i innych patentów amerykańskich i światowych wydanych lub czekających na zatwierdzenie. DTS i DTS 2.0 + Digital Out są zarejestrowanymi znakami chronionymi a logo i symbol DTS są zarejestrowanymi znakami chronionymi firmy DTS, Inc. © 1996-2008 DTS, Inc. Wszelkie prawa zastrzeżone.

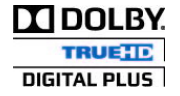

Wyprodukowano na licencij firmy Dolby Laboratories. Dolby i symbol podwójnego D są to znaki chronione firmy Dolby Laboratories.

**Gwarancja NIE OBEJMUJE:**

- uszkodzeń działaniem czynników takich jak ogień, woda, statyczna elektryka itp.
- uszkodzeń spowodowanych nieuprawnionymi naprawami
- uszkodzeń umvślnych
- uszkodzeń gdy odtwarzacz był wkładany lub zabudowywany innymi urządzeniami
- uszkodzeń spowodowanych nieprawidłowo działającą instalacją
- uszkodzeń spowodowanych nieprawidłowym obchodzeniem się ze sprzętem
- producent ani sprzedawca nie ponoszą jakiejkolwiek odpowiedzialności za utrate danych zapisanych na twardym dysku.

#### **Likwidacja**

Symbol przekreślonego kontenera na urządzeniu, opakowaniu lub w instrukcji obsługi oznacza, że na terytorium Unii Europejskiej wszystkie urządzenia elektryczne i elektroniczne, baterie i akumulatory muszą być utylizowane w specjalnych punktach. Dlatego tez należy odnieść urządzenie do odpowiedniego punktu zbiórki i nie wyrzucać go do kontenera ze śmieciami ogólnymi.

ABACUS Electric s.r.o. rezerwuje sobie prawo by w każdej chwili i bez uprzedzenia ten dokument zmienić lub anulować i nie ponosi jakiejkolwiek odpowiedzialności za uszkodzenia powstałe w skutek użytkowania innego niż podane w niniejszej instrukcji obsługi.

#### **Pomoc EVOLVE**

Ustawienia, instrukcje obsługi i inne informacje dotyczace produktów EVOLVE mozna znaleźć na stronie www.evolve.com.pl

# **DEKLARACJA ZGODNOŚCI:**

Firma Abacus Electric s.r.o. niniej**szym oświadcza, że model EVOLVE Infinity** spełnia wymagania norm i przepisów. Cały tekst deklaracji zgodności jest dostępny na [ftp.evolve.cz/ce.](ftp://ftp.evolve.cz/ce)

Copyright © 2011 ABACUS Electric s.r.o., Czech Republic

Wszystkie prawa zastrzeżone. Wygląd i specyfikacja mogą ulec zmianom bez wcześniejszego uprzedzenia. Błędy w druku zastrzeżone.

#### **1.2.1 Üzemeltetési követelmények**

Üzemhőmérsékleti tartomány: +5°C ~ +35°C

#### **1.2.2 Merevlemezzel kapcsolatos tudnivalók**

Az EVOLVE Infinityegy belső merevlemezt használ az adatok tárolására. A merevlemez a szokásos szoftverekkel töredezettség-mentesíthető. A lejátszóban tárolt adatok részlegesen vagy teljesen elveszhetnek például nagy erejű fizikai behatás, elektromos kisülés, rövidzárlat, áramszünet következtében, ezért rendszeresen végezzen biztonsági mentést a merevlemezen tárolt adatokról. Sem a gyártó, sem az importőr nem vállal felelősséget a használat során bekövetkező, a merevlemezen tárolt adatok megsérüléséért vagy az adatok elvesztéséért.

#### **1.2.3 Egyéb tudnivalók**

- $\diamond$ ha véletlenül víz kerül a lejátszóra próbálja meg felitatni a vizet egy száraz, puha ruhával, majd törölje szárazra<br> $\diamond$ ne szedie szét a lejátszót, vagy ne változtassa meg bármilyen változtatás, sérülés okozása a ga
- ◆ ne szedje szét a lejátszót, vagy ne változtassa meg bármilyen változtatás, sérülés okozása a garancia elvesztését vonja maga után<br>◆ ne nvomia a készülék kezelőgombiait túl erősen
- $\diamond$  ne nyomja a készülék kezelőgombjait túl erősen<br> $\diamond$  kerülie a lejátszó ütögetését, rázását és kerülie
- $\diamond$  kerülje a lejátszó ütögetését, rázását és kerülje az erős mágneses tereket<br> $\diamond$  az elektromos kisülések megzavarhatiák a készülék működését. Ilven eseth
- az elektromos kisülések megzavarhatják a készülék működését. Ilyen esetben húzza ki készüléket az elektromos hálózatból, majd pár perc után csatlakoztassa újra

#### **Előlap**

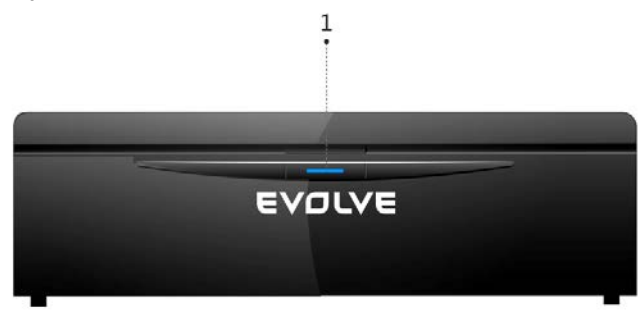

1. Bekapcsoló gomb és LED

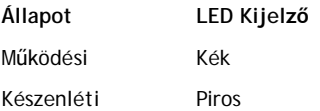

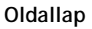

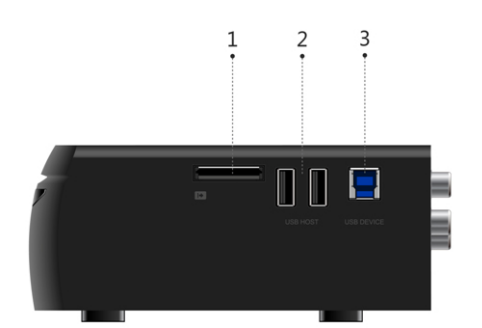

- 1. Kártyaolvasó
- 2. Port USB 2.0 Host
- 3. Port USB 3.0 eszközök

**Hátlap**

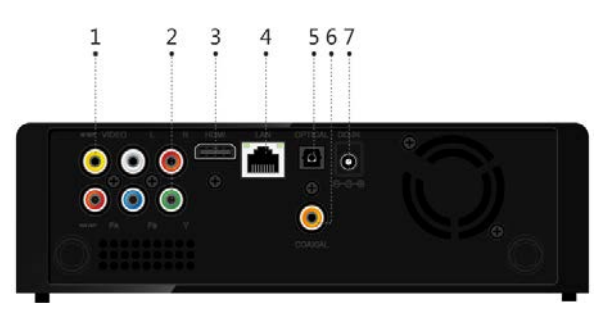

- 1. A/V kimenet
- 2. Y/Pb/Pr kimenet
- 3. HDMI csatlakozó
- 4. Gigabit LAN csatlakozó
- 5. S/PDIF optikai kimenet
- 6. Koaxiális digitális kimenet
- 7. Tápcsatlakozó bemenet

# **1.3 Távirányító**

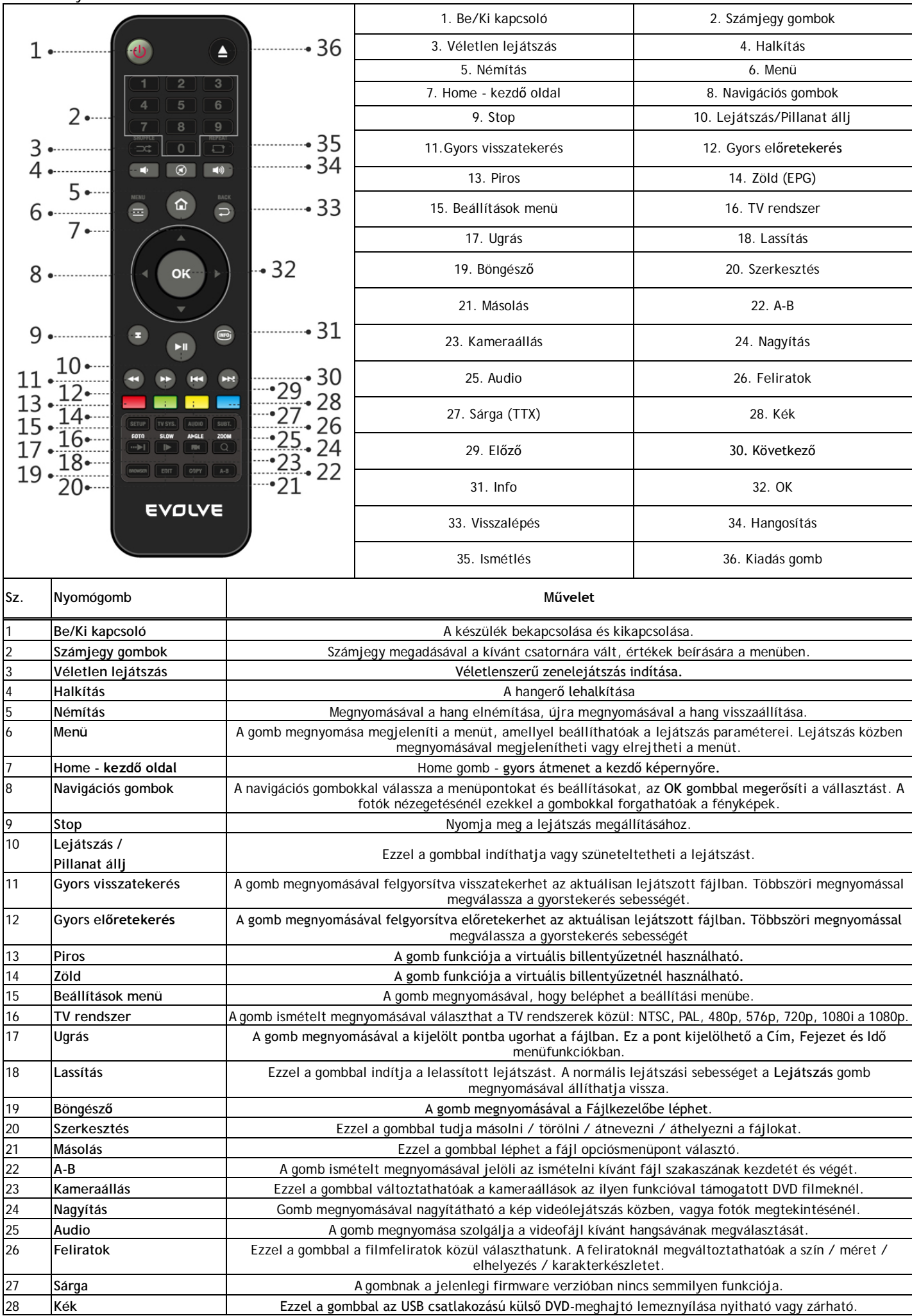

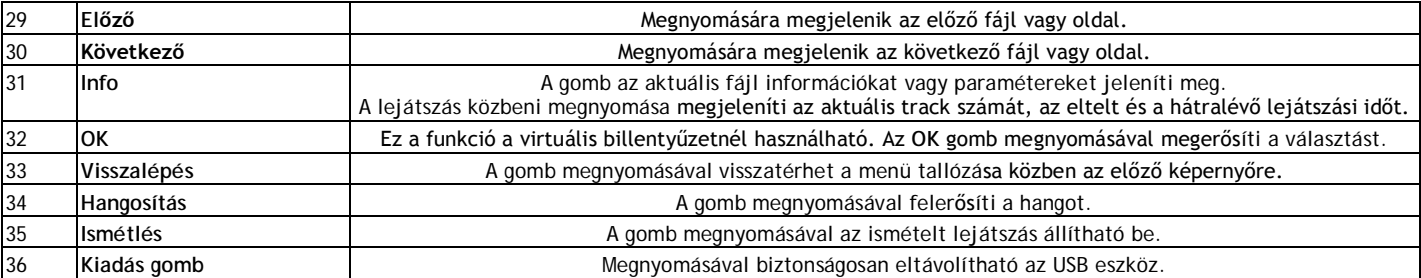

**1.4 Üzembe helyezés** 

**1.4.1 Csatlakoztatás**

**Csatlakozás a számítógéphez**

Ez a berendezés használható mint hordozható külső tároló, amely támogatja a sATA-t és az USB 3.0.-t.

Helyezze be a belső merevlemezt a médiacentrumba → Kapcsolja be a készüléket → Az USB 3.0 porton keresztül csatlakoztassa a médiacentrumot a számítógéphez.

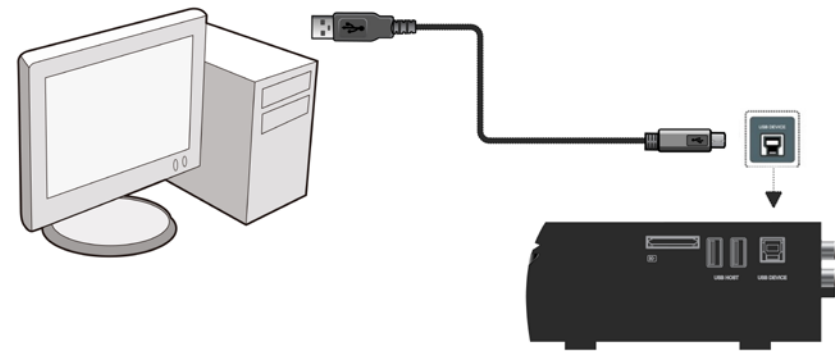

#### *Megjegyzés:*

Ha szeretné úgy használni ezt a készüléket, mint egy külső hordozható adattároló eszközt, akkor csak USB 3.0 kábellel használható. Az USB 2.0 kábel ebben az esetben nem használható.

#### **Csatlakoztatás a TV-hez**

Válassza ki a csatlakozási módszert a TV készüléken rendelkezésre álló lehetőségek alapján. Javasoljuk, hogy használja a HDMI-kapcsolatot (High Definition 1080p). Ebben az esetben a kép minősége észrevehetően jobb, mint a komponens video kimenet (jack Y/Pb/Pr), vagy kompozit videó kimenet (Standard Definition jack A/V OUT) használatánál.

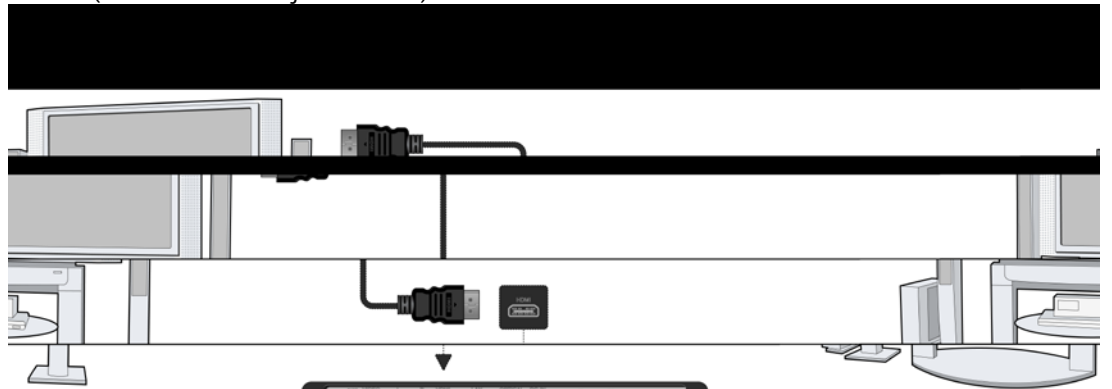

#### **Csatlakoztatás digitális audio berendezéshez**

A HDMI csatlakozás mellet a médiacentrum csatlakoztatható digitális audio erősítőhöz digitális audio jellel SPDIF koaxiális kábelen keresztül, vagy optikai szálon keresztül. A részleteket lásd a "2.1.2 Hangbeállítások megváltoztatása" fejezetben.

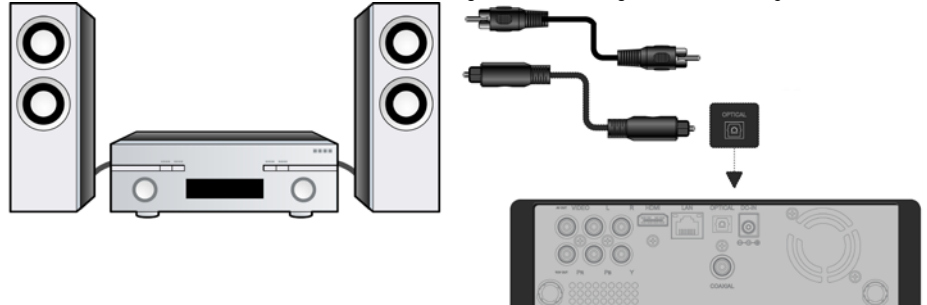

#### **1.4.2 Nyelvi beállítások**

Az **EVOLVE Infinity** menü nyelve beállítható angolra vagy más nyelvekre. Ennek megváltoztatásához használható a **Beállításo**k **Rendszer Menü nyelv**. A menü azonnal átvált a kiválasztott nyelvere.

#### **1.4.3 HDD formázás**

Ha az EVOLVE Infinity médiacentrumba egy új SATA HDD merevlemezt kíván csatlakoztatni, akkor azt használat előtt formázni kell. A lemez formázása a **Beállítások Rendszer Formázás** menüpontokon keresztül lehetséges. A lemez formázásához jelszó szükséges. Részletek a jelszóról a "2.1.5 Egyéb" fejezetben taláhatóak.

#### **Megjegyzés**:

A HDD formázásánál az összes tárolt adat a lemezen törlődik. Ha a tárolt adatokat meg akarja őrizni, akkor azokat mentenie kell egy másik tárolóra!

# **2. Főbb funkciók**

#### **2.1 Beállítások**

- A **Beállítások** menü segítségével saját igényei szerint beállíthatja és konfigurálhatja az **EVOLVE Infinity**.
- A fő menü képernyőn válassza a Beállítások ikont vagy nyomja meg a Beállítások gombot a távirányítón.
- Az **Bal/Jobb** navigációs gombokat használva válassza ki a kívánt opciót, és nyomja meg az OK gombot.

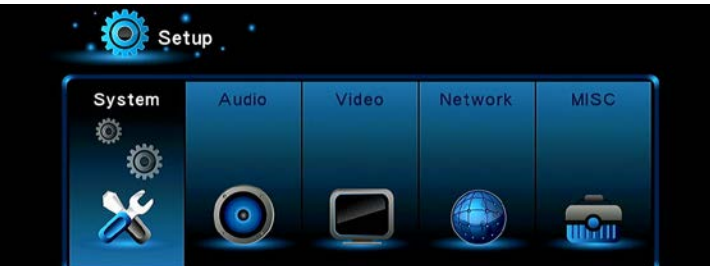

Az almenüben a következő hat menüpont található: Rendszer, Audio, Video, TV és felvétel, Hálózat a Egyéb.

#### **2.1.1 Rendszerbeállítások megváltoztatása**

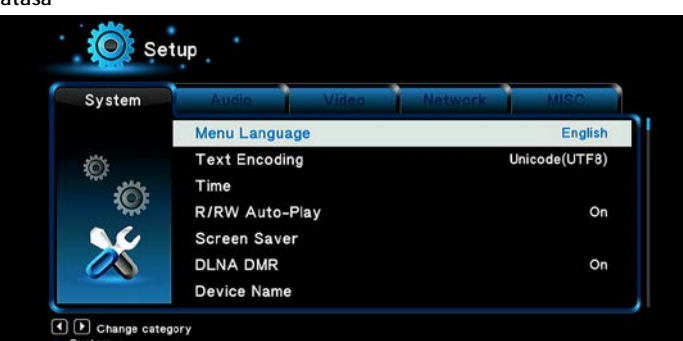

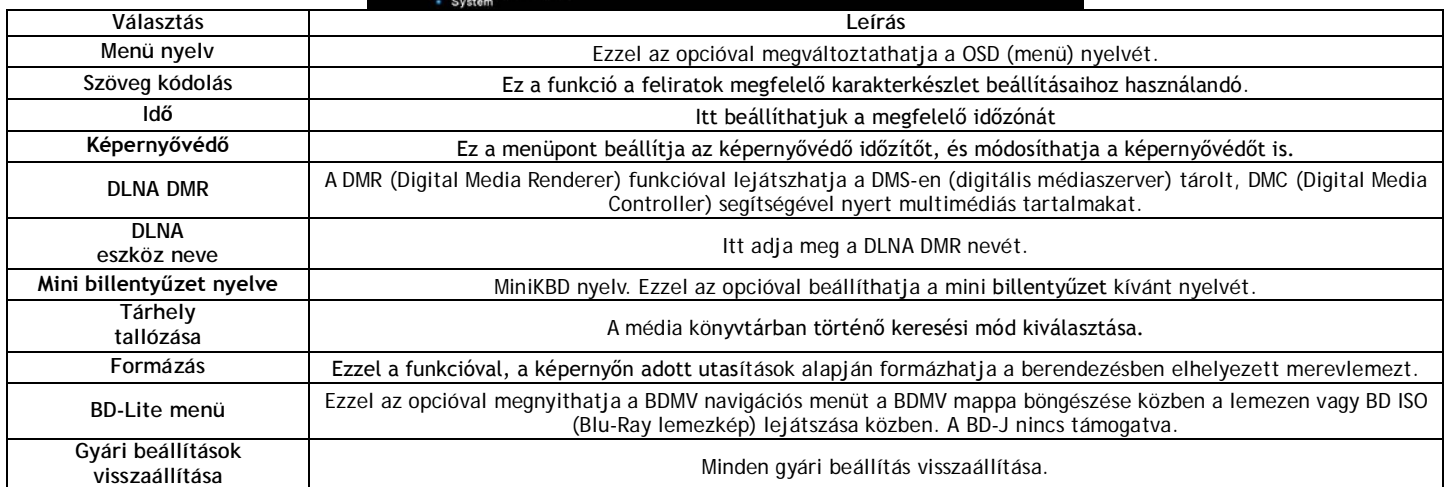

#### **2.1.2 Hangbeállítások módosítása**

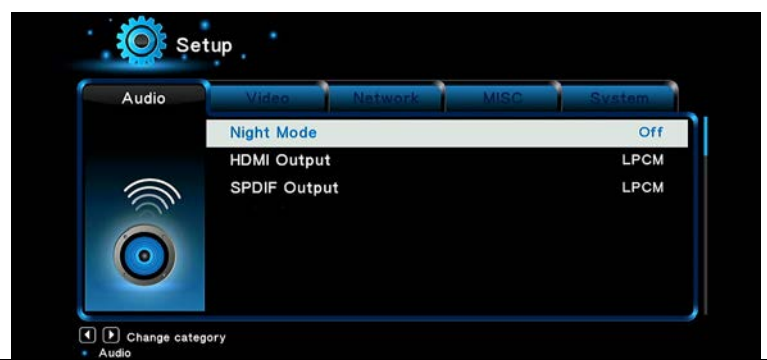

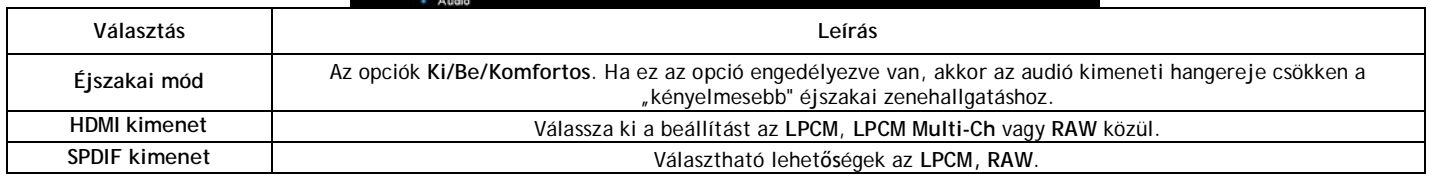

*Megjegyzés:* A raw módból lehetséges a Dolby TrueHD, Dolby Digital Plus, Dolby Digital és DTS audiosávok átadása feldolgozásra egy HDMI TV-be vagy erősítőbe. A Dolby TrueHD és a Dolby Digital Plus hangsávok sávszélesség átvitelének követelményét csak a HDMI kábellel lehetséges megoldani és a TV-nek támogatnia kell legalább a 720p felbontást vagy ettől magasabbat.

#### **2.1.3 Videomód megváltoztatása**

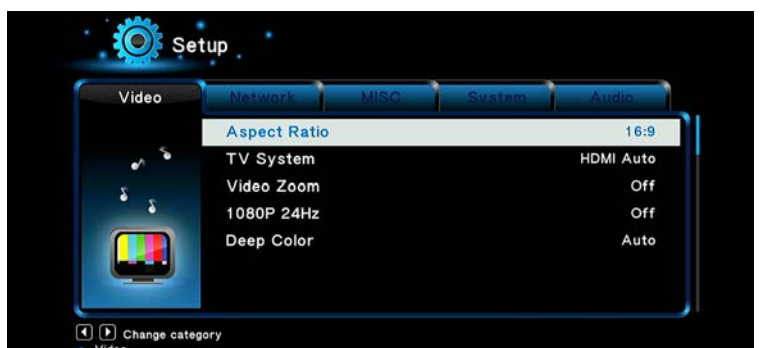

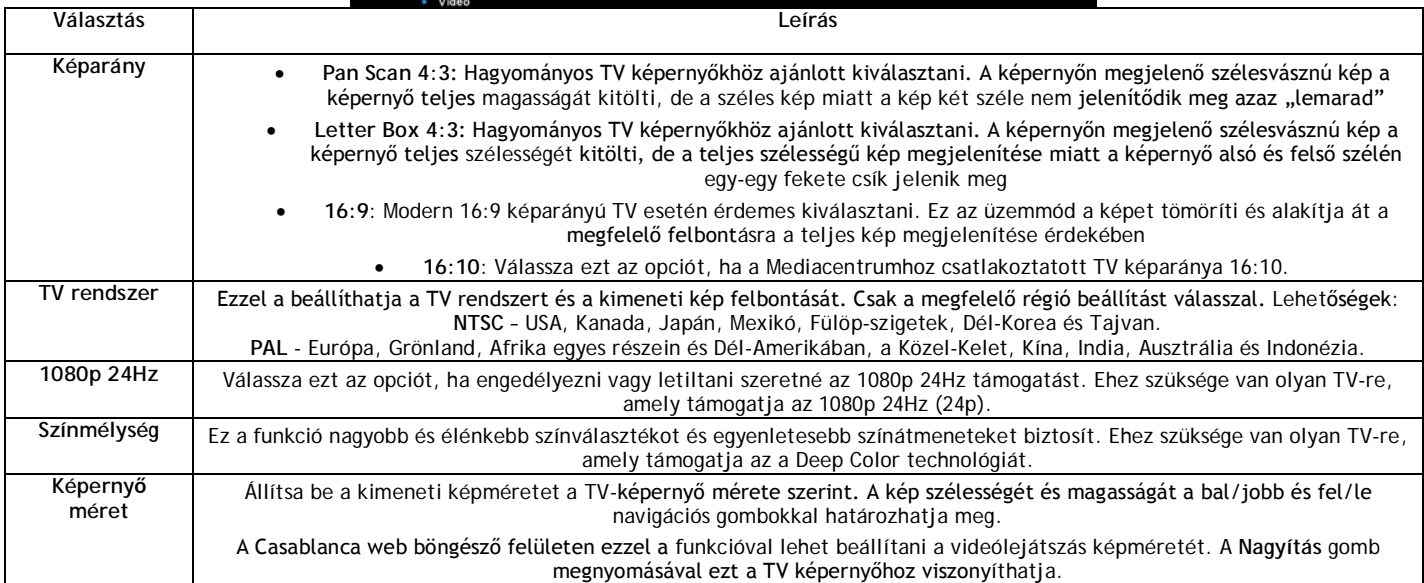

# **2.1.4 A hálózati beállítások megváltoztatása**

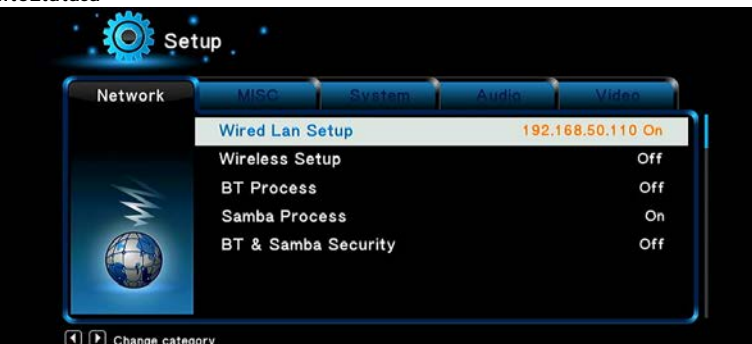

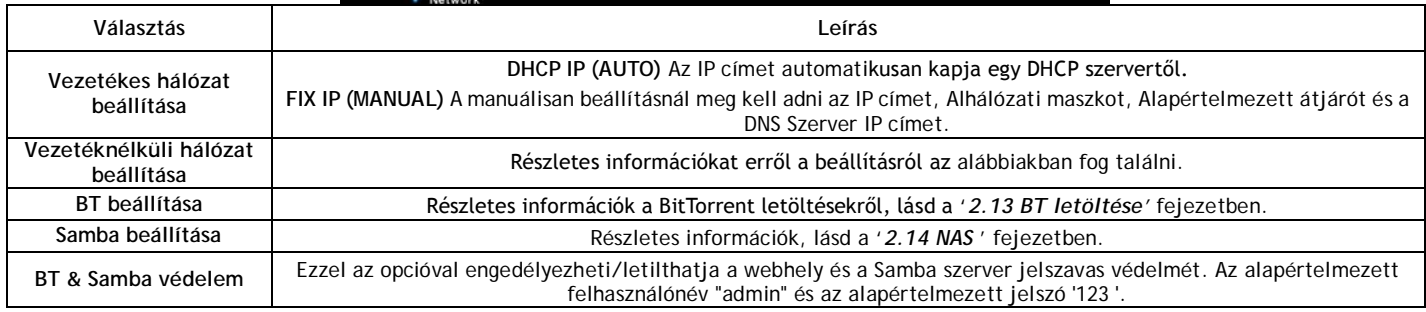

# **Vezetéknélküli hálózat beállítása**

Választhat három lehetőség/mód között: Infrastruktúra (AP), Peer to Peer (Ad Hoc) és a WPS (AP). Kövesse a képernyőn megjelenő utasításokat, majd nyomja meg a **Piros** gombot a választáshoz, **Peer to Peer (Ad Hoc)** vagy **WPS (AP)**.

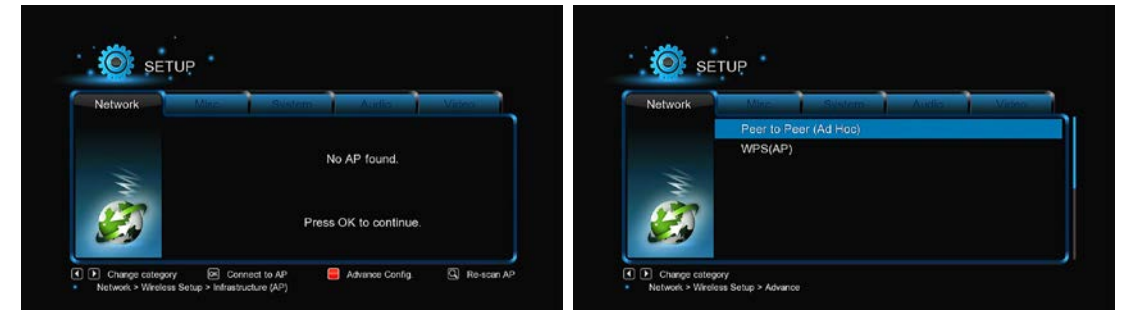

#### **Infrastruktúra mód (AP)**

Infrastruktúra módban csatlakoztathatók a vezeték nélküli hálózati adapteres eszközök (vezeték nélküli kliensek), egy router vagy hozzáférési pont által ellenőrzöt már meglévő vezeték nélküli hálózatba. Folytassa a vezeték nélküli hálózat beállítását a következő lépésekben.

### **1. lépés, Az AP (hozzáférési pont) keresése a hálózatban**

Kövesse a képernyőn megjelenő információkat, és nyomia meg a Zoom gombot, válassza az Infrastruktúra módot (AP) és frissítse a hozzáférési pontok listáját. Minden rendelkezésre álló SSID megjelenik a képernyőn.

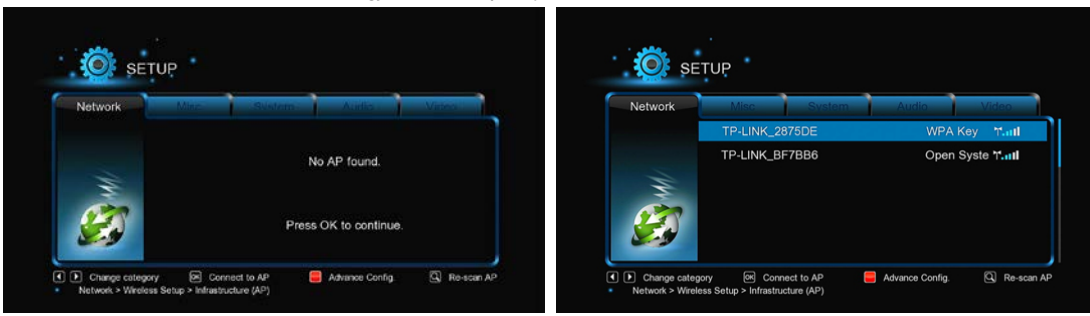

# **2. lépés: A WEP vagy WPA hálózati jelszó (kulcs) megadása**

A kódot a képernyőn látható virtuális billentyűzet segítségével kell megadni, nyomja meg az OK gombot a megadása után, majd újra az OK-t jóváhagyásként, és tesztelje le a kapcsolatot.

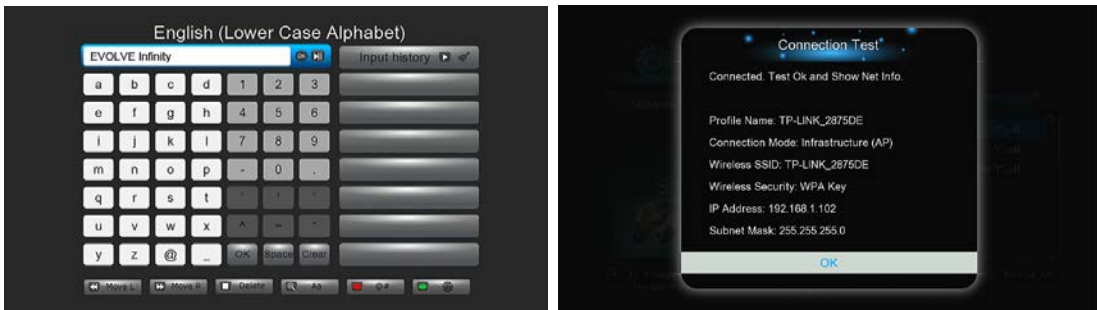

A tesztelés némi időt vesz igénybe, kérjük várjon türelemmel a tesztelés végére. Ha a teszt sikeres, megjelenik a hálózati információ (profil név, IP cím, alhálózati maszk, átjáró, stb) a képernyőn.

**Peer to Peer (Ad Hoc) -** A Peer to Peer üzemmód, más néven Ad Hoc mód vagy PC-PC mód lényege hogy két vezeték nélküli kliens kapcsolódik össze a vezeték nélküli hálózaton keresztül közvetlenül, router igénybevétele nélkül..

**WPS (AP) -** WPS (Wi-Fi Protected Setup) a közvetlen kapcsolathoz használható egy vezeték nélküli routerhez, anélkül, hogy kikeresse a SSID-t és megadja a jelszót. Ebben a módban elég beállítani a routert, amely támogatja a WPS-t. Két mód, a PBC mód és PIN mód közül választhat. PBC: Nyomja meg a WPS gombot, vagy válassza ezt a módot a router menüben > válassza a PBC módot a médiacentrumban. Elindul a kapcsolatot tesztelése, ami némi időbe telik.

**PIN:** Adja meg a router konfigurációs menüjében a **PIN** kódot Válassza a **PIN mód**ot a médiacentrumban. Elindul a kapcsolatot tesztelése, ami némi időbe telik.

#### **2.1.5 Egyéb beállítási lehetőségek**

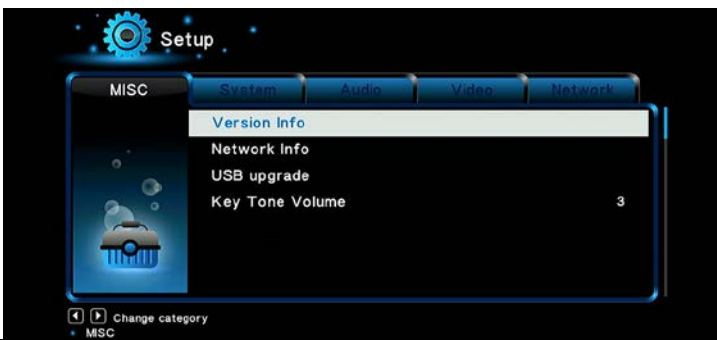

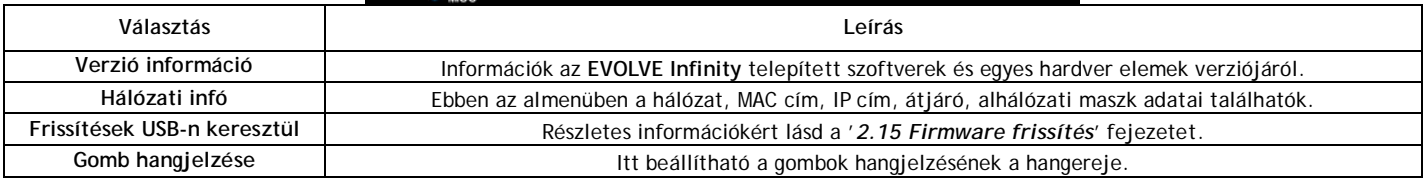

#### **2.2 Böngészés és médiafájlok lejátszása**

#### **2.2.1 Böngészés a Fájlkezelővel**

A Fájlkezelő segítségével böngészhet az összes külső és belső tárolóegységen, hálózaton, minden eszközön, amit a lejátszóhoz csatlakoztattunk, melyeken filmjeinket, zene és képanyagunkat tároljuk.

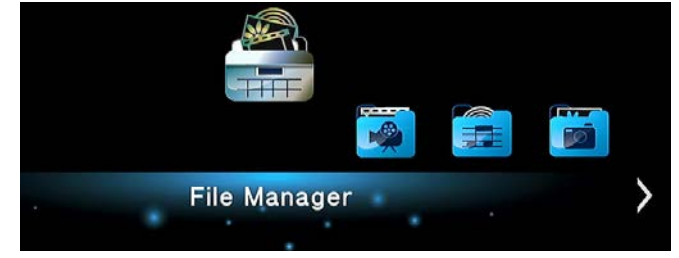

Ha a Fájlkezelőben megnyomja a Menü gombot, választhat a különböző megjelenítési módok közül: Előnézet, Lista és Bélyegképek.

#### **2.2.2 Böngészés a teljes tartalomban**

Ebben a nézetben az összes könyvtár, összes fájlja látható, legyen az akár **film**, **fotók** vagy **zene**. A lejátszó csak a lejátszó által lejátszható fájlokat jeleníti meg. A támogatott fájlformátumok teljes listája megtalálható a '*3. Specifikációk'* fejezetben.

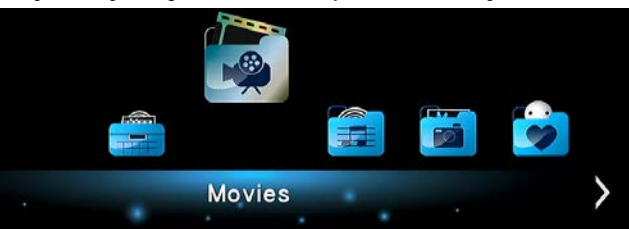

A menüpontok megtekintéséhez a média könyvtárban, nyomja meg a MENU gombot. Hozzáférést kap a következő funkciókhoz:

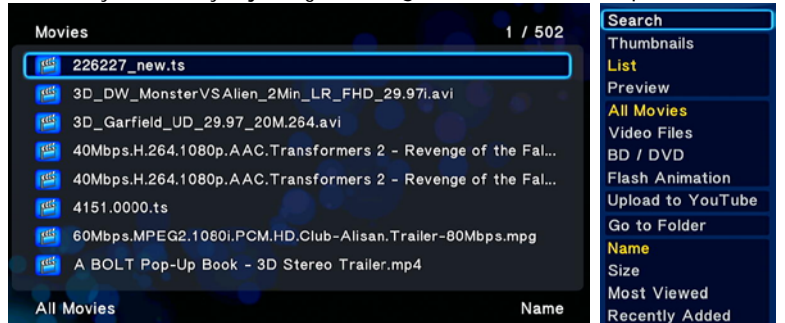

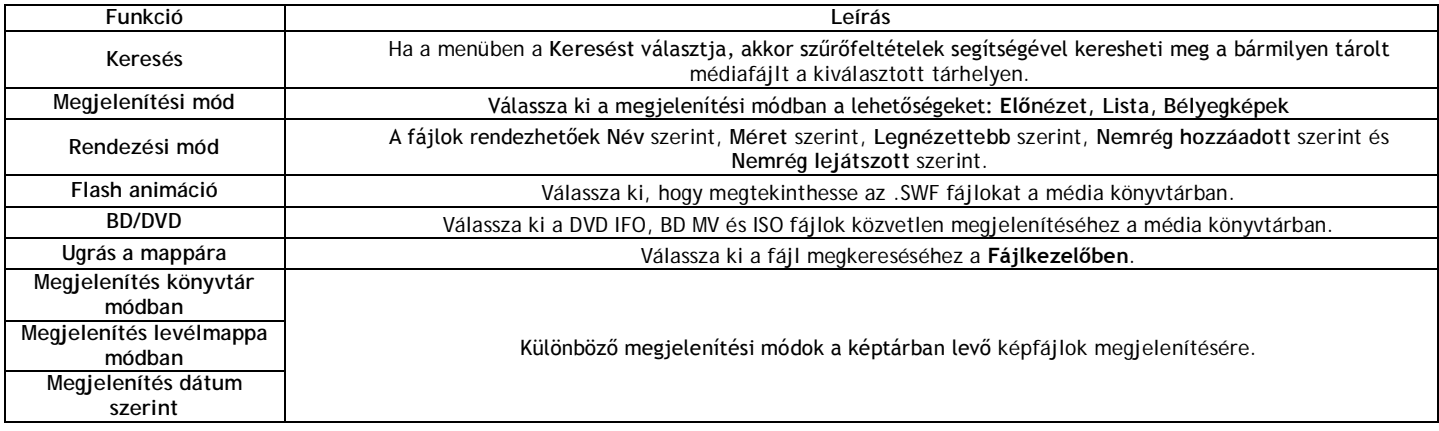

#### **2.2.3 Lejátszási lehetőségek**

Ha lejátszás közben megnyomja a Menu gombot, megjeleníti a következő lejátszással összefüggő funkciókat

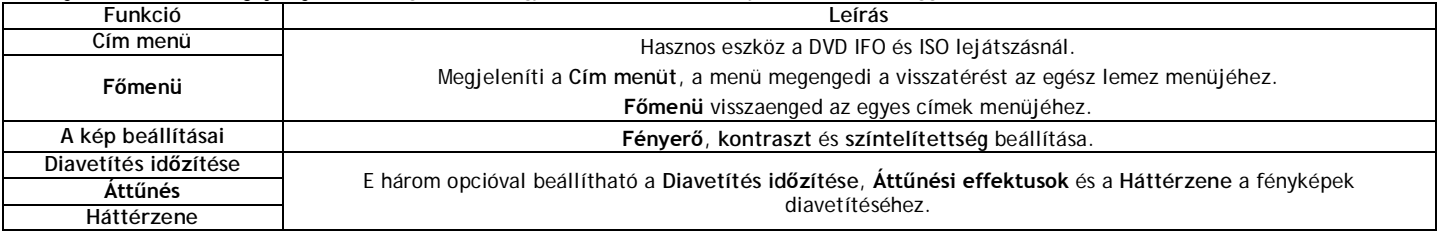

#### **2.3. Kedvencek**

Az **EVOLVE Infinity** rendelkezik a **Kedvencek** funkcióval. Ezek olyan parancsikonok (hivatkozáslista), amelyet a felhasználó könnyedén elkészíthet magának. A Kedvencek katalógusban a parancsikonok mint linkek működnek, melyek a merevlemezen, az USB tárolón, a Samba megosztott hálózati tárolón, stb. lévő mappákba mutatnak.

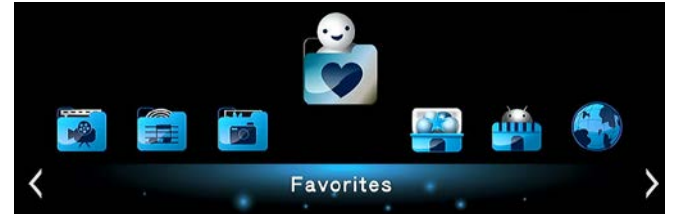

Keresse meg a kívánt fájlt vagy mappát a Fájlkezelőben, és nyomja meg a Menu gombot a távirányítón. Megjelenik egy kommunikációs ablak a "Hozzáadás a kedvencekhez" lehetőséggel. Ha ezt megerősíti, akkor egy parancsikont adunk hozzá a fájlhoz vagy a mappához a Kedvencek listáján.

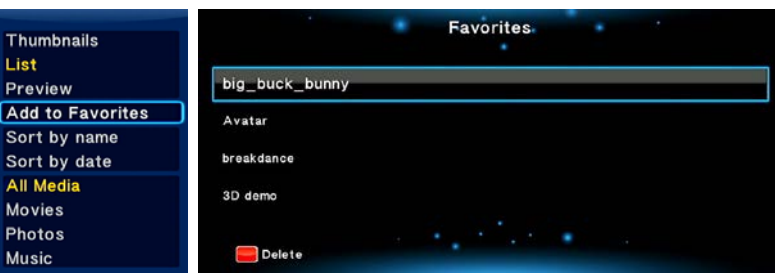

**2.4 3D filmek lejátszása**

Az **EVOLVE Infinity** támogatja a valódi 3D-s lejátszást, és így megnyitja Ön elött a 3D-s világot.

Az **EVOLVE Infinity**–n kívül a 3D-s filmeket nézéséhez még szüksége lesz 3D-s TV-re, 3D-s szemüvegre és HDMI 1.4 kábelre.

Ahhoz, hogy élvezhesse 3D-s filmeket, tegye a következő lépéseket:

**1. lépés**, Keresse meg a kívánt video fájlt, és nyomja meg a távirányítón a **Play** gombot a lejátszás elindításához.

2. lépés, Nyomja meg a Menu gombot a távirányítón. A filmtől függően, különböző párbeszédablakok jelennek meg ezekkel a lehetőségekkel: "3D-s", "3D-s szimuláció", "3D-s egymás mellett", "3D-s alul és felül".

A "MediaInfo" (http://mediainfo.sourceforge.net) segítségével ellenőrizheti, hogy a fájl valóban 3D-s film-e. Ha a MultiView\_Count értéke 2-es szám, megjelenik a "3D-s" lehetőség, a többi esetben a "3D-s szimuláció", "3D-s egymás mellett" vagy a ""3D-s alul és felül" lehetőségek.

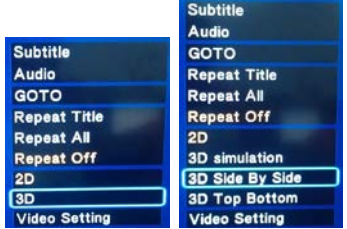

#### **2.5 Internet média**

Ez az egyik extra funkció. Minden tartalma és a szolgáltatások egy harmadik fél által adottak, és sem az **EVOLVE Infinity** gyártó, sem az importőr sem az eladó ezeket a tartalmakat és szolgáltatásokat nem befolyásolhatja. Ezért lehetetlen garantálni a szolgáltatások vagy tartalmak funkcionalitását és megbízhatóságát. Például, ha nem megjeleníthető a video stream vagy egy hír a weboldalon, vagy az oldalak tartalma megváltozott, és Ön nem elégedett ezzel a változással, vagy megszűnnek működni az egyes szolgáltatások vagy webhelyek, vegye fel a kapcsolatot közvetlenül ezeknek a szolgáltatójával.

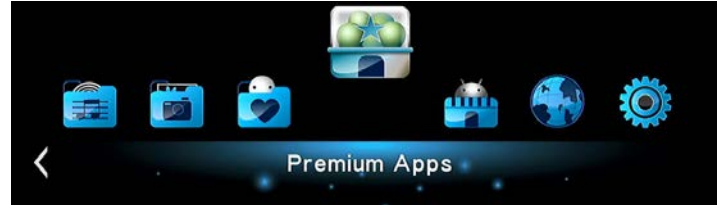

#### **2.6 Webböngésző a Casablanca rendszerben**

Lehetővé teszi, hogy böngésszen az interneten. A webböngészéshez használható úgy a távirányító, mint a külső USB-s billentyűzet és egér. A webböngésző használatához válassza az Internet média → RealPilot → Választás menüpontot. Ez megmutatja vagy elrejti böngészés közben az eszköztárat.

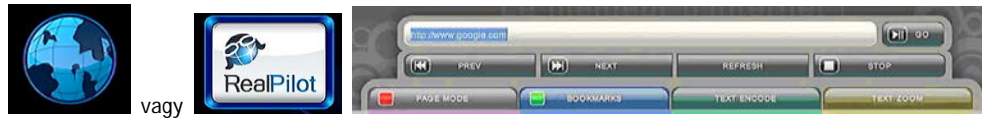

Az eszköztárban a következő funkciók állnak a rendelkezésére.

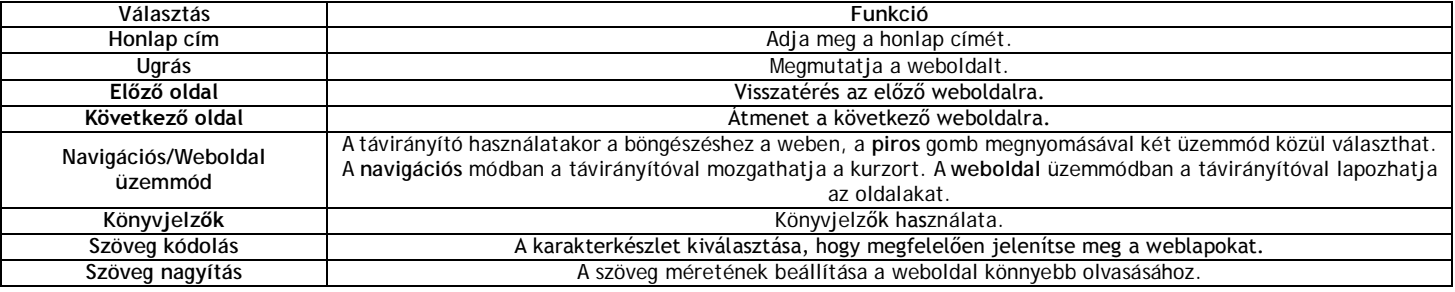

#### **! MEGJEGYZÉS – az internet böngésző !**

Ez a termék egy médialejátszó és nem egy teljes értékű számítógépet. Ezért bizonyos weboldalak aktív tartalommal való megjelenítése (Flash, Flash Video, ActiveX, Java, stb.) korlátozott vagy teljesen lehetetlen. A legújabb frissítő programot (firmware) az EVOLVE Infinity lejátszóhoz keresse a ftp.evolve.cz honlapon.

**2.7 Időjárás előrejelzés Menü** 

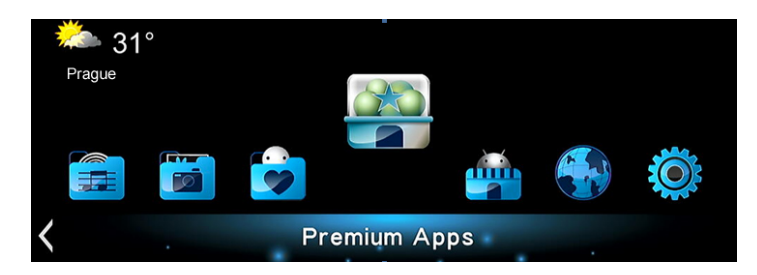

A kezdőképernyőn kiválasztott város idöjárásának megtekintéséhez a következőképpen járjon el:

**1. lépés:** Válassza a **Beállítások Hálózat** és csatlakoztassa az **EVOLVE Infinity** az internetre.

**2. lépés:** Válassza az **Internet média Accu Weather Helyszín/Beállítások**, és válassza ki a várost

a követelményei szerint.

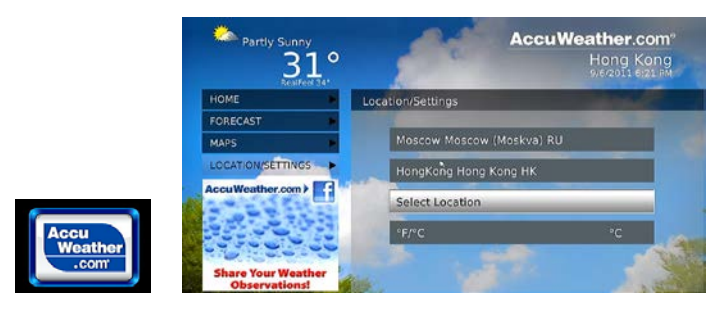

#### **2.8 DLNA DMR**

Az EVOLVE Infinity úgy is működhet, mint egy DMR (Digital Media Renderer). Lejátszhat a DMC-től (Digital Media Controller) kapott tartalmat, amit az a DMS-en (digitális média szerver) keres. Ezekkel a funkciókkal könnyedén lejátszhat (streaming media) multimédiás azonnali adatfolyamot közvetlenül a TV képernyőjén.

**1. lépés:** Válassza a **Beállítások Rendszer Menü**, és kapcsolja be a **DLNA DMR**-t.

2. lépés: Telepítse az iPhone/iPod/iPad berendezésekbe vagy más Android operációs rendszerű telefonjába a DMC alkalmazást. Most csatlakoztassa ezt a készüléket ugyanabba a hálózatba, amelyen megtalálható az **EVOLVE Infinity**. Többféle DMC alkalmazás áll a rendelkezésére, mint pl. Az

"**iMediaShare**" (www.imediashare.tv).

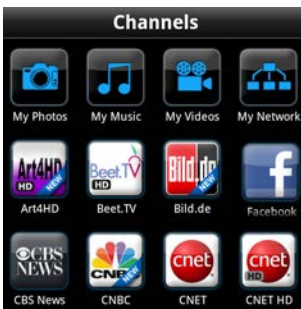

#### 3. lépés: Kapcsolja be az iMediaShare <sup>ces News</sup> c<sup>NBC</sup> samet <sup>ki ki</sup> válassza ki telefonban tárolt, vagy más UPnP eszközön, vagy akár az

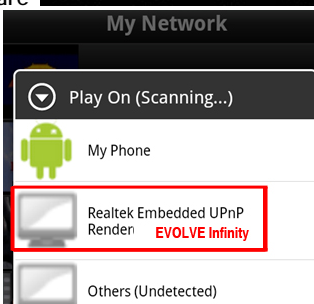

interneten is elhelyezett médiákat válassza ki a **DMR**-t és elkezdheti nézni a médiákat a TV készülékén.

#### **2.9 Video streaming hálózaton keresztül**

A funkció a helyi hálózaton keresztül a hálózatban megosztott média fájlok lejátszására szolgál. Tegye a következőket:

**1. lépés:** Válassza a **Beállítások Hálózat** menüpontot és csatlakoztassa az **EVOLVE Infinity** az otthoni hálózathoz.

**2. lépés:** Válassza a **Fájlkezelő Hálózat** és keresse meg a hálózati eszközök listáján a kívánt készüléket, számítógépet. Most böngészheti a tárolt fájlokat, és kiválaszthatja azt, amelyiket szeretne lejátszani.

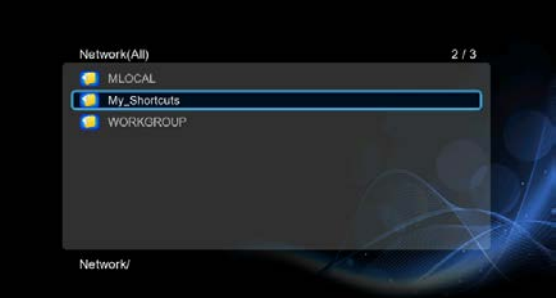

Tekintettel a helyi hálózati feltételekre valamint a különböző konfigurációkra, előfordulhat, hogy néha a munkacsoport nem jelenik meg a listában, vagy nem hozzáférhető. Lehetősége van ezért arra, hogy beállíthasa a "Fájlszerver IP címét", és a "Parancsikonok"-ból történő közvetlen elérését. Nyomja meg a piros gombot a helyi menü megjelenítéséhez.

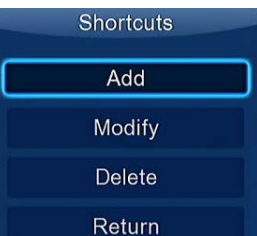

Válassza a Hozzáadás pontot, megjelenik a következő menü, ahol megadhatja a szerver adatait, úgymint Név (Label), Hálózati azonosító (Net User ID), **Hálózati jelszó** (Net Password), **Domain** (Domain), **Kiszolgáló azonosító** (Host Name), és a **Fájlszerver IP címe** (Specific File Server IP).

#### **2.10 Streaming UPnP szerveren keresztül**

Az EVOLVE Infinity beépített UPnP (Universal Plug and Play) kliens lehetővé teszi az UPnP média szerver automatikus felismerését a hálózatban, tartalmuk böngészését és a streaming média közvetlen lejátszását róluk. Létezik sok ingyenes, vagy fizetős szoftver az UPnP média szerverekhez, mint pl. a Windows Media Connect, Windows Media Player 11, XBMC Media Center (Linux/Mac/Windows), MediaTomb (Linux),stb. Válassza ki ezek egyikét és telepítse fel azt a számítógépére. Annak segítségével megoszthatja a médiát a helyi hálózaton. A médiafájlja lejátszásához a Streaming UPnP szerver segítségével, a következőképpen járjon el:

**1. lépés:** Válassza a **Beállítások Hálózat** menüpontot és csatlakoztassa az **EVOLVE Infinity** az otthoni hálózathoz.

**2. lépés:** Válassza a **Fájlkezelő UPnP** menüpontot és válassza meg az UPnP médiaszervert. Most böngészhet az UPnP média szerveren megosztott Média könyvtárban.

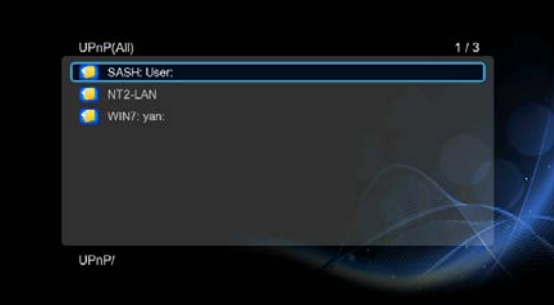

#### **2.11 Lejátszási lista és Fotóalbum kezelése**

**1. lépés,** Nyissa meg a **Zene/Fotó** menüpontot .

2. lépés, Válassza a Másolás pontot, amivel bejut a Fájlkezelő menübe. A képernyőn megjelenő utasításokat alapján hozzon létre egy lejátszási listát (playlist), vagy egy fényképalbumot.

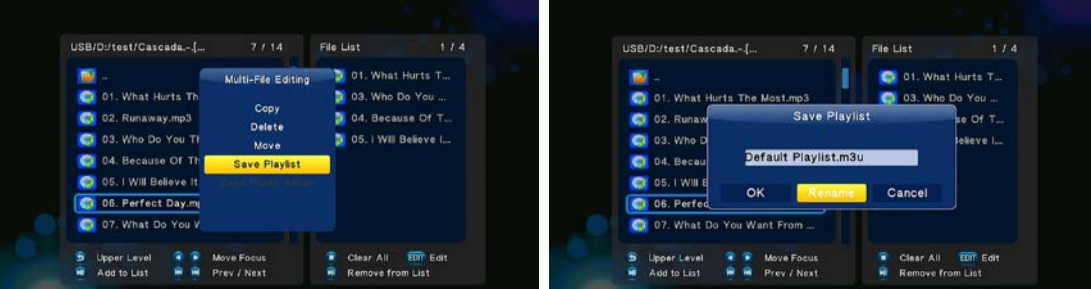

**3. lépés,** Válassza a **Zene/Fotó** menüpontot, nyomja meg a **Menu** gombot, és a lejátszási listák és fotóalbumok megtekintéséhez válassza a **Lejátszási lista/Fényképalbum** menüpontot.

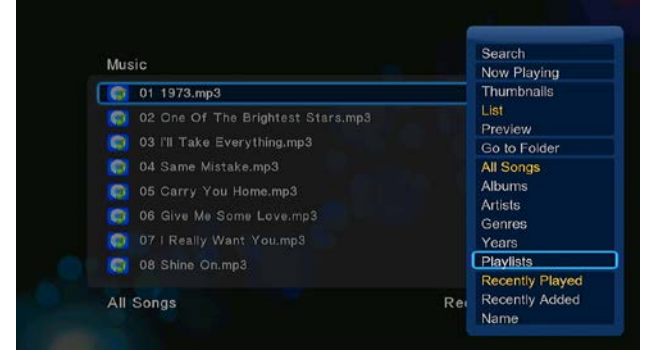

**2.12 Fájlok másolása/törlése/áthelyezése/átnevezése** 

**1. lépés,** Válassza a **Fájlkezelő** menüpontot

**2. lépés,** Keresse meg az a fájlt vagy mappát amelyet szeretne másolni/törölni/áthelyezni/átnevezni**.**

3. lépés, Válassza a Szerkesztés pontot amivel megnyitia a Fájlszerkesztés menüt. Ezután folytassa a képernyőn megjelenő utasítások. **másolás/törlés/áthelyezés/átnevezés** menüpontok kiválasztásával a fájlszerkesztést.

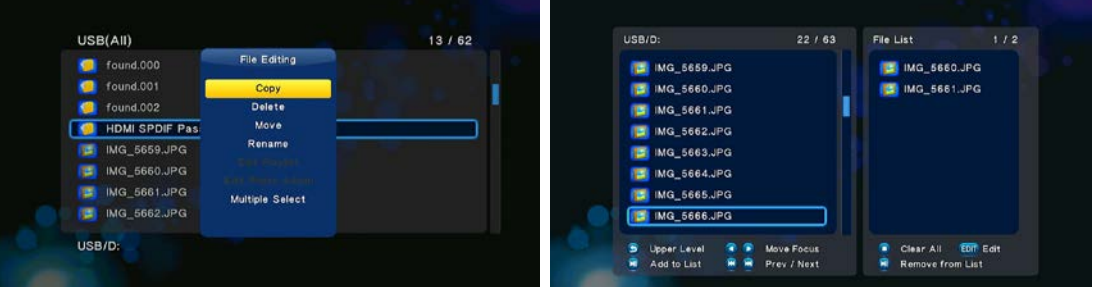

#### **2.13 BT letöltése**

Ezt a funkciót használjuk a BitTorrent letöltésére. Tegye a következő lépéseket:

- **1. lépés: Válassza a Beállítások → Hálózat menüpontot és csatlakoztassa az <b>EVOLVE Infinity** az internethez.
- **2. lépés:** Válassza a **Beállítások Hálózat** menüpontot és kapcsolja be a **BT** támogatást.

3. lépés, Kapcsolja be a számítógépén a webböngészőt (pl. Internet Explorer, Firefox vagy Safari), és a címsorba írja be http://192.168.0.9/unicgi ahol az **192.168.0.9** az **EVOLVE Infinity** IP címe.

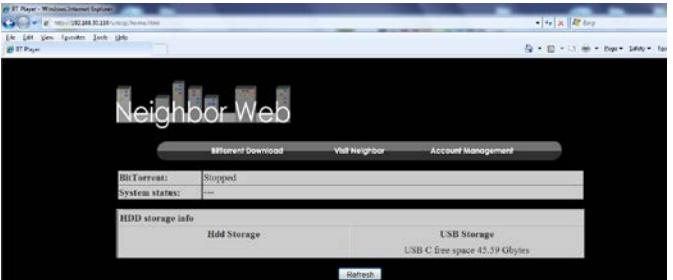

A Neighbor Web weboldalán klikkeljen a 'BitTorrent Download' (BitTorrent letöltés) lehetőségre. Ezzel a BitTorrent letöltési oldalra jut. **2.13.1 Új torrent hozzáadása**

- Klikklejen az **'Add new torrent'** (Új torrent hozzáadása) gombra a BitTorrent Download oldalon.

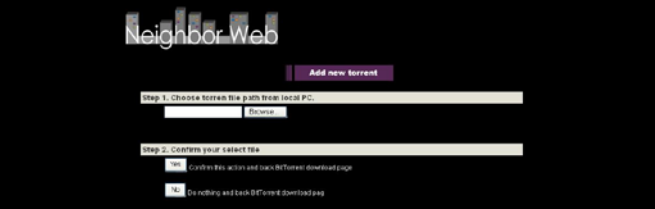

Klikkelien a 'Browse' gombra, egy kiválasztott torrent fájl feltöltéséhez és válassza a 'Yes' lehetőséget a jóváhagyáshoz.

#### **2.13.2 Letöltések kezelése**

A BitTorrent letöltési oldalon lehetséges a torrentek letöltése, azok letöltésének indítása, megállítása, a torrentek törlése, prioritások (letöltési sorrend) beállítása és az aktuális torrentek állapotának (státusának) megtekintése.

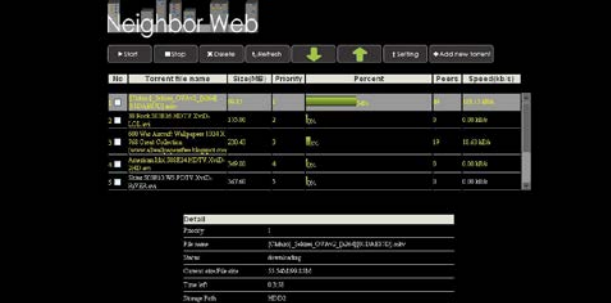

Klikkeljen a **'Start'** gombra a letöltés megkezdéséhez / Klikkeljen a **'Stop'** gombra a letöltés megállításához / Klikkeljen a **'Delete'** gombra a kiválasztott torrent törléséhez / Klikkeljen a **'Refresh'** gombra, hogy megnézhesse az aktuális állását az egyes letöltéseknek / Klikkeljen a **'Lefele nyíl'** gombra, hogy csökkentse a kiválasztott torrent prioritását / Klikkeljen a **'Felfele nyíl'** gombra, hogy növelje a kiválasztott torrent prioritását.

#### **2.14 NAS Funkció**

Az **EVOLVE Infinity** szolgálhat úgy is, mint NAS (Network Attached Storage) eszköz, ha az otthoni hálózathoz van csatlakoztatva.

- A NAS funkció a felhasználóknak lehetővé teszi a nagy mennyiségű adatok mentését és letöltését az otthoni hálózaton keresztül.
- **1. lépés:** Válassza a **Beállítások Hálózat** menüpontot és csatlakoztassa az **EVOLVE Infinity** az otthoni hálózathoz.
- **2. lépés:** Válassza a **Beállítások Hálózat** menüpontot és kapcsolja be a **Samba**-t.
- **3. lépés:** Folytassa a használt az operációs rendszer alapján:

Ha Windows XP-t használ, nyissa meg a Futtatás ablakot (Start menü), és írja be az \\IP címet vagy \\HOST nevet vagy írja be a böngésző címsorába (pl. Internet Explorer) a számítógépen az **EVOLVE Infinity** IP címét (ha az IP cím 192.168.0.9 , írja be a címsorba: \\192.168.0.9), és kattintson az OK gombra, vagy nyomja meg az Enter billentyűt a billentyűzeten

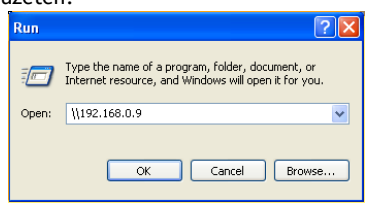

A Windows Vista vagy Windows7 használata esetén, írja be az \\IP címet vagy \\HOST nevet a keresőmezőbe, majd nyomja meg az Enter billentyűt a billentyűzeten.

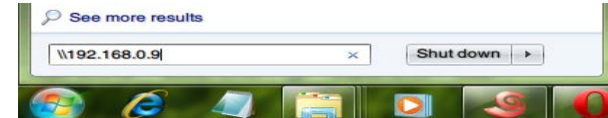

#### Ha egy **Apple Mac**-ot használ,

menjen a Finder  $\rightarrow$ Ugrás  $\rightarrow$ Csatlakozás a szerverhez írja be smb://IP címet vagy smb://HOST nevet, majd kattintson a Csatlakozás gombra.

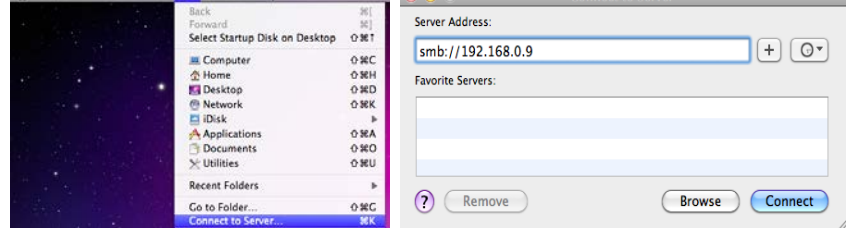

Most már tudja kezelni az **EVOLVE Infinity** csatlakoztatott merevlemezen és az USB-lemezen tárolt fájlokat.

#### **2.15 Firmware frissítése**

A Firmware egy, az **EVOLVE Infinity** telepített, operációs rendszer. A Firmware frissítése új szolgáltatásokat, fejlesztéseket és esetleges problémák kijavítását jelentheti (ftp.evolve.cz).

**1. lépés**, Másolja az "install.img" fájlt egy USB Flash Drive gyökér könyvtárába, és dugja azt be az **EVOLVE Infinity** USB HOST csatlakozójába. **2. lépés,** Válassza a menüben az **Egyéb beállítások Frissítés USB-n keresztül** menüpontot, futtassa a telepítést az új firmware-t.

# **3. Specifikáció**

#### **Támogatott I/O interfészek (csatlakozók):**

- **e** gigabites hálózati adapter
- 3.5'' SATA HDD
- USB 3.0 Device csatlakozó
- USB 2.0 HOST csatlakozó
- Memóriakártya olvasó (SD/MMC támogatás)
- Kompozit csatlakozó (CVBS) A/V csatlakozó (jack)
- Komponens Y/Pb/Pr csatlakozó (jack)
- HDMI v1.4 csatlakozó
- S/PDIF koaxiális és optikai csatlakozó (jack)<br>● DC-IN 12V 2A (bálózati csatlakozó)
- DC-IN 12V 2A (hálózati csatlakozó)

#### **Hálózati tulajdonságok**

- 10/100/1000 Mbps Auto-Negotiation Ethernet
- 802.11b/g/n WLAN, 300 Mbps sebességig (támogatás Volbyal WLAN USB adapterrel)

#### **Támogatott fájlrendszerek (File System):**

FAT/FAT32/NTFS/HFS+/EXT3

#### **Lejátszó által támogatott fájlformátumok:**

- AVI/MKV/TS/MPG/MP4/MOV/VOB/ISO/IFO/DAT/WMV/RM/RMVB/BD ISO/BD MV, támogatott felbontás 720p/1080i/1080p
- MP3/OGG/WMA/WAV/FLAC/APE
- $\bullet$  HD JPEG/BMP/PNG

#### **Lejátszó által támogatott videó kodek formátumok:**

- MPEG-1
- HD MPEG-2
- $\bullet$  HD MPEG-4 SP/ASP/AVC (H.264)
- WMV9 (VC-1)
- RealNetworks (RM/RMVB) 8/9/10, 720p felbontásig

#### **Lejátszó által támogatott audio kodek formátumok:**

 MP2/3, OGG Vorbis, WMA Standard (DRM, és Advanced Profile nem támogatott),), PCM, LPCM, RA, DTS, Dolby Digital, Dolby Digital Plus, Dolby TrueHD)

#### **Lejátszó által támogatott feliratfájl formátumok:**

SRT, SMI, SSA, SUB, IDX+SUB

Megjegyzés: A készülék jellemzőit és kivitelét a gyártó előzetes figyelmeztetés nélkül jogosult megváltoztatni. Nyomdai hibák lehetőségét fenntartjuk.

# **4. Gyakran ismételt kérdések**

#### *1. Kérdés: Egy USB eszköz leválasztása közben a következő hibaüzenetet kapom:*

*"Az eszköz"Generic volume" most nem leválasztható. Próbálja az eszközt késõbb leválasztani." Mit tegyek?*  **Válasz:**

Zárjon be minden programot, ami a lejátszón tárolt adatokhoz hozzáférhet, mint pl.a Windows Explorer®,

Ha ez nem segít, akkor zárjon be minden programot és várjon körülbelül 20 másodpercet, majd próbálja meg ismét leválasztani az USB eszközt. Ha ez sem működik, akkor kapcsolja ki a lejátszót és húzza ki az USB csatlakozókábelt

*2. Kérdés: A lejátszón új könyvtárat és fájlneveket találtam, amiket én nem hoztam létre és ezeknek furcsa nevei vannak.*

#### **Válasz:**

Nagyon valószínű, hogy a lejátszó FAT táblája sérült. Ennek oka az lehet, hogy a lejátszó kikapcsolt egy fájl másolása közben. A Windows és a Macintosh operációs rendszerek is gyakran írnak extra fájlokat a merevlemezre, mint például a finder.def vagy a rendszer információs fájlok (System volume info). Ez normális. Ezek a fájlok nem jelentenek veszélyt a lejátszóra.

#### *3. Kérdés: Sok fájlt másoltam a számítógép és a lejátszó között. Szabad a lejátszó merevlemezén töredezettség-mentesítést végeznem?*  **Válasz:**

A töredezettség-mentesítés hasznos, ha sok fájlmásolás történik oda-vissza a számítógép és a lejátszó között. Maga a művelet veszélytelen a lejátszóra. Töredezettség-mentesítés előtt mindig győződjön meg róla, hogy semmilyen más program nem fut, miközben a Windows töredezettség-mentesítő programját használja. A töredezettség-mentesítés alatt egy esetleges áramkimaradás is gondot okozhat. A legbiztosabb megoldás szünetmentes tápegység használata ilyenkor.

# *4. Kérdés: A lejátszón tárolt fájljaim eltűntek.*

**Válasz:** 

Ellenőrizze, hogy a megfelelő médiafájl-keresési módban van-e? Lehet, hogy be van kapcsolva a szűrés. (például képek, zene vagy filmek)

*5. Kérdés: A lejátszó bekapcsolása után a tévéképernyő villódzik, kék képernyő vagy a képernyővédő jelenik meg.* **Válasz:**

Ez normális. A lejátszó bekapcsolásakor a rendszer leteszteli és beállítja a megfelelő működési paramétereket, hogy a megfelelő videojel kerüljön ki a tévéképernyőre. A beállítási folyamat alatt a tévékészülék többfajta tesztjelet kap a lejátszótól, a készülék számára megfelelő és nem kezelhető jeleket egyaránt. A készülék az általa nem támogatott, nem megfelelő jelekre reagálhat villódzással. Egyes tévékészülékek ilyen esetben úgy érzékelik, hogy nincs jel és kék képernyőre váltanak vagy képernyővédőt kapcsolnak be.

*6. Kérdés: Miért nem tudja azonosítani a lejátszó a merevlemezt?* 

**Válasz:**

Az első használat előtt formázni kell a merevlemezt. Ha a merevlemez meghibásodik a fájlok böngészése közben, azonnal mentse az összes tárolt adatot egy másik lemezre és a lejátszó merevlemezét formázza újra.

#### *7. Kérdés: Miért nem lépi túl az adatátviteli sebesség a 3Gbps-ot, ha a lejátszó merevlemeze az USB 3.0 porton át csatlakozik a számítógéphez?*

#### **Válasz:**

Győződjön meg róla, hogy a számítógépbe telepítve van az USB 3.0 port illesztőprogram, és ne feledje, hogy az átviteli sebesség közvetlenül függ a merevlemez típusától és a számítógép konfigurációjától is.

#### *8. Kérdés: Miért nem találom az USB-meghajtót a fájlkezelőben?*

**Válasz:**

Próbálja kicserélni az USB kábelt vagy csatlakoztasson kiegészítő tápegységet az USB meghajtóhoz. Javasoljuk, hogy nem csatlakoztasson egyszerre több mint egy USB meghajtót.

# **5. Szerzői jogok és Védjegyek**

#### **Szerzői jogok**

**Minden jog fenntartva.** Ezen kézikönyv semmilyen formában nem másolható, továbbítható sem részben sem egészben, semmilyen módon (levélben, emailben, stb.) a jogtulajdonos írásos engedélye, hozzájárulása nélkül. A jogvédett tartalmak, mint például a szoftverek, zenék, filmek a törvény által védettek és jogtulajdonos engedélye nélkül nem másolhatók, nem felhasználhatók.

#### **Védjegyek**

A Microsoft és Windows a Microsoft Corporation bejegyzett védjegyei. Minden egyéb védjegy hasonlóképpen, bejegyzett tulajdonosaik védjegyei.

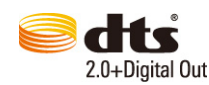

**DIGITAL PLUS** 

**TI DOLBY TRUEHD** 

Licenc alapján az egyesült államokbeli 5,451,942; 5,956,674; 5,974,380; 5,978,762; 6,487,535 lajstromszámú, valamint egyéb, egyesült államokbeli és az egész világra kiterjedő lajstromozott, illetve bejelentett, de függőben lévő szabadalmak alapján gyártva. A DTS és a megjelölés a DTS, Inc bejegyzett védjegye, a DTS 2.0+ Digital Out és a DTS embléma pedig a vállalat védjegye. A termék a programot is tartalmazza. © DTS, Inc. Minden jog fenntartva.

A Dolby Laboratories licence alapján gyártva. A "Dolby" név és a dupla D betűs megjelölés a Dolby Laboratories védjegye.

Az ABACUS Electric Kft. fenntartja a jogot, hogy bármikor, elġzetes értesítés nélkül átdolgozza vagy visszavonja a jelen kézikönyvet és nem vállal semmilyen felelősséget, ha a berendezés másként volt használva, mint a fentiekben le van írva.

# **MEGFELELŐSÉGI NYILATKOZAT:**

ABACUS Electric Kft. kijelenti, hogy az EVOLVE Infinity termék megfelel a forgalmazásához szükséges nemzetközi és magyar szabyányelőírásoknak és irányelveknek. A megfelelőségi nyilatkozat teljes szövege megtalálható a [ftp.evolve.cz/ce](ftp://ftp.evolve.cz/ce) honlapon.

Letöltések, beállítások, kézikönyvek és egyéb kapcsolódó információkat az EVOLVE termékekhez keresse a [www.evolve-europe.com](http://www.evolve-europe.com/) honlapon.

Copyright © 2011 ABACUS Electric s.r.o., Czech Republic Minden jog fenntartva. A megjelenés és a műszaki adatok előzetes értesítés nélkül változhatnak. Nyomdai hibák lehetőségét fenntartjuk.

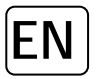

First introduction

**1.1 Notice**

**1.2.1 Recommendations for use** Operating temperature range +5 ° C to +35 ° C

#### **1.2.2 Attention for HDD**

**EVOLVE Infinity** uses an internal hard disk storage, disk can be defragmented using ordinary software. Data stored on the hard disk may be damaged or lost due to physical damage to the drive current of electric shock, power loss, so you should back up your data. EVOLVE or seller is not responsible for the loss of stored data.

#### **1.2.3 Other**

- $\diamond$  when the player comes into contact with water, dry it with cloth and wipe dry  $\diamond$  do not disassemble the player, change the design the damage caused by this
- do not disassemble the player, change the design the damage caused by this manipulation is not covered
- $\diamond$  do not print a lot of pressure on the player button  $\diamond$  avoid bumps, knocks, vibration and magnetic fields
- avoid bumps, knocks, vibration and magnetic fields do not expose the player
- $\div$  if the electrostatic field causes nestadnardní player behavior, turn off the power after a short while and reconnect

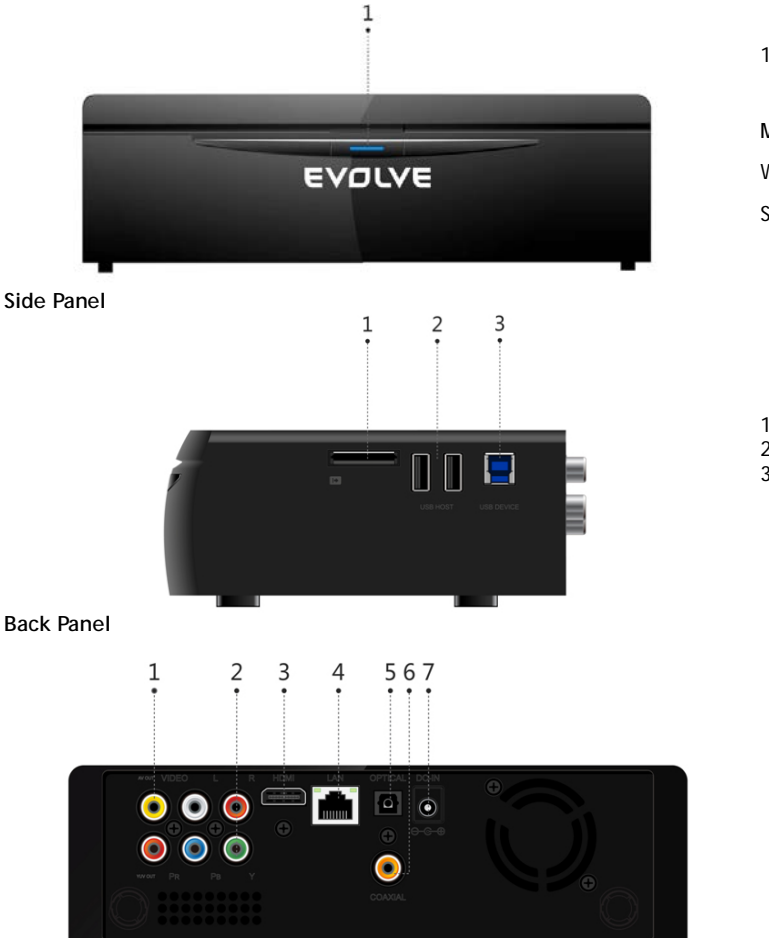

#### 1. Power button & indicator Power indicator

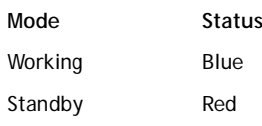

1. Memory Card slot 2. USB 2.0 HOST port

3. USB 3.0 Device port

1. A/V OUT jack 2. Y/Pb/Pr OUT jack 3. HDMI jack 4. Gigabit LAN socket

- 5. S/PDIF Optical jack
- 6. S/PDIF Coaxial jack 7. Power input

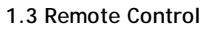

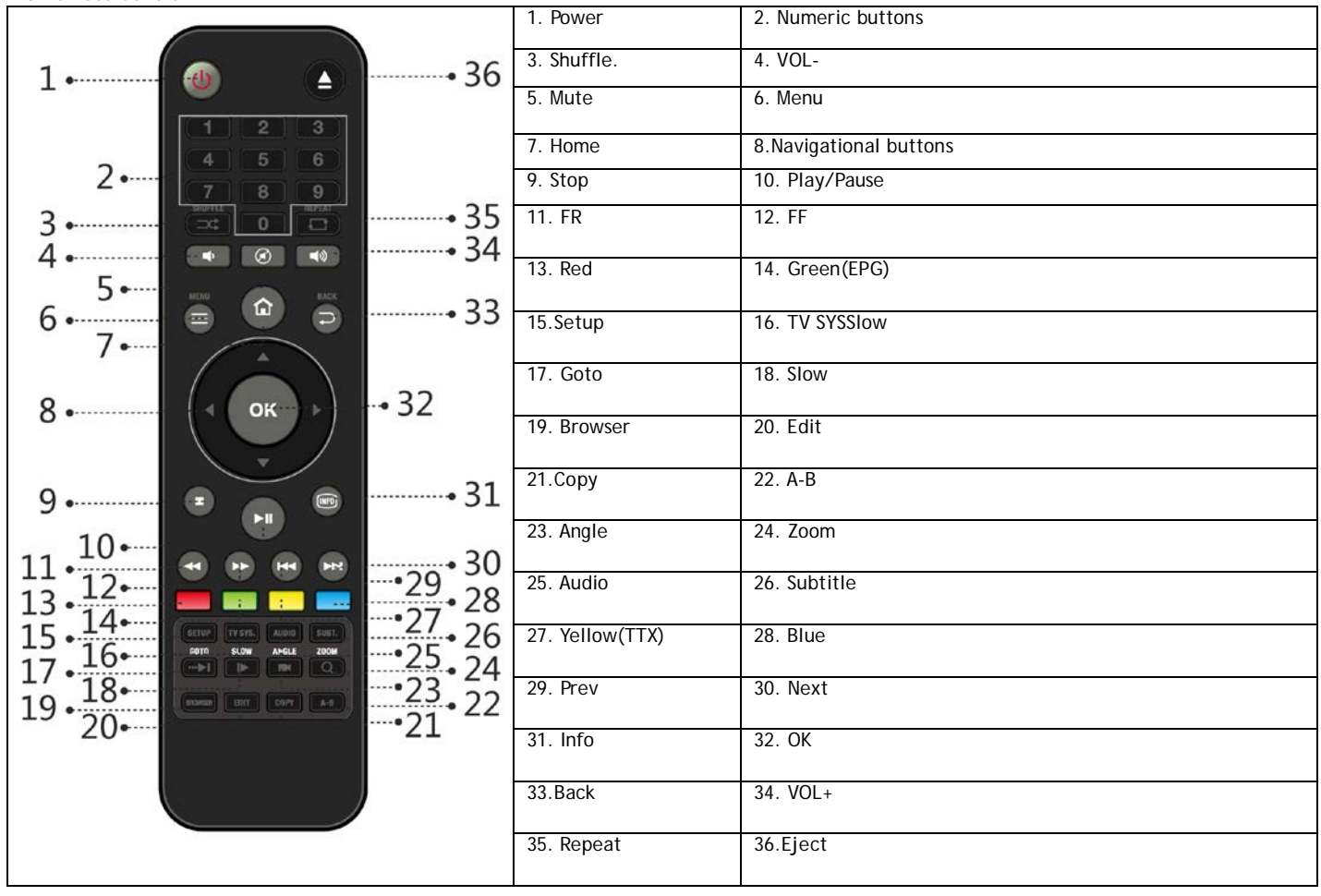

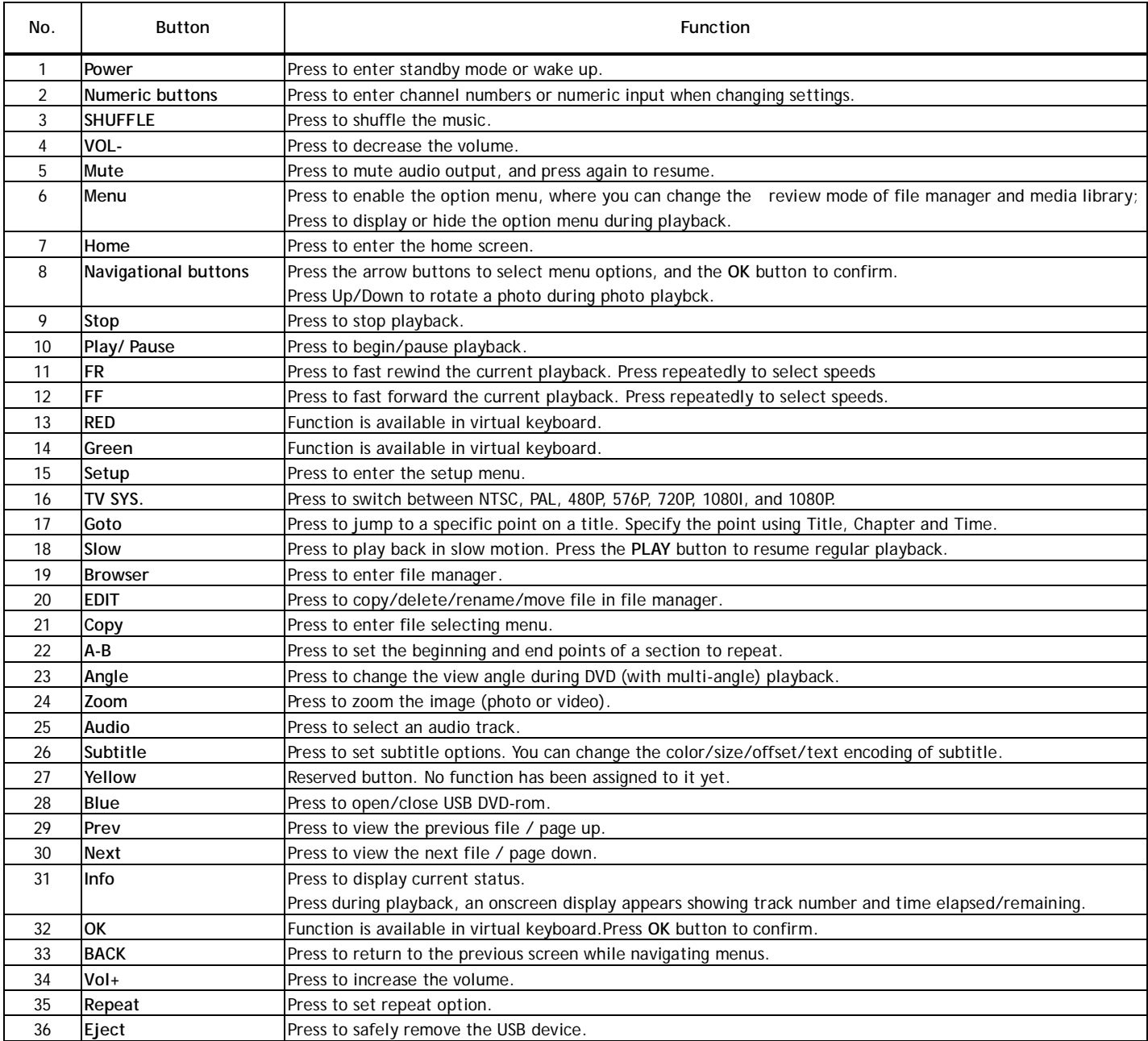

#### **2.4 First Time Usage**

**2.4.1 Connection**

# **Connect to Computer**

**EVOLVE Infinity** can be used as a portable external storage device with its built-in SATA interface and high-speed USB 3.0. Install an internal hard disk →Power on EVOLVE Infinity → Connect EVOLVE Infinity to PC with the USB3.0 cable.

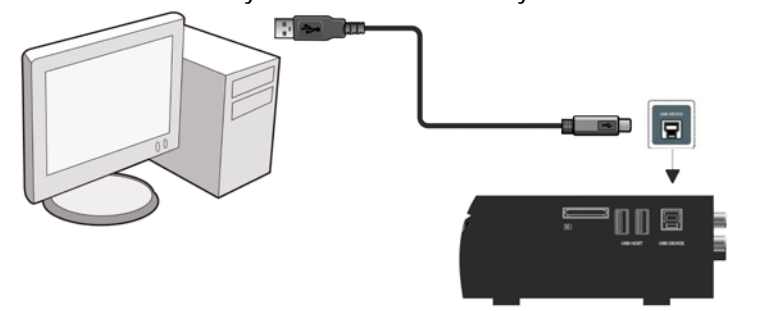

# *Note:*

A USB 3.0 cable is necessary to use **EVOLVE Infinity** as a portable external storage device. USB 2.0 cable is useless.

#### **Connection to the TV**

Depending on the jacks on your TV, select the connection mode. We suggest you to use HDMI output (High Definition, up to 1080p). Picture quality will be improved compared to using the component video output (use Y/Pb/Pr OUT jack) or the composite video output (Standard Definition, use A/V OUT jack).

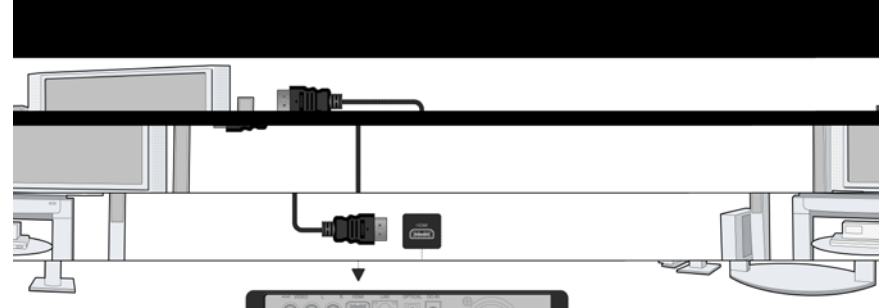

#### **Digital Audio Device connection**

Except for HDMI jack, **EVOLVE Infinity** can output digital audio to amplifier though SPDIF coaxial or optical jack. Please refer to '*2.1.2 Changing Audio settings'* for more details.

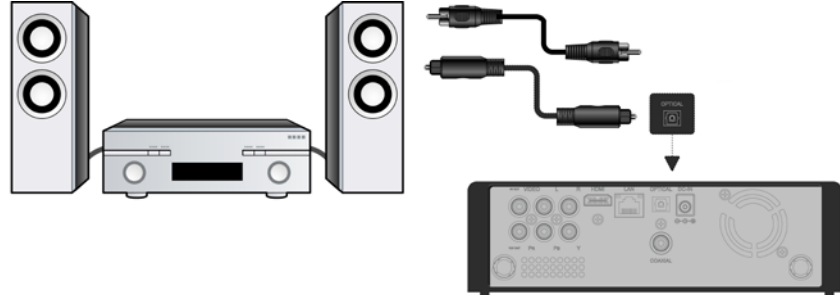

#### **1.4.2 Menu language**

The system language of **EVOLVE Infinity** can be set to English or other languages. Change the language you wish via **Setup System Menu language**, the selected language will take effect immediately.

#### **1.4.3 HDD Format**

For users who wish to install a new SATA HDD into the **EVOLVE Infinity**, first you need format the hard disk on **EVOLVE Infinity** before usage. You can format your HDD via **Setup System Format** menu. A password needed when you try to format the HDD, please refer to '*2.1.5 MISC* ' for more details about the password. **Note**:

HDD format will remove all data stored on the hard disk drive. Please take care and backup your data in advance!

# **2. Main Functions**

#### **5.3. Setup**

The Setup menu allows you to personalize and configure the preferences for **EVOLVE Infinity**.

- Select the Setup icon on the home screen, or press **Setup** button on the remote control.
- Use the **Left**/**Right** navigational buttons to select an option, and then press **OK**.

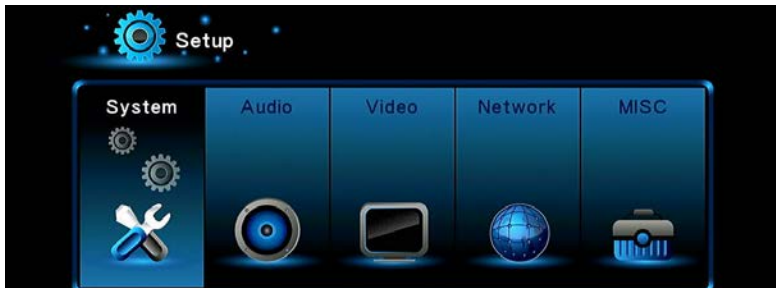

There are six setup options, including **System**, **Audio**, **Video**, **TV&REC**, **Network** and **MISC**.

#### **2.1.1 Changing System Settings**

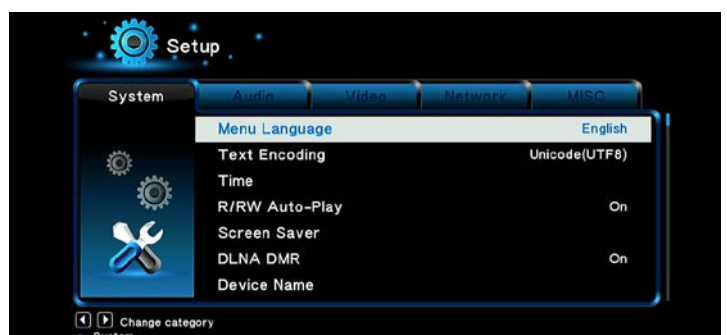

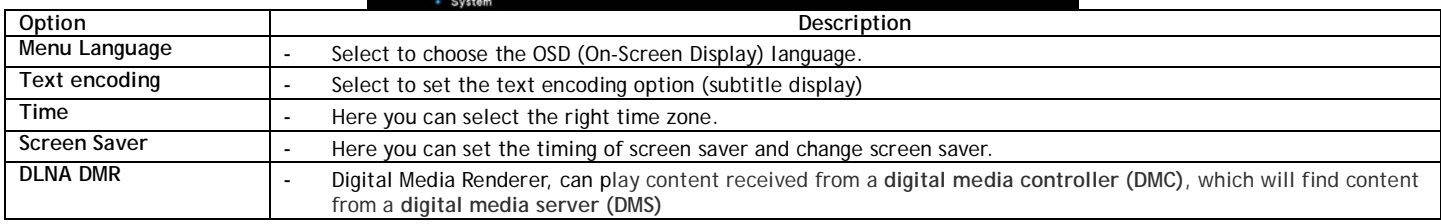

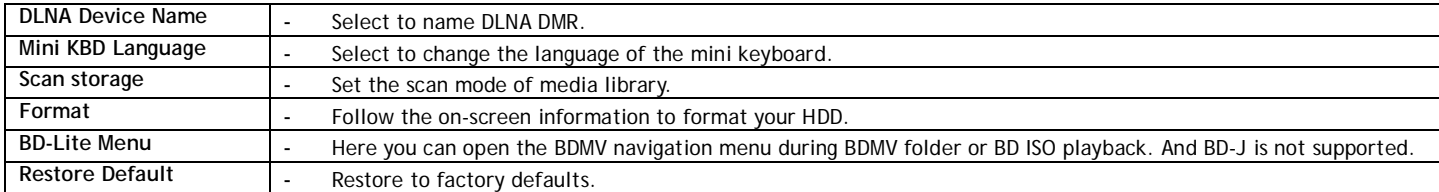

# **2.1.2 Changing Audio Settings**

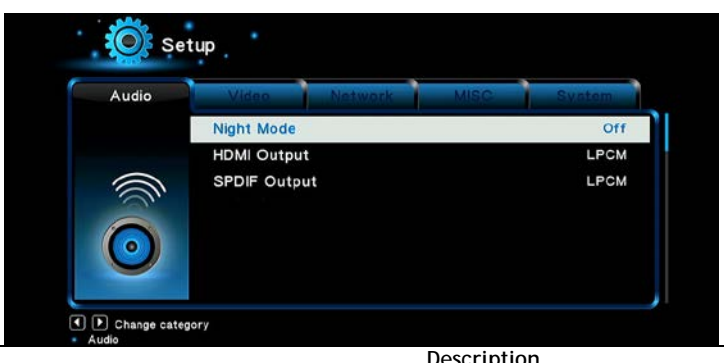

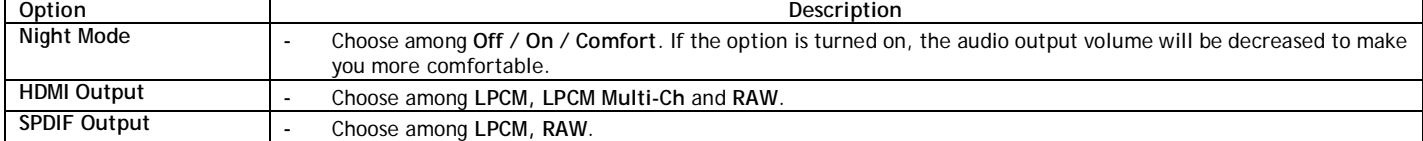

*Note*: In raw mode, Dolby TrueHD, Dolby Digital Plus , Dolby Digital, DTS sound can be by passed to the HDMI TV or Digital amplifier. Due to the bandwidth requirement, Dolby TrueHD and Dolby Digital Plus sound only can be by passed though HDMI cable, also the TV system must up to 720p or above.

# **2.1.3 Changing Video Settings**

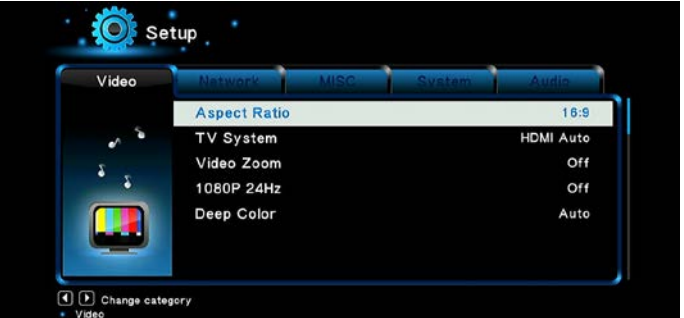

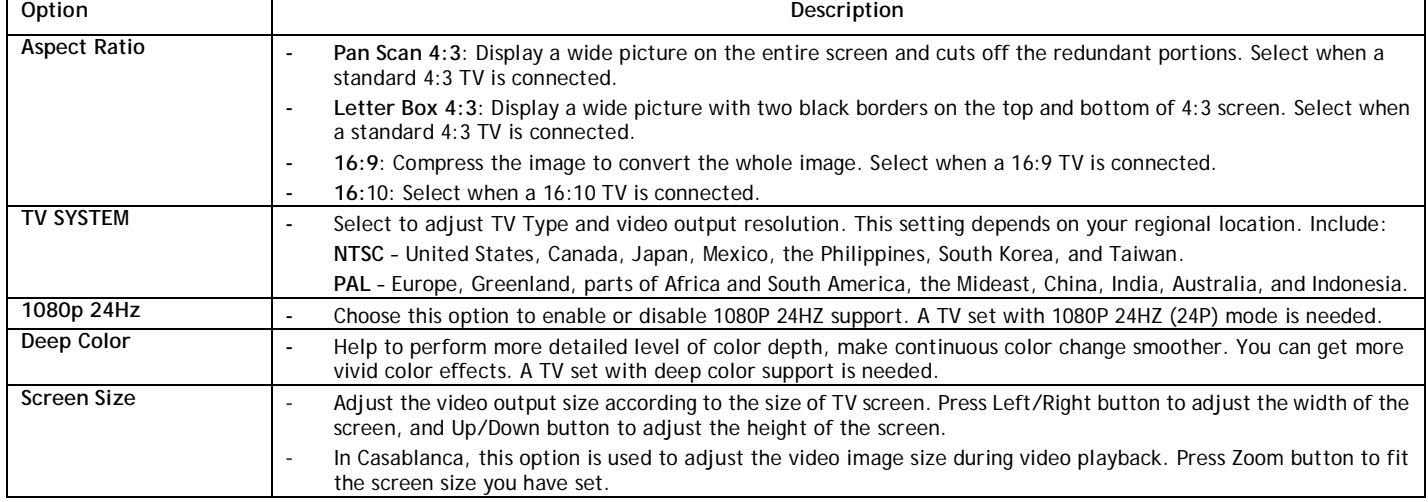

# **2.1.4 Change Network Settings**

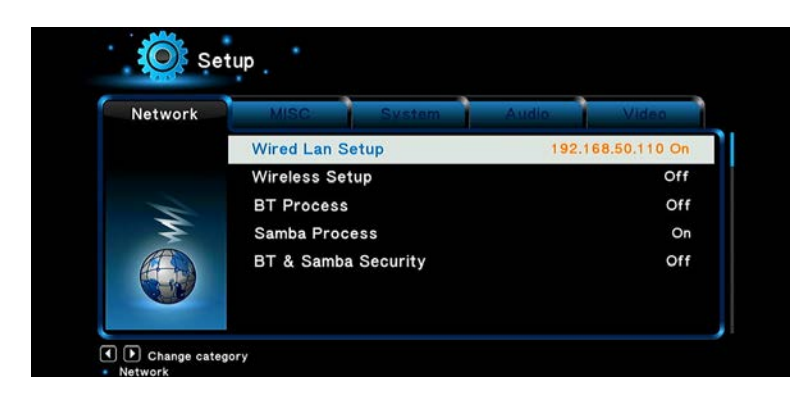

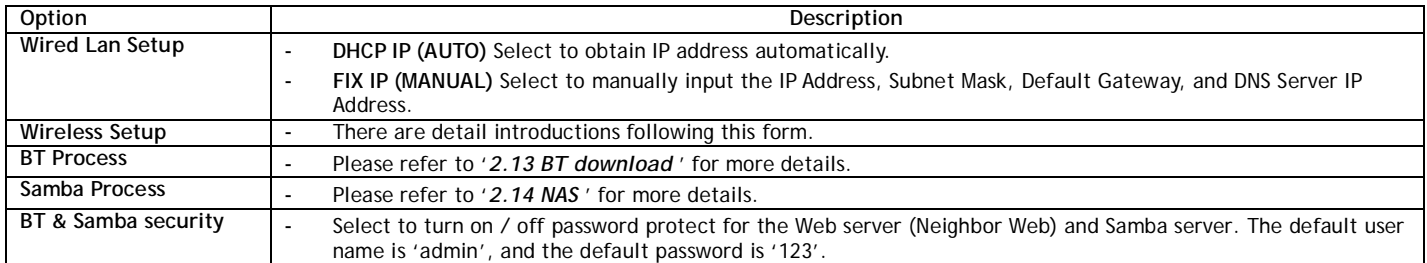

#### **Wireless Setup**

There are 3 mode for you to select, **Infrastructure (AP)** and **Peer to Peer (Ad Hoc)** and **WPS (AP)** mode. Follow the prompting message on the screen and press **Red** button to choose **Peer to Peer (Ad Hoc)** or **WPS (AP)** mode.

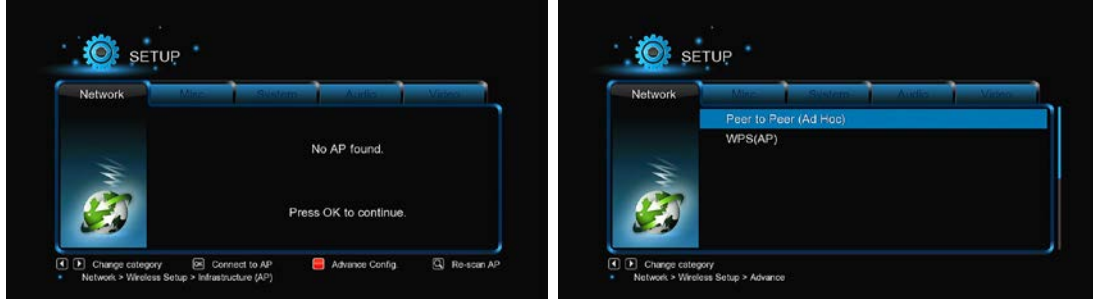

#### **Infrastructure (AP)**

Infrastructure mode is used to connect computers with wireless network adapters, also known as wireless clients, to an existing wired network with the help from wireless router or access point. Please follow following steps to configure your wireless network.

#### **Step 1, Scanning AP**(**Access Point**)**in your network**

Follow the on-screen information and press the **Zoom** button to select **Infrastructure (AP)** mode and update the access points list, and all SSID will be displayed on the screen.

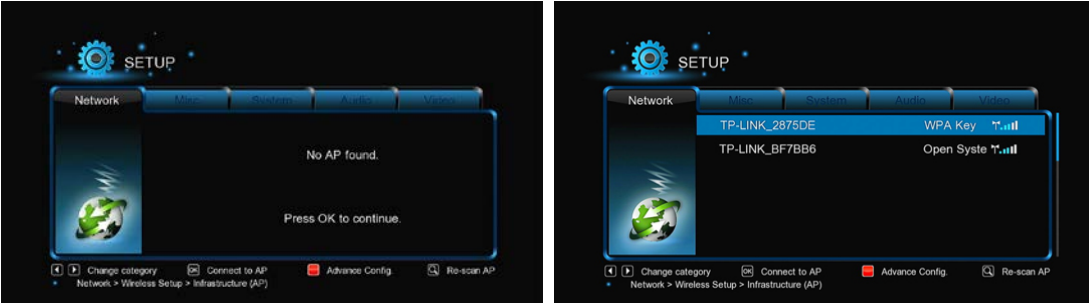

#### **Step 2, Input WEP**/**WPA key.**

Press **OK** to input encryption keys via the virtual keyboard, **OK** to confirm and to start testing the connection.

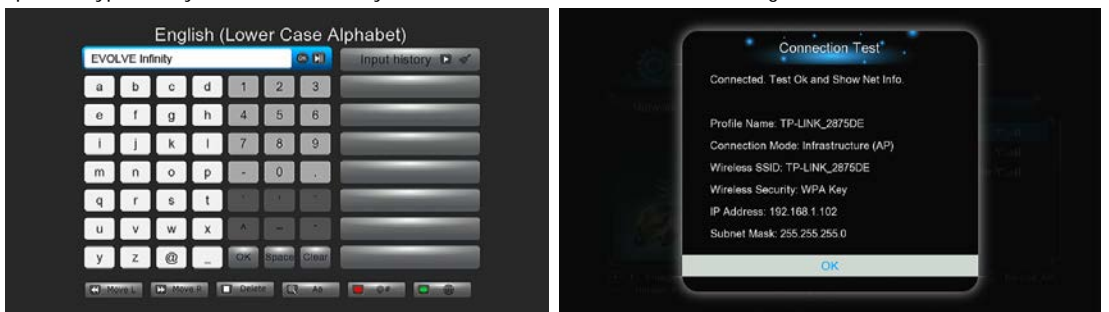

The testing process will take for a while, please be patient to wait. If the test is ok, the network information (Profile Name, IP address, Subnet Mask, Gateway, etc.) will be displayed on the screen.

#### **Peer to Peer (Ad Hoc)**

Peer to Peer mode, which is also called Ad Hoc mode or computer-to-computer mode, is used to connect wireless clients directly together, without the need for a wireless router or access point.

#### **WPS (AP)**

WPS, Wi-Fi Protected Setup, is used to connect a wireless router directly, without searching SSID and inputting password. In this mode, you just need to configure the parameters of your router which support WPS function. There are two modes for you to select, PBC mode and PIN mode.

PBC: Press WPS button or select the button mode on your router →Select the PBC mode on **EVOLVE Infinity** to start testing, the connection process will take for a while.

PIN: Input the pin code in the configuration menu of your router-Select the PIN mode on EVOLVE Infinity to start testing, the connection process will take for a while.

#### **2.1.5 Miscellaneous**

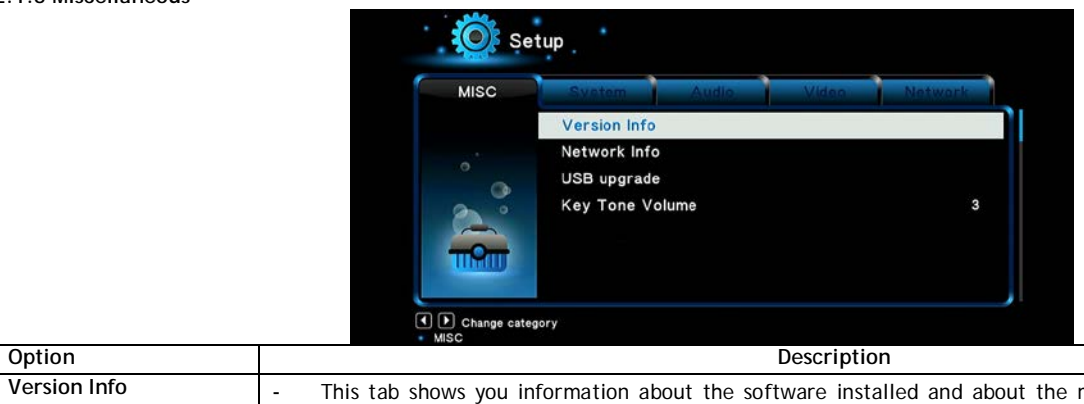

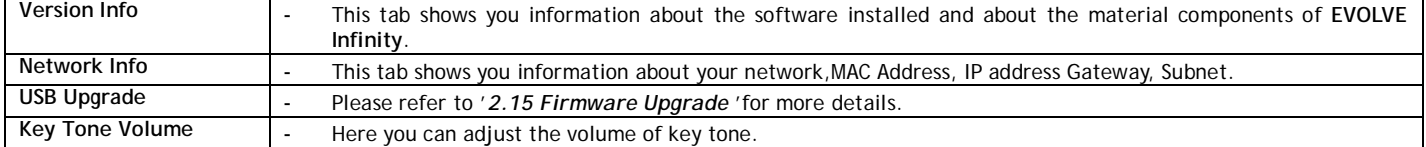

#### **2.2 Browsing Files and Media Playback**

#### **2.2.1 Browse via File Manager**

The **File Manager** allows you to browse and play music, photo and movie files stored on an internal HDD, external USB device, memory card and network.

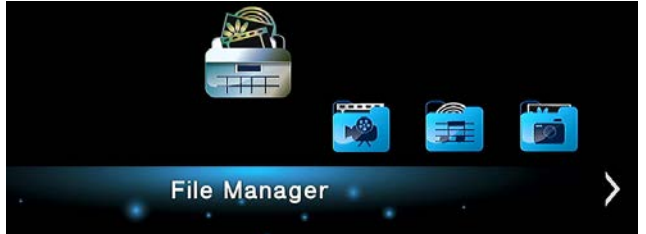

In **File Manager**, press **Menu** button, you can choose different review mode, **Thumbnails**, **List** or **Preview**. **2.2.2 Browse via Media Library**

Enter into **Movie/Photo/Music** interface, only supported files will be displayed. Please refer to Appendixes in chapter '3. Specifications' for more details about the supported files.

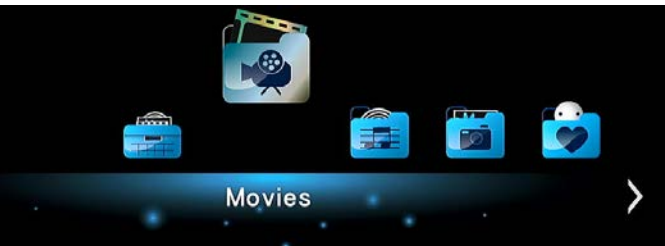

In media library, press **MENU** button to display the option menu, you can get following functions though the option menu.

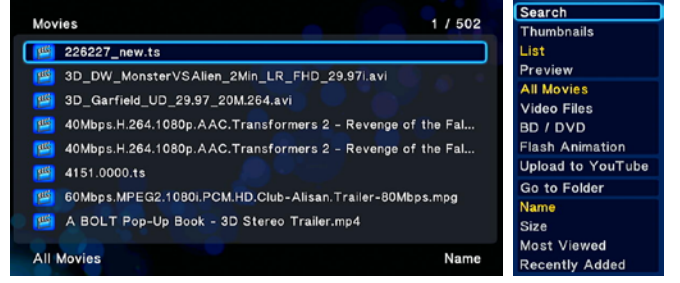

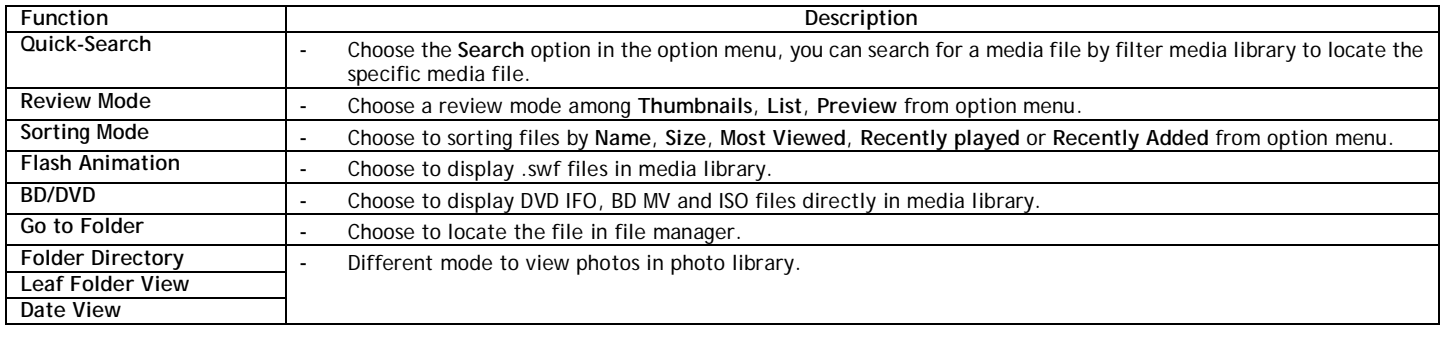

#### **2.2.3 Playback Option**

Press Menu button during playback, you can get following functions though the Option menu.<br>**Function** Description **Description** 

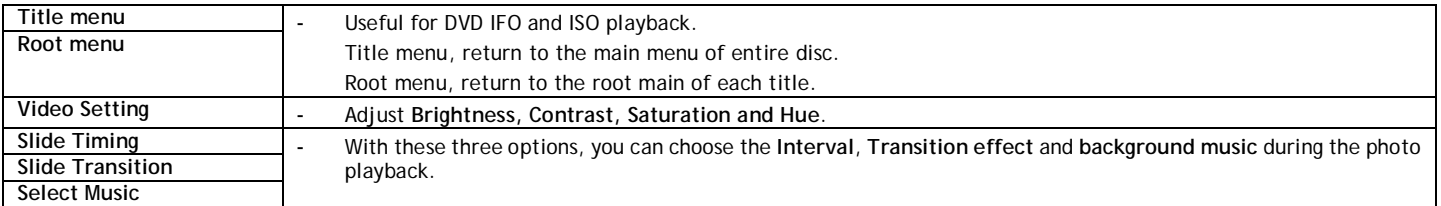

#### **2.3 Favorites Manager**

**EVOLVE Infinity** is equipped with a powerful function that we call Favorites. Actually it is a list of Shortcuts that you the user easily create yourself. The Favorite Link works as a shortcut to show folder on your Local Hard Drive, hosted USB Drive, Samba network share.

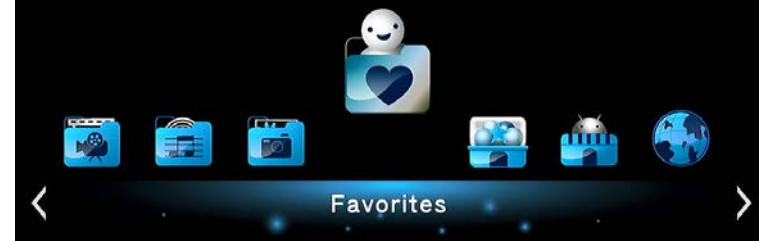

Navigate to the file or folder in file manager, press the Menu button on the remote control. The menu dialogue will open and you will see the option "Add to Favorites". Select this and the folder will path will be added to the Favorites.

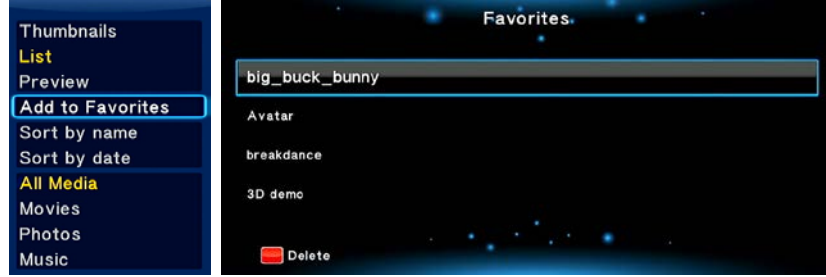

#### **2.4 3D Movie Playback**

**EVOLVE Infinity** can support real 3D movie playback and bring you to the 3D world.

Except for this player, a 3D TV, a pair of 3D glasses and a HDMI 1.4 cable are also needed.

#### **To enjoy a 3D movie:**

**Step 1**, Navigate to the file and press **Play** button to start movie playback.

**Step 2**, Press the **Menu** button on the remote control. Different dialogue will be open according to different type of the movie. There are "3D", "3D simulation","3D Side-by-side","3D Top bottom" for you to select.

You can use Mediainfo to check whether your file is a real 3D movie. If the value of MultiView\_Count is 2, you will get the option "3D" ,or else you will get "3D simulation", "3D Side-by-side", "3D Top bottom" options.<br>get "3D Simulation", "3D Side-by-side", "3D Top bottom" options.

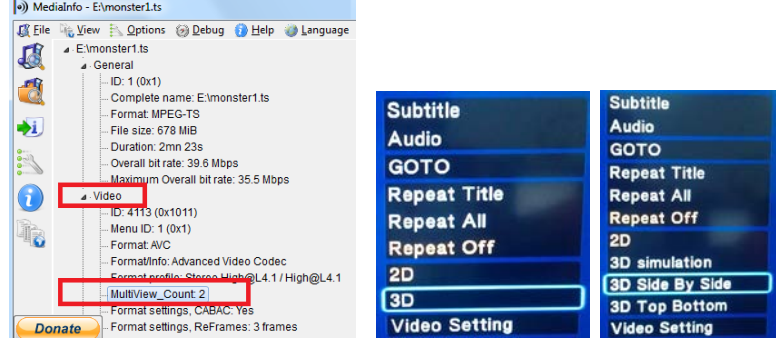

#### **2.5 Internet Media**

This feature is additional function. All contents and services under this feature are provided by third-party service providers, **EVOLVE** does not offer any contents and services of this feature and it not responsible for any contents and services provided under this feature. **EVOLVE** is not responsible for any operational stability of the contents and services, for example, if you cannot access certain web site for video streaming or news broadcast, or the content of a web site has been changed etc, are all responsible and control by the third-party service providers. If you find that these features cannot operate properly, please contact the third-party service provider.

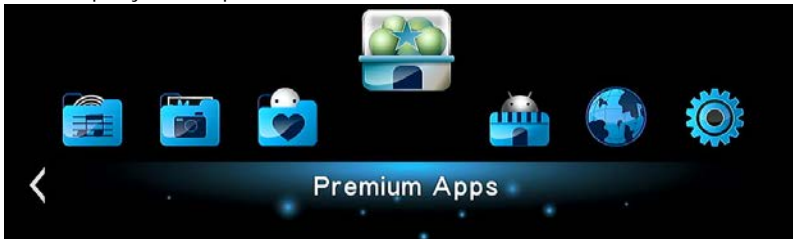

#### **2.6 Web Browser**

**EVOLVE Infinity** allows user to surf the internet via a built-in browser. Both remote control and USB keyboard & mouse can be used during webpage browsing. To use the web browser, enter into Internet Media >select RealPilot> Press Option button to display/hide the tool bar during webpage browsing.

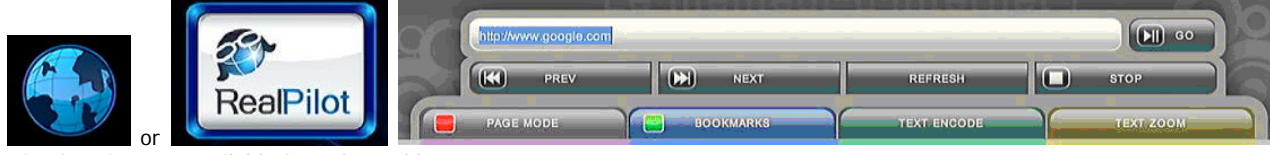

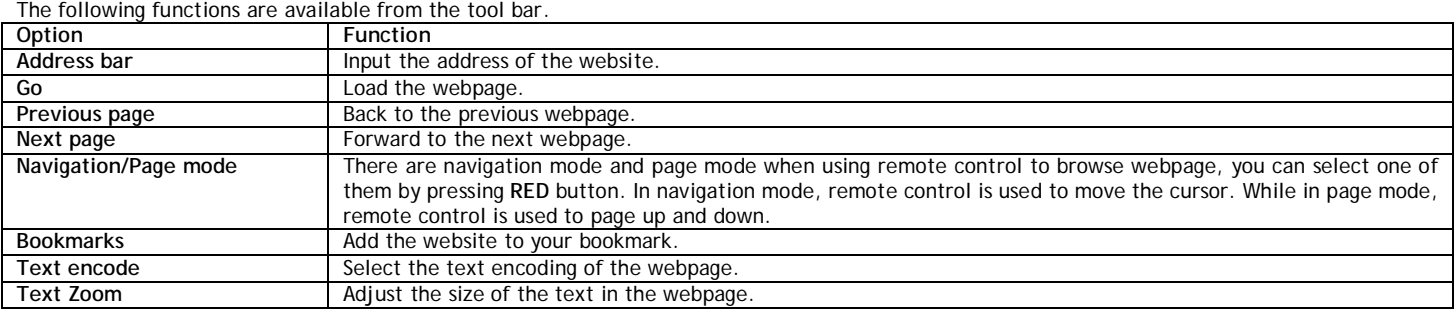

#### **! WARNING !**

**EVOLVE Infinity** is a multimedia player, not a personal computer. For this reason, it may be the quality and range display some web pages with active content (Flash, Flash video, ActiveX, Java, etc.) is limited or impossible. The latest update file (firmware) for EVOLVE Infinity find at [ftp.evolve.cz](ftp://ftp.evolve.cz/)

#### **2.7 Weather on Home menu**

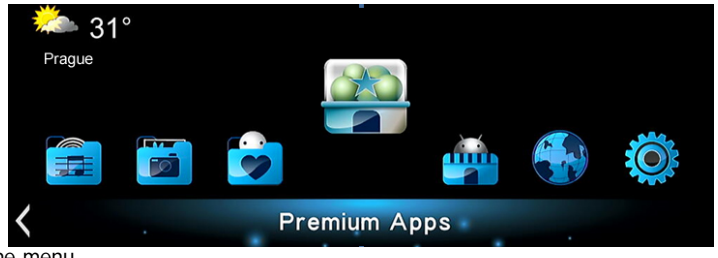

To display weather of the city on home menu,

**Step 1**, Enter into **SetupNetwork** menu, connect your player to internet.

Step 2, Enter into Internet Media → select Accu Weather → Locations/Settings, select the city as you wish.

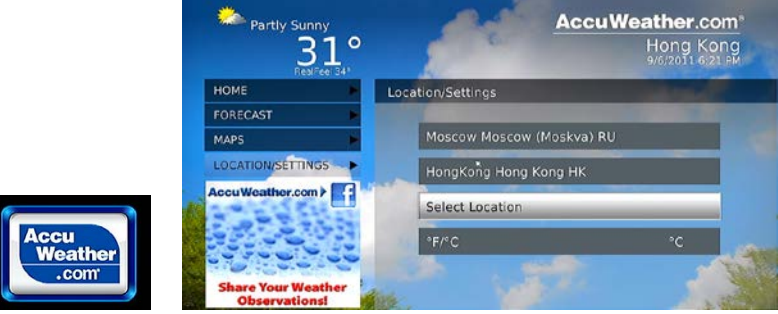

#### **2.8 DLNA DMR**

This player can work as a Digital Media Renderer. It can play content received from a **digital media controller (DMC)**, which will find content from a **digital media server (DMS)**. With it, you can seamless stream multimedia on your large-screen TV.

#### Step 1, Enter into Setup→ System→ menu, turn on DLNA DMR.

**Step 2**, Install a digital media controller on your iphone/iPod/iPas or Android phone. And connect your phone to the same network with the player. There are several DMC applications are available, for instance,**iMediaShare**.

Step 3, Run iMediaShare-select the media stored on your phone or other Upnp server even media from internet- select a digital media renderer, and then you can watch the media on your TV. Except the media stored on your phone, you also can select media form internet, like Picasa,Facebook,Youtube.

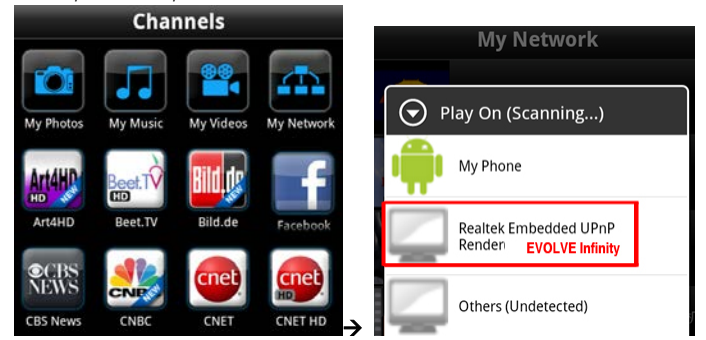

**2.9 A/V Streaming via Network**

To stream your media files shared on the home network,

**Step 1**, Enter into Setup->Network menu, connect your player to your home network.

Step 2, Enter into File Manager<sup>></sup>Network, find your PC the workgroup list. Then you can select and play the shared media files that you want to browse.

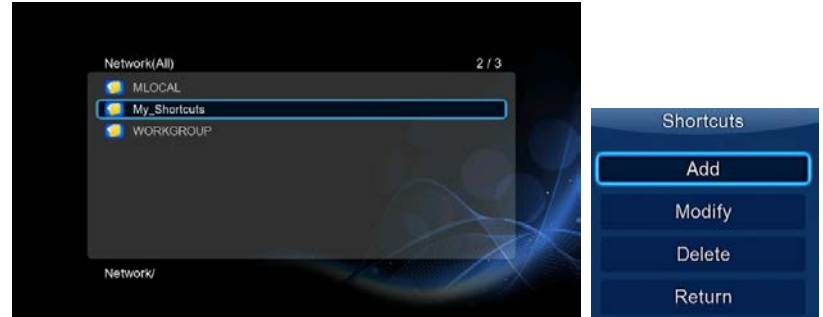

Due to different network conditions, sometimes the workgroup might not be accessed or shown in the list. You can set '**Specific File Server IP**' and access it from '**My\_Shortcuts**'.

Press the **Red** button and a popup menu appears. Select **Add** to open a popup menu where you can input **Label**, **Net User ID**, **Net Password**, **Domai**n, **Host Name**, and **Specific File Server IP**.

#### **2.10 A/V Streaming via UPnP-server**

A built-in UPnP (Universal Plug and Play) client has been integrated on the system, which enables the player to auto-detect UPnP Media Servers on the network to browse and stream media files from them. There're a lot of free and commercial UPnP Media Server software, such as Windows Media Connect, Windows Media Player 11, XBMC Media Center (Linux/Mac/Windows), MediaTomb (Linux), etc. Please install one of them on your computer, and share the media files though it.

To stream your media files shared though a UPnP server,

Step 1, Enter into Setup<sup>></sup>Network menu, connect your player to the home network.

**Step 2**, Visit **Files ManagerUPnP** menu on the player, select the UPnP-server, then you can browse the media library shared by UPnP server.

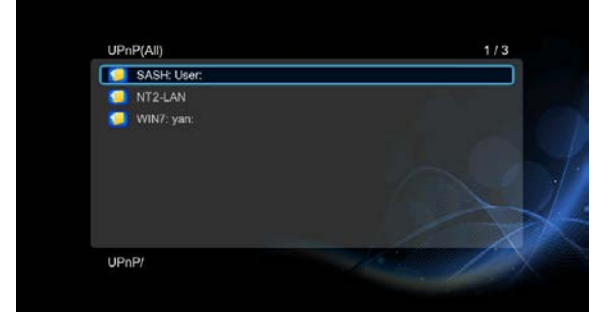

**2.11 Music playlist & Photo Album management**

**Step 1**, Enter into **Music/Photo** interface.

**Step 2**, Press **Copy** button to enter file selecting menu, follow the on-screen information to finish creating music playlist or photo album.

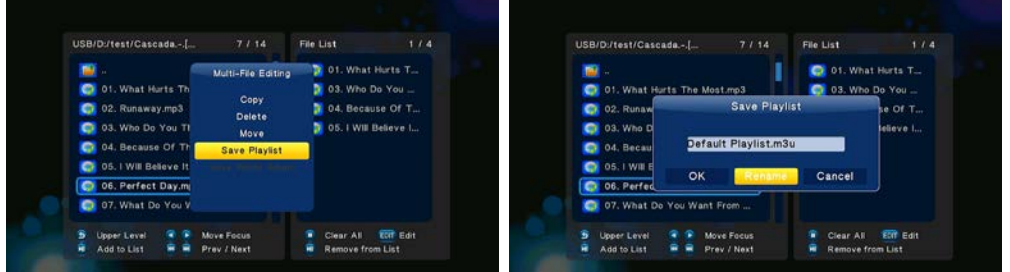

**Step 3**, Enter **Music/Photo** interface, press **Menu** button and choose **Playlists/ Albums** to view your music playlists/ photo albums.

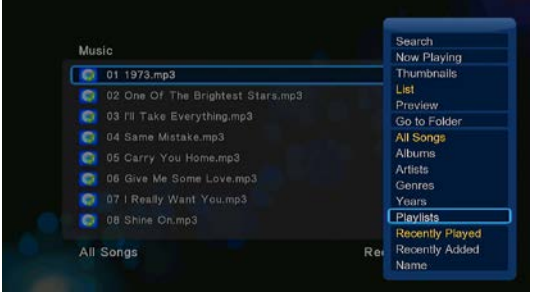

**2.12 File Copy/Delete/Move/Rename** 

**Step 1**, Enter into **File Manager**.

**Step 2**, Locate the file or folder which you want to copy/delete/move/rename.

**Step 3**, Press **Edit** button to enter file editing menu, or press **Copy** button to enter file selecting menu, then follow the on-screen information to finish file copy/delete/move/rename.

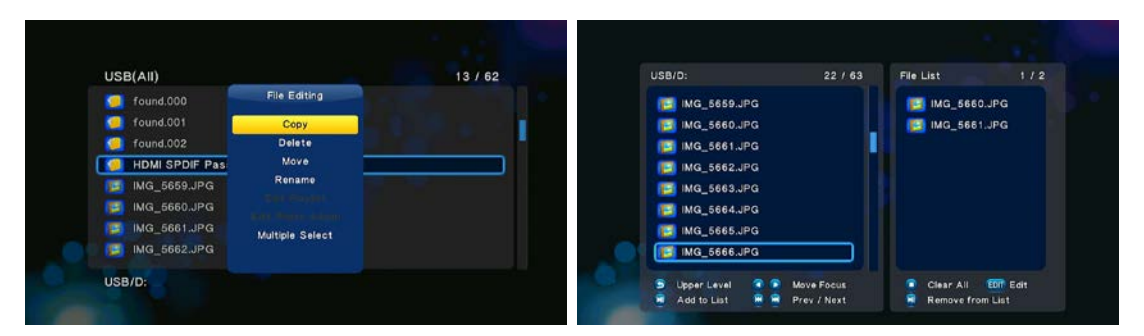

# **2.13 BT Download**

To use BT download,

**Step 1**, Enter into **SetupNetwork** menu, connect your player to internet.

**Step 2**, Enter into **SetupNetwork** menu, turn on **BT**.

**Step 3**, On your PC, launch a web browser such as Internet Explorer, Firefox or Safari, and at the address bar, key in **http://192.168.0.9/unicgi** where **192.168.0.9** is the IP address of your product.

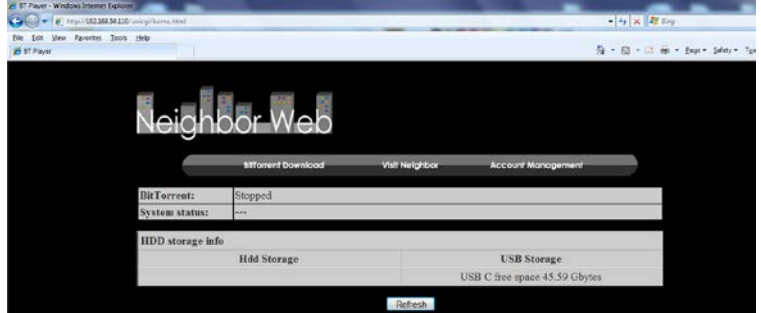

Click **BitTorrent Download** on the home page of Neighbor Web, then you will enter the BitTorrent Download page. **2.13.1 Add new torrent**

- Click **Add new torrent** on the BitTorrent Download page.

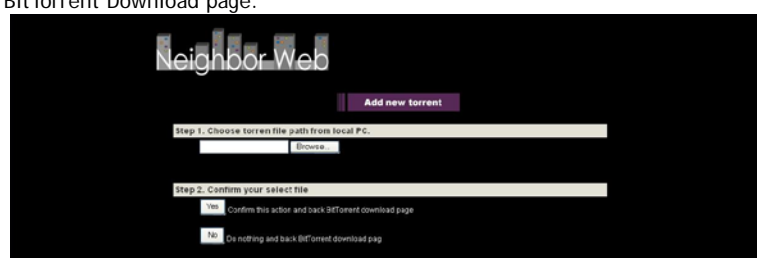

- Click **Browse** to upload a torrent file, and click **Yes** to confirm.

#### **2.13.2 Managing the downloads**

The BitTorrent Download page also allows you to start, stop, delete torrents, and set priorities for torrents, as well as view the status of current torrents.

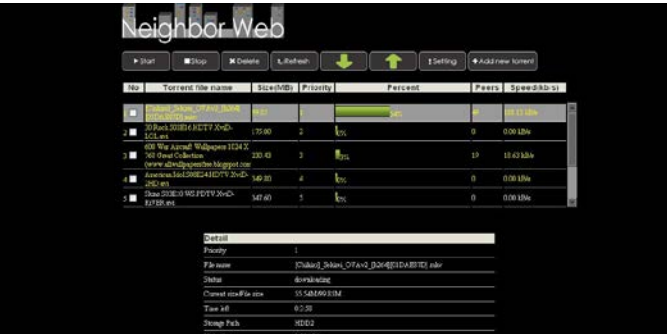

Click **Start** to begin download / Click **Stop** to stop download / Click **Delete** to delete the selected torrent / Click **Refresh** to refresh the current status / Click **Down** arrow to decrease the priority for the selected torrent / Click **Up** arrow to increase the priority for the selected torrent

#### **2.14 NAS function**

**EVOLVE Infinity** has functions as a NAS (Network Attached Storage) device when it is attached to the home network. This feature allows users to store and retrieve large amounts of data from their own local network.

**Step 1**, Enter into **SetupNetwork** menu, connect your player to home network.

**Step 2**, Enter into **SetupNetwork** menu, turn on **Samba process**.

**Step 3**,

On Win XP, key in *\\IP Address or \\Host name in the Run window (click Run in the start menu) or in the address bar of a web browser, for example* Internet Explorer on your PC (if the IP address of the product is 192.168.0.9, please key in \\192.168.0.9), and click OK or press the Enter button on the keyboard.

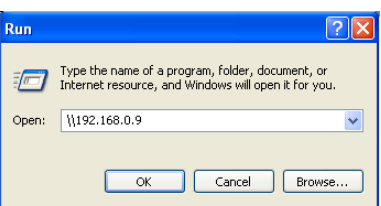

**On Windows Vista or Windows 7**, please key in \\IP Address or \\Host name at the search bar, then press the Enter button on the keyboard.

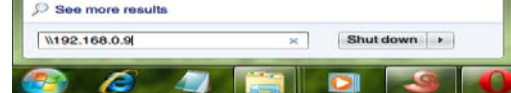

#### **On Mac**,

Finder $\rightarrow$ Go $\rightarrow$  Connect to Server, key in **smb://IP Address** or smb://Host name and click Connect.

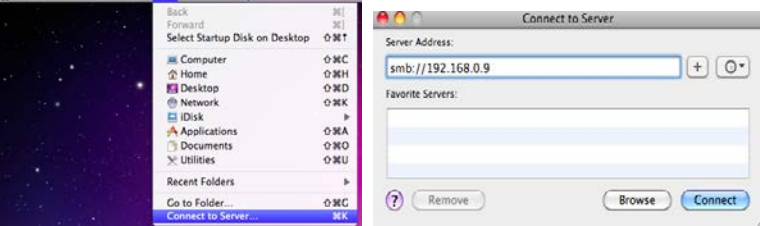

You can then manage the files stored on hard disk and USB drive that connected to the player.

#### **2.15 Firmware upgrade**

The firmware is the operating system (OS) installed on the device. Firmware upgrades can bring new features, improvements and bug fixes. **Step 1**, Copy 'install.img' to the root directory of a USB stick, and connect it to the USB HOST port of the player. **Step 2**, Enter **Setup Misc** menu, select **USB Upgrade,** firmware installation will start.

#### **3 Specifications**

# **I/O INTERFACES SUPPORTED:**<br>● Gigabit Network Adapter

- Gigabit Network Adapter
- 3.5'' SATA HDD
- USB 3.0 Device port
- $\bullet$  USB 2.0 HOST port
- Memory Card slot (supports SD/MMC)
- Composite (CVBS) A/V jack
- Component Y/Pb/Pr jack
- HDMI V1.4 interface
- S/PDIF Optical & Coaxial jack
- $\bullet$  DC-IN 12V 2A

#### **NETWORK FEATURE**

- 10/100/1000Mbps Auto-Negotiation Ethernet
- 802.11b/g/n WLAN, up to 300Mbps (supported by optional WLAN USB Adapter)

#### **FILE SYSTEM SUPPORTED:**

● FAT/FAT32/NTFS/HFS+/EXT3

#### **CONTENT FORMATS SUPPORTED:**

- AVI/MKV/TS/MPG/MP4/MOV/VOB/ISO/IFO/DAT/WMV/RM/RMVB/BD ISO/BD MV, resolution up to
- 720p/1080i/1080p
- MP3/OGG/WMA/WAV/FLAC/APE
- HD JPEG/BMP/PNG

#### **VIDEO CODECS SUPPORTED:**

- MPEG-1
- HD MPEG-2
- HD MPEG-4 SP/ASP/AVC (H.264)
- $\bullet$  WMV9 (VC-1)
- RealNetworks (RM/RMVB) 8/9/10, up to 720p

#### **AUDIO CODECS SUPPORTED:**

 MP2/3, OGG Vorbis, WMA Standard (DRM, and Advanced Profile not supported), PCM, LPCM, RA, DTS, Dolby Digital, Dolby Digital Plus, Dolby TrueHD)

# **SUBTITLE FORMATS SUPPORTED:**

● SRT, SMI, SSA, SUB, IDX+SUB

*Note:* The specifications and design of this product are subject to change without notice.

# **4 Copyrights and Trademarks**

#### **Copyrights**

**All rights reserved**. No part of this manual may be reproduced, or transmitted in any form or by any means, whether by electronically or mechanically, without the express written permission from the copyright holder.

Copyrighted materials, such as software, music files, or movies, are protected by local law, and may not be illegally copied or used without permission from the copyright owner.

#### **Trademarks**

Microsoft and Windows are registered trademarks of Microsoft Corporation.

All other trademarks are property of their respective holders.

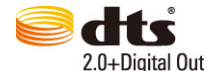

Manufactured under license under U.S. Patent #'s:5,451,942; 5,956,674; 5,974,380; 5,978,762; 6,487,535 & other U.S. and worldwide patents issued & pending. DTS and DTS 2.0 + Digital Out are registered trademarks and the DTS logos and Symbol are trademarks of DTS, Inc. © 1996-2008 DTS, Inc. All Rights Reserved.

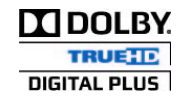

Manufactured under license from Dolby Laboratories. Dolby and the double-D symbol are trademarks of Dolby Laboratories.

# **The warranty does NOT cover:**

- damage to natural causes like fire, water, static electricity, etc.
- unauthorized repair damage
- deliberate damage
- player has been modified or incorporated into other products
- manufacturer and seller accepts no responsibility for any loss of data stored on disk
- Improper handling or installation

#### **Disposal**

Crossed-out wheeled bin on the product, packaging or literature indicates that in the European Union all electrical and electronic products, batteries, and the end of their life to separate collection. Do not dispose of these products as unsorted municipal waste. ABACUS Electric s.r.o. reserves the right at any time without prior notice to revise this document or withdraw it and shall have no liability if the device is used for purposes other than the amount recommended.

#### **Support for EVOLVE**

Downloads, settings, manuals and other information concerning products EVOLVE find at www.evolve-europe.com

# **CE DECLARATION OF CONFORMITY:**

ABACUS Electric Czech Republic hereby declares that the model EVOLVE Infinity meets standards and regulations relevant to the type of equipment. The complete text of the declaration of conformity is available on ftp.evolve.cz/ce

#### Copyright © 2011 ABACUS ELECTRIC sro, Czech Republic

All rights reserved. The appearance and specifications are subject to change without notice.